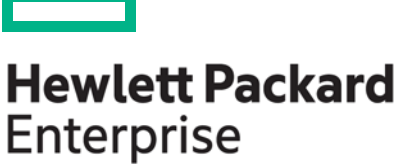

**HPE MR Storage Administrator User Guide**

MR-Stor-Admin-UG105-59CS November 2022 Version 1.5

### **Abstract**

This document includes feature, installation, and configuration information about Hewlett Packard Enterprise Smart Array MR Gen10 and is for the person who installs, administers, and troubleshoots servers and storage systems. Hewlett Packard Enterprise assumes you are qualified in the servicing of computer equipment and trained in recognizing hazards in products with hazardous energy levels.

## **Notices**

For a comprehensive list of changes to this document, see the [Revision History.](#page-83-0)

© Copyright 2017-2022 Hewlett Packard Enterprise Development LP.

The information contained herein is subject to change without notice. The only warranties for Hewlett Packard Enterprise products and services are set forth in the express warranty statements accompanying such products and services. Nothing herein should be construed as constituting an additional warranty. Hewlett Packard Enterprise shall not be liable for technical or editorial errors or omissions contained herein. Links to third-party websites take you outside the Hewlett Packard Enterprise website. Hewlett Packard Enterprise has no control over and is not responsible for information outside the Hewlett Packard Enterprise website. Confidential computer software. Valid license from Hewlett Packard Enterprise required for possession, use or copying. Consistent with FAR 12.211 and 12.212, Commercial Computer Software, Computer Software Documentation, and Technical Data for Commercial Items are licensed to the U.S. Government under vendor's standard commercial license.

## **Acknowledgments**

Microsoft<sup>®</sup> and Windows<sup>®</sup> are either registered trademarks or trademarks of Microsoft Corporation in the United States and/or other countries.

Linux<sup>®</sup> is the registered trademark of Linus Torvalds in the U.S. and other countries.

MegaRAID™, CacheCade™, FASTPATH<sup>®</sup>, and SafeStore™ are among the trademarks of Broadcom in the United States, the EU, and/or other countries. The term "Broadcom" refers to Broadcom Inc. and/or its subsidiaries.

# **Table of Contents**

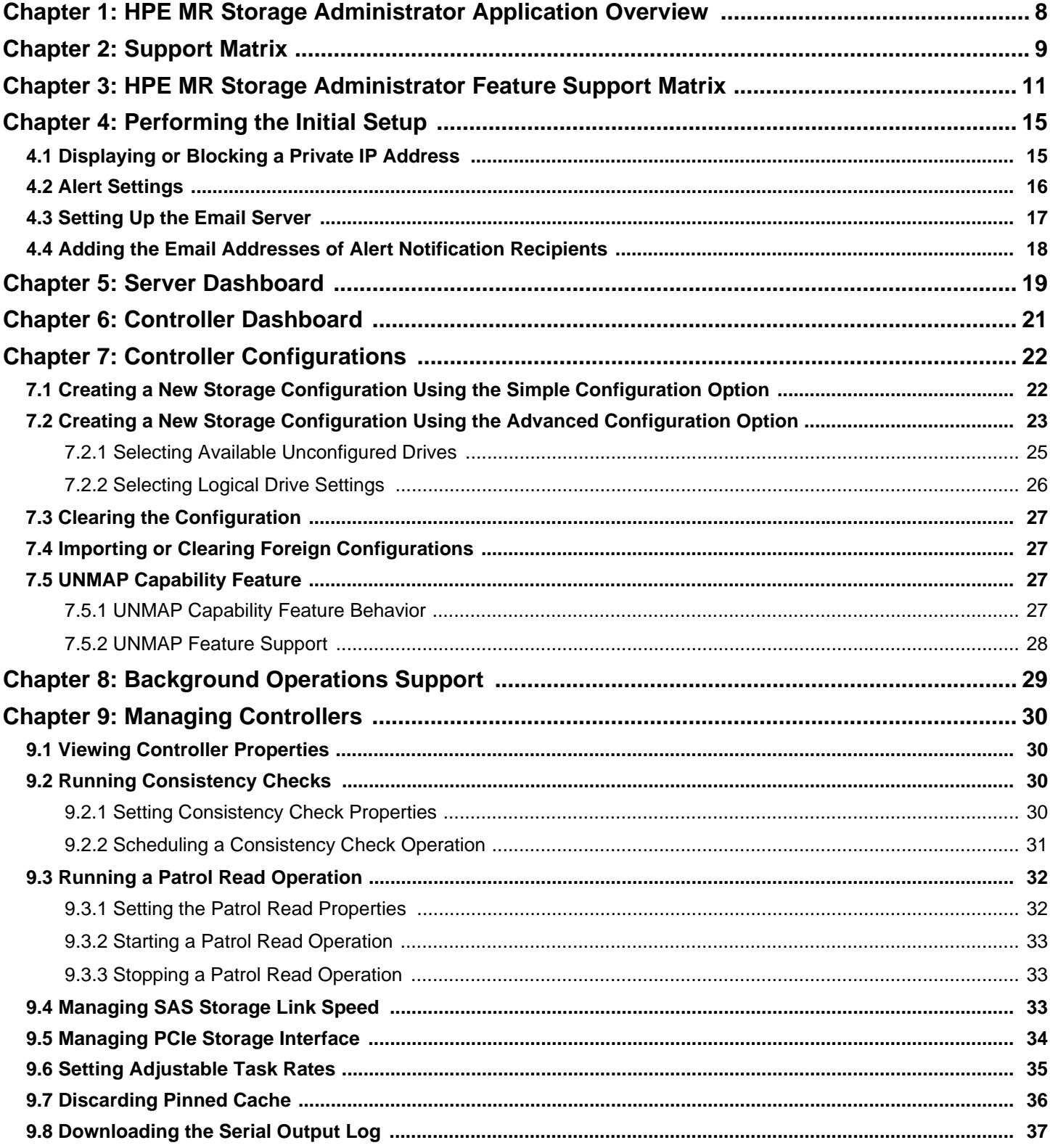

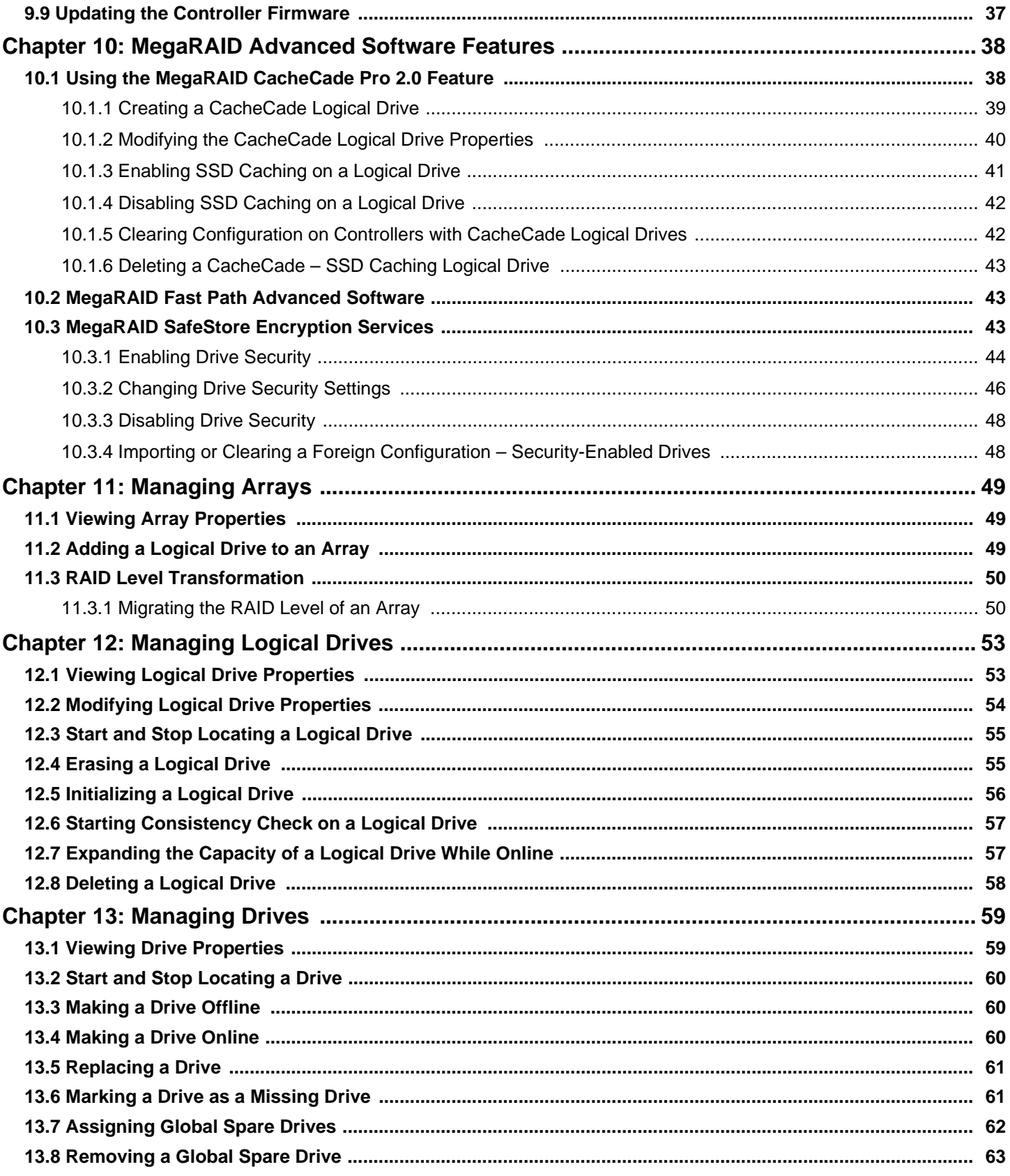

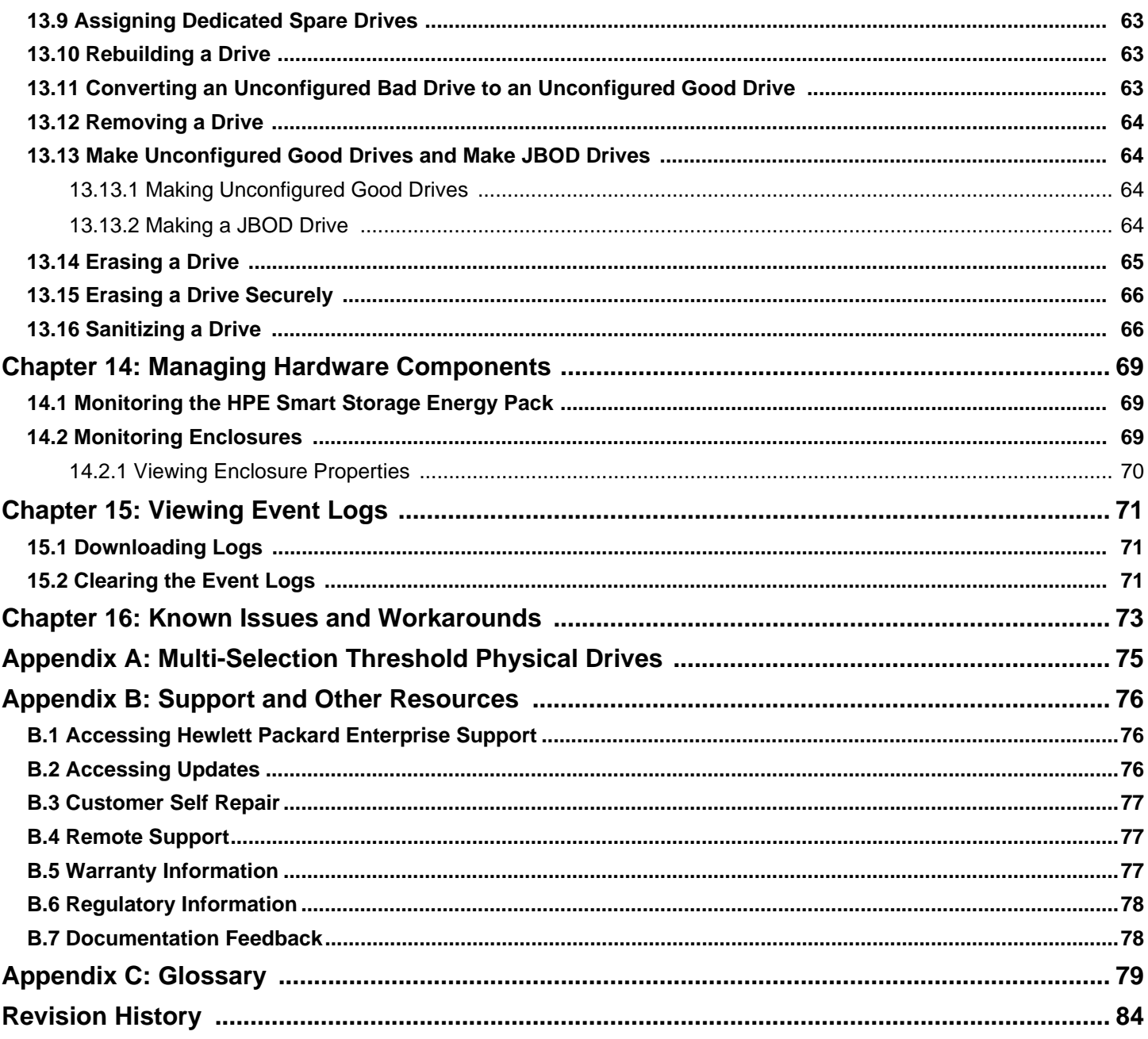

# <span id="page-7-0"></span>**Chapter 1: HPE MR Storage Administrator Application Overview**

The HPE MR Storage Administrator application is a web-based application that lets you monitor, maintain, troubleshoot, and configure MegaRAID products. The HPE MR Storage Administrator graphical user interface (GUI) helps you to view, create, and manage storage configurations.

 **Monitoring and Configuring**: The HPE MR Storage Administrator application lets you monitor the controllers and configure the drives on the controller.

The application displays the status of the controller cards, logical drives, and drives on the controller. The device status icons are displayed on their respective pages to notify you in case of drive failures and other events that require your immediate attention. Real-time email notifications on the status of the server are sent based on your alert settings. The system errors and events are recorded and displayed in an event log file. Additionally, you can also import or clear foreign configurations.

- **Maintaining**: Using the HPE MR Storage Administrator application, you can perform system maintenance tasks, such as updating the controller firmware.
- **Troubleshooting**: The HPE MR Storage Administrator application displays information that is related to drive failures, device failures, and so on.

The application also provides recommendations and displays contextual links, helping you to easily locate drives and devices that have issues and troubleshoot them. In addition, you can download a complete report of all the devices and their configurations, properties, and settings and send it to the support teams for further analysis and troubleshooting.

# <span id="page-8-0"></span>**Chapter 2: Support Matrix**

The following table provides the support requirements for the HPE MR Storage Administrator application.

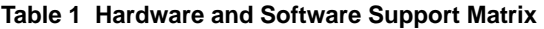

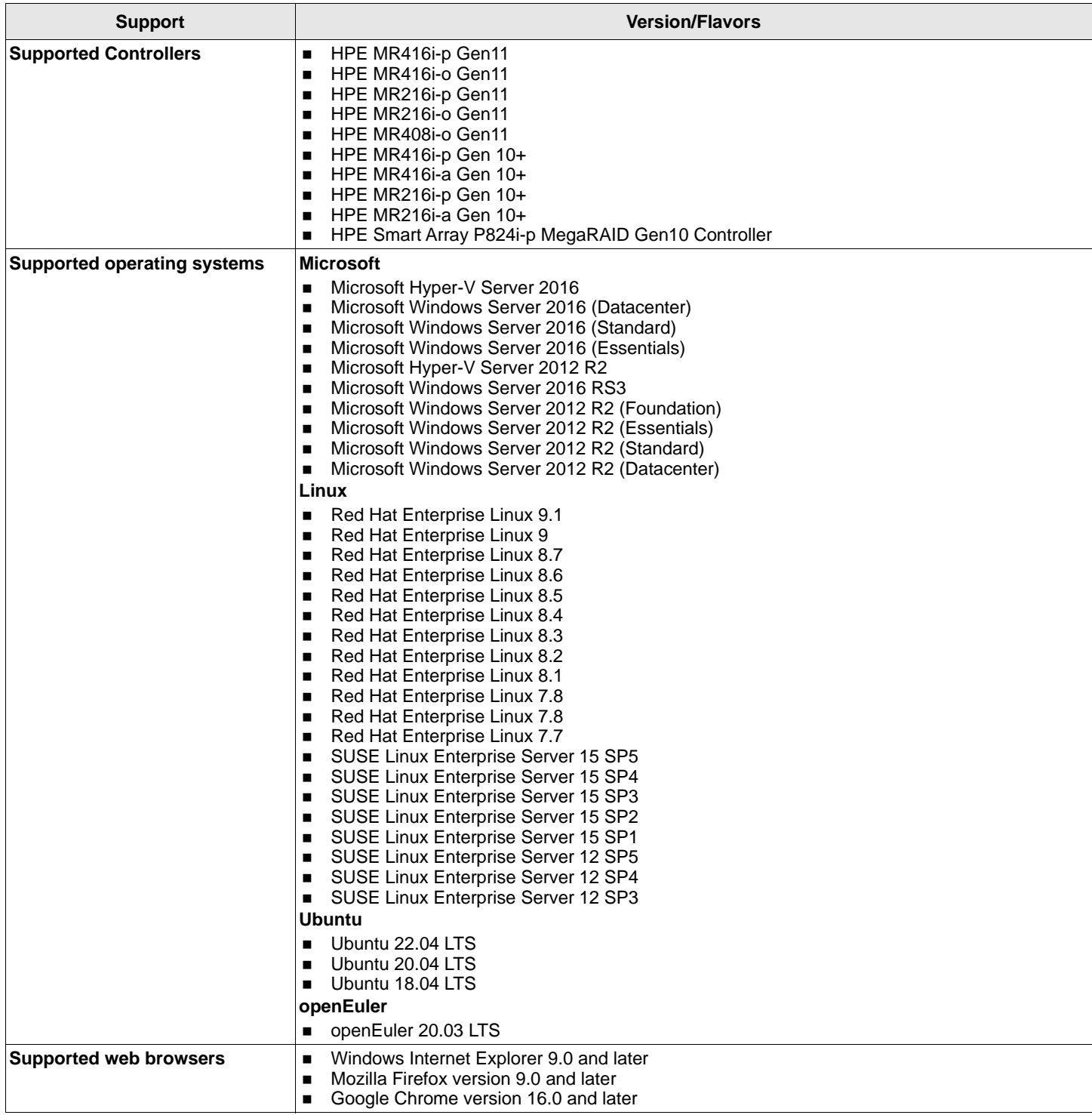

### **Table 1 Hardware and Software Support Matrix (Continued)**

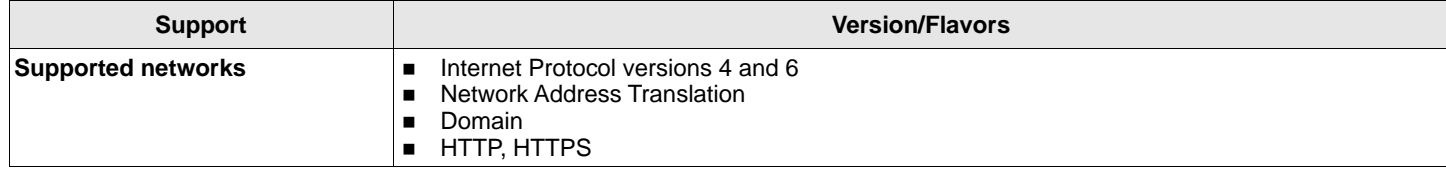

# <span id="page-10-1"></span><span id="page-10-0"></span>**Chapter 3: HPE MR Storage Administrator Feature Support Matrix**

The following tables outline the feature support for HPE Smart Array MegaRAID controllers with respect to software features and firmware features.

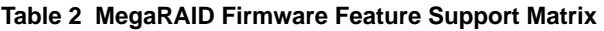

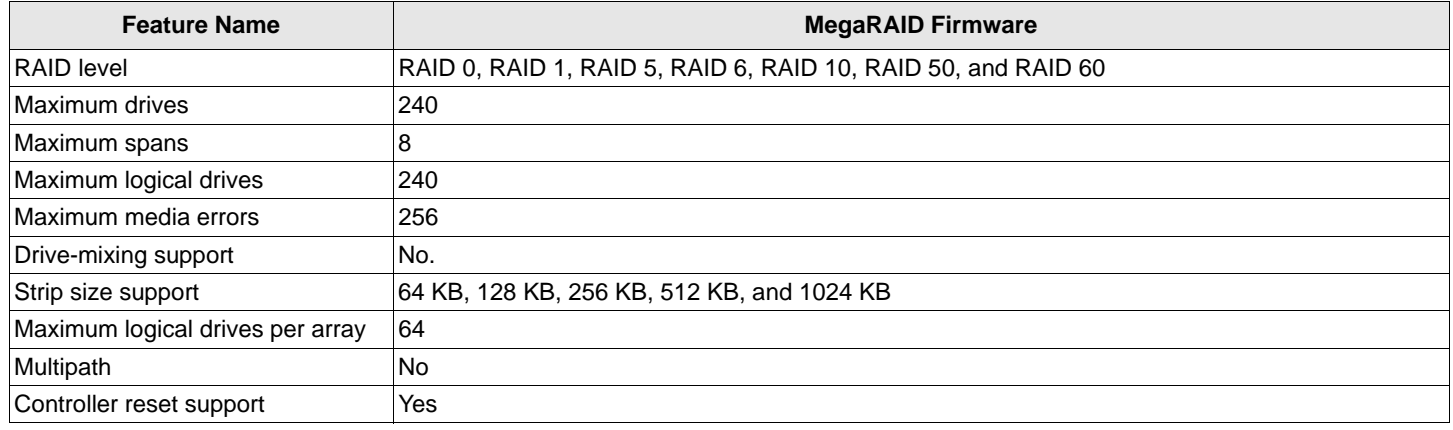

### **Table 3 Software Feature Support**

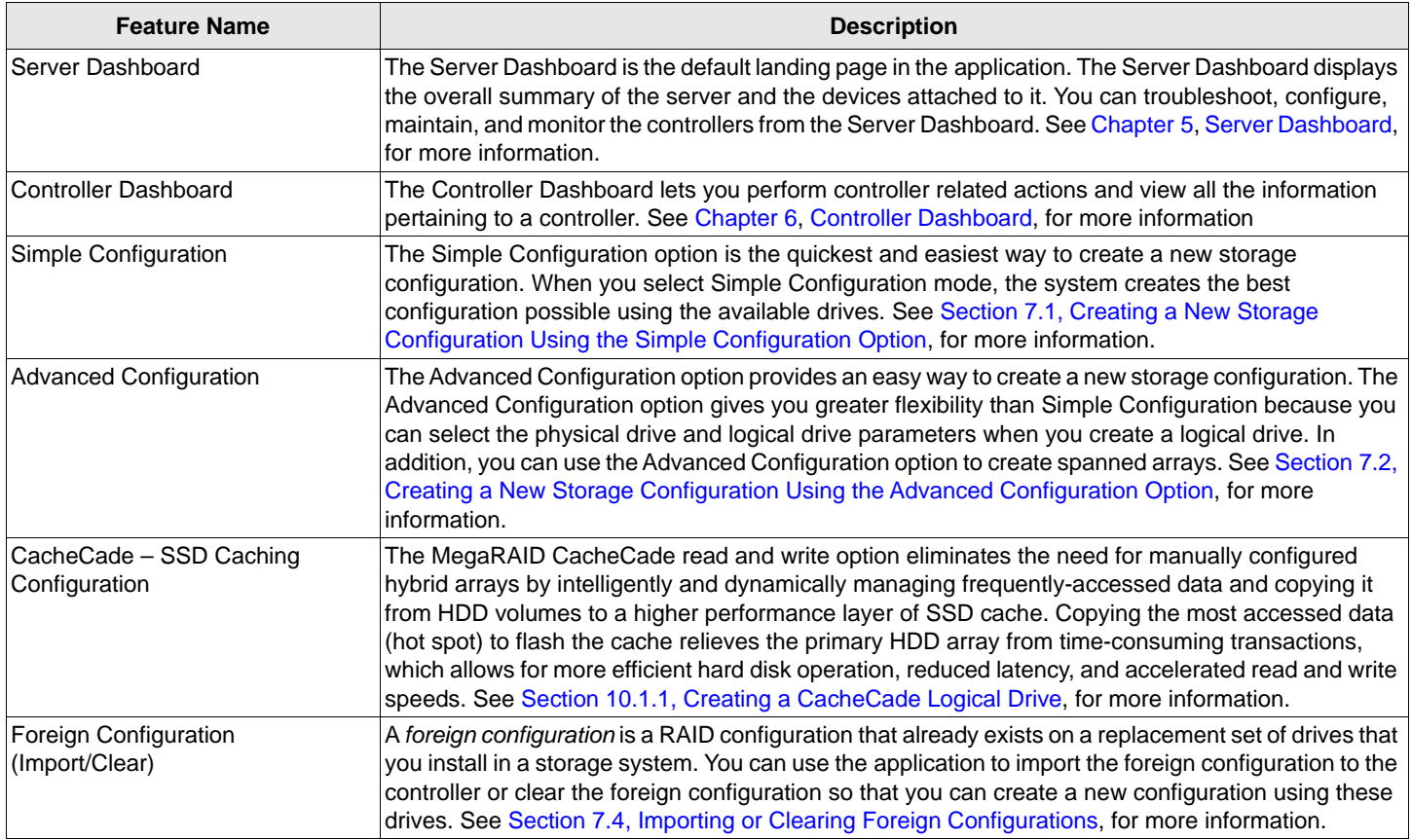

### **Table 3 Software Feature Support (Continued)**

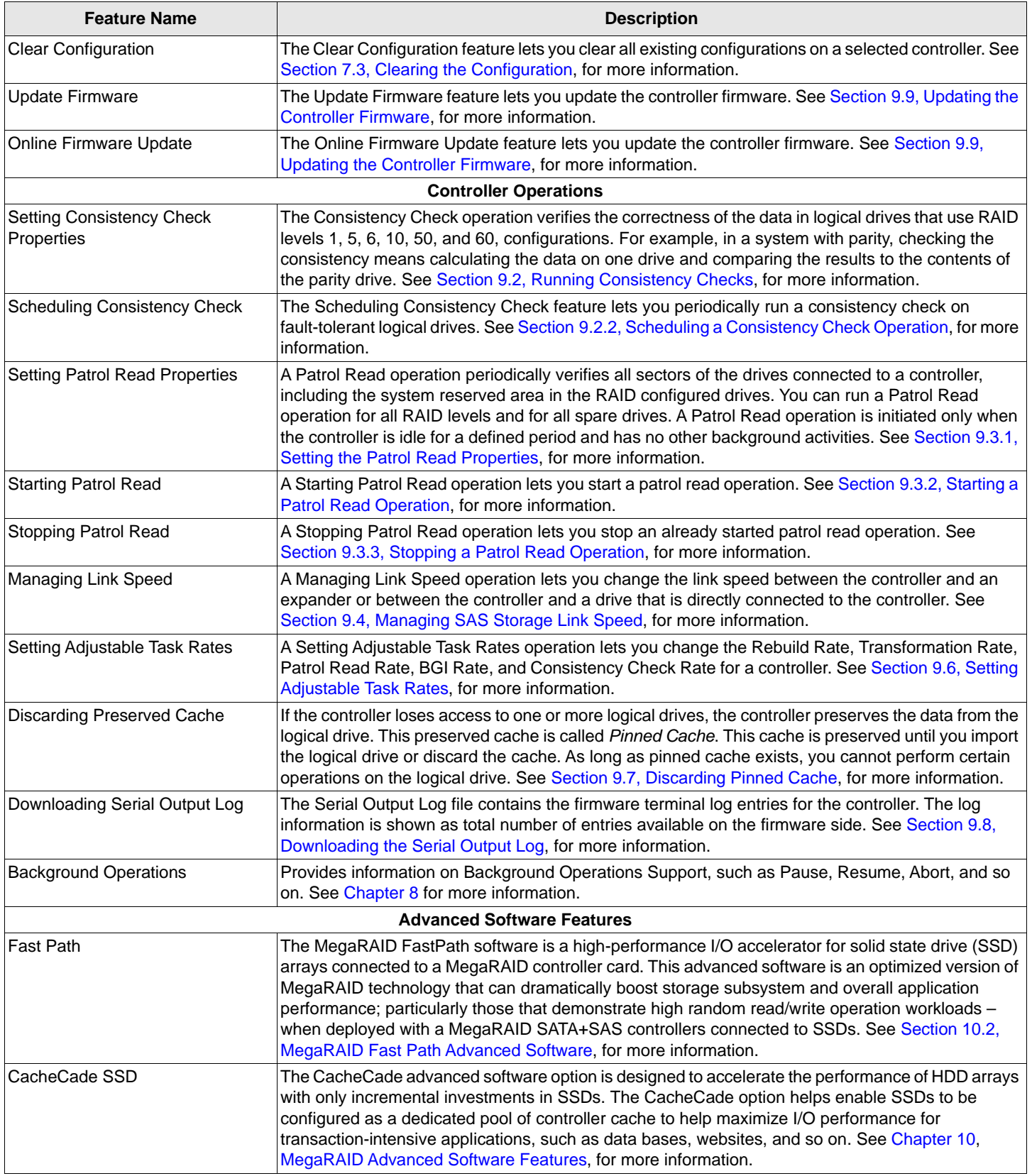

### **Table 3 Software Feature Support (Continued)**

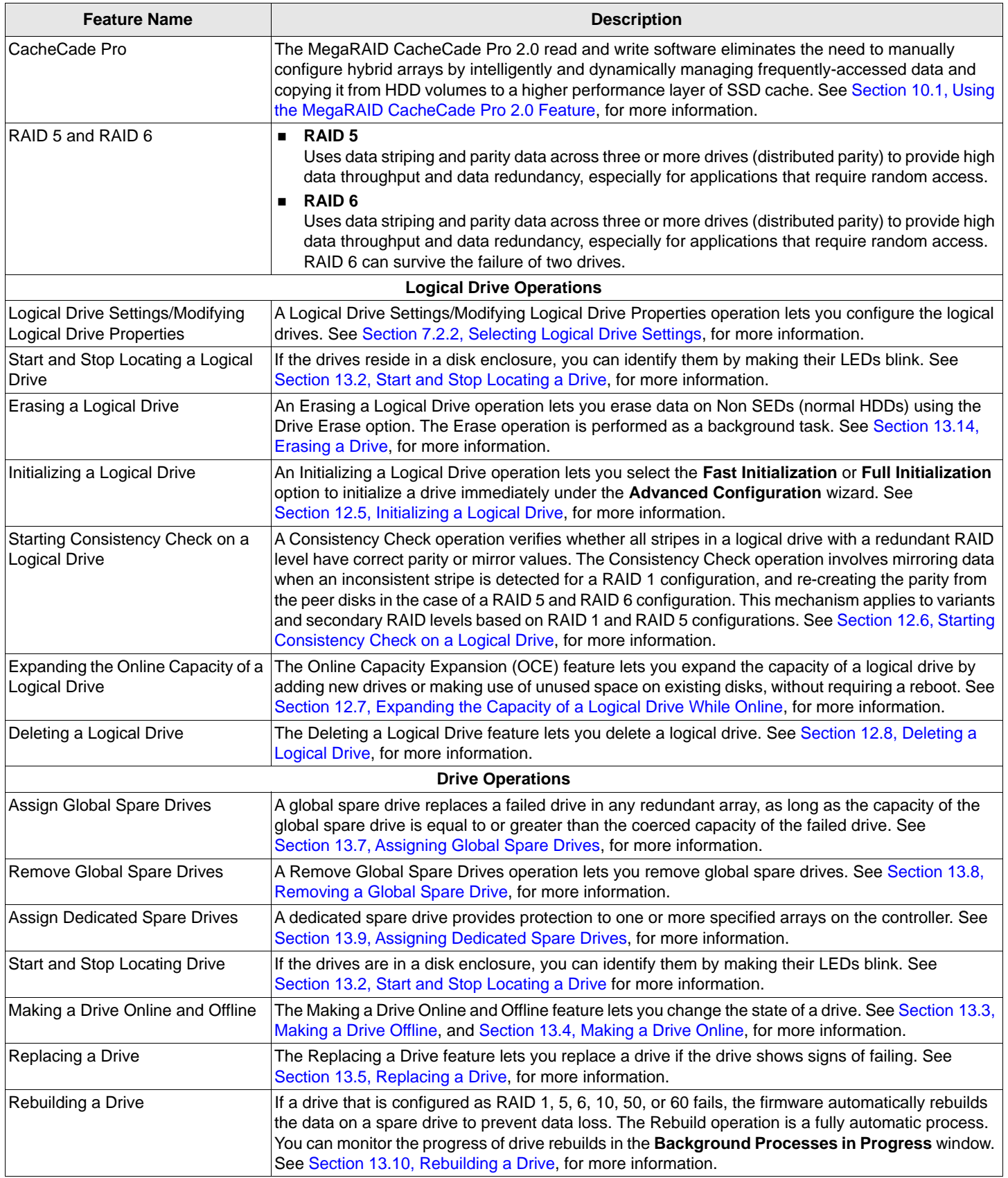

### **Table 3 Software Feature Support (Continued)**

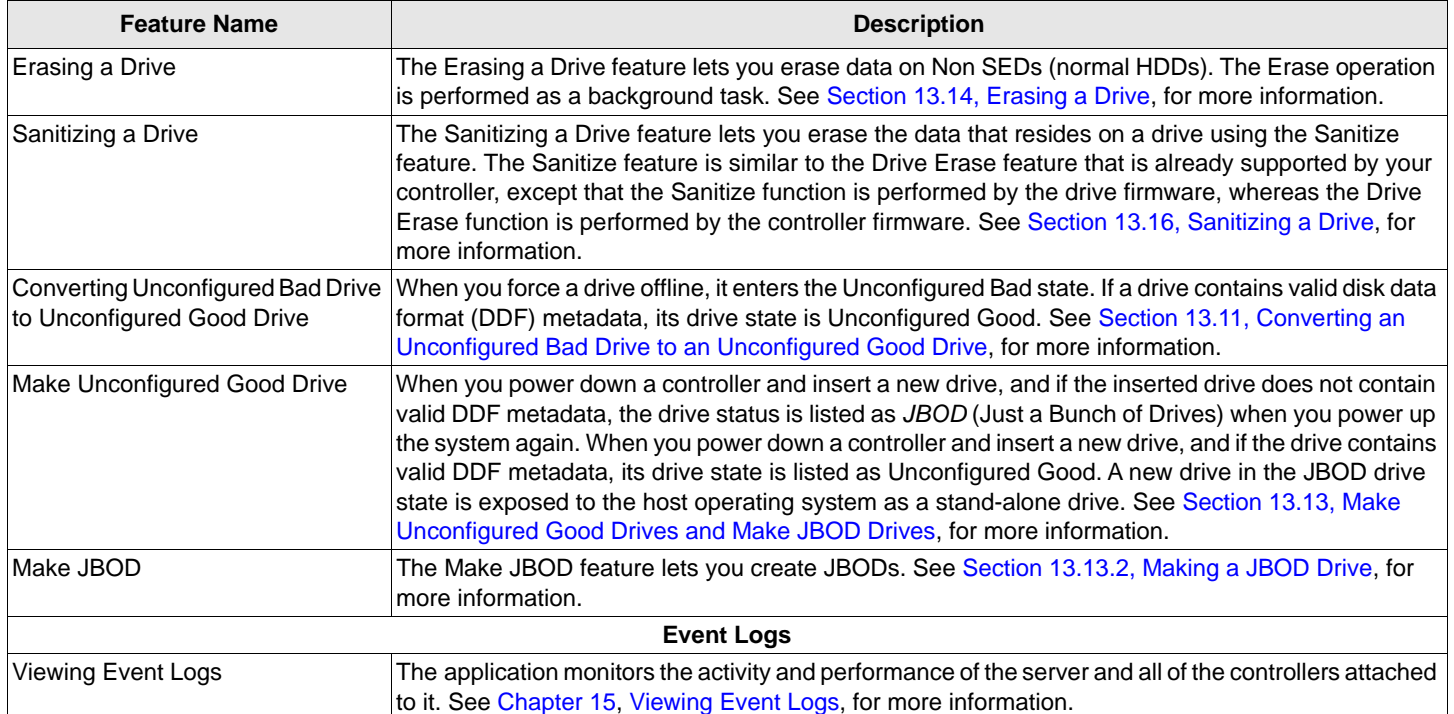

# <span id="page-14-0"></span>**Chapter 4: Performing the Initial Setup**

After you successfully log into the HPE MR Storage Administrator application, it is recommended that you perform the initial setup tasks before proceeding.

# <span id="page-14-1"></span>**4.1 Displaying or Blocking a Private IP Address**

This section outlines the strategy that the application follows to display or block a private IP address in a corresponding sub-net.

**Private IP address** – A private IP address is a non-Internet facing IP address on an internal network.

Private IP addresses are provided by network devices, such as routers, using network address translation (NAT).

 **Virtual IP address** – A virtual IP address (VIPA) is an IP address that is assigned to multiple domain names or servers that share an IP address based on a single network interface card (NIC).

VIPAs are allocated to virtual private servers, websites, or any other application that resides on a single server. The host server for these applications has a network IP address that is assigned by a network administrator, whereas the different server applications have VIPAs. VIPAs enhance network load balancing and redundancy.

 **Automatic Private IP Addressing** – Automatic Private IP Addressing (APIPA) is a feature of Windows-based operating systems that enable a computer to automatically assign itself an IP address when no Dynamic Host Configuration Protocol (DHCP) server is available to perform that function.

APIPA serves as a DHCP server failover mechanism and makes it easier to configure and support small local area networks.

- **Private IP Address Range** The following is the IP address range which falls under either the private, (or) Virtual, (or) APIPA category:
	- $-$  **NAT**  $-10.0.0.0 10.255.255.255$
	- **Private (or) Virtual** 172.16.0.0 172.31.255.255 or 192.168.0.0 192.168.255.255
	- $-$  **APIPA**  $-$  169, 254, 0, 0 to 169, 254, 255, 255

The use cases that follow provide details on how the application behaves in various situations:

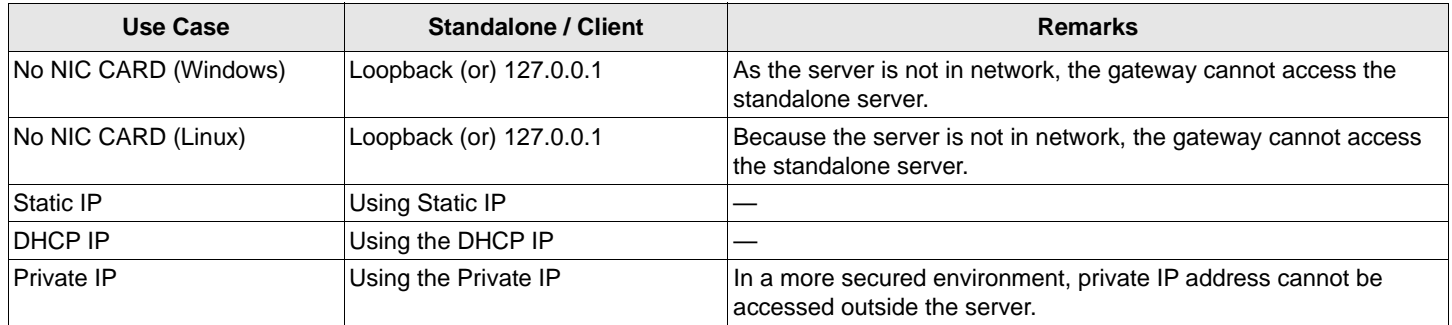

### **Table 4 Use Case #1: Without Blocking the Private IP**

#### **Table 5 Use Case #2: After Blocking the Private IP**

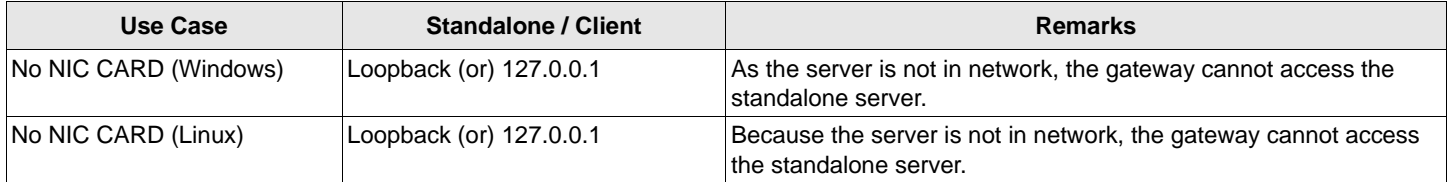

### **Table 5 Use Case #2: After Blocking the Private IP (Continued)**

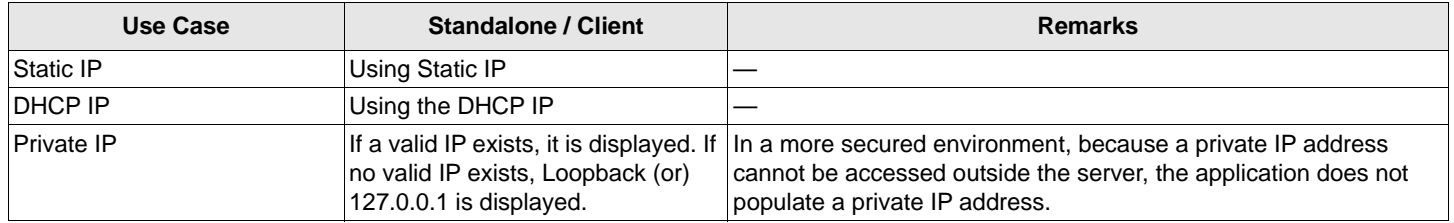

**Why does the application blocks certain IP addresses**: In an enterprise world, when a computer is assigned a private IP address, the local devices see this computer through its private IP address. However, devices residing outside of your local network cannot directly communicate through the private IP address, but uses your router's public IP address to communicate. You must use a NAT router to directly access a local device assigned a private IP address.

In a more secure environment, although the application is able to discover and display the private IP address through the gateway server, when a request is made through the gateway server, the private IP is not accessible. Because the application cannot access the private IP, the application is unable to service the requests which are meant for the private IP.

Because of the previously mentioned reason, when the installation is a gateway, the corresponding gateway server is not able to communicate with the private IP address which in turn becomes an issue. The application works if the private IP addresses are behind the NAT router, which is the most preferable option in an enterprise world.

The diagram that follows shows how a private IP address should be accessed in enterprise networks and the problems with the private IP address:

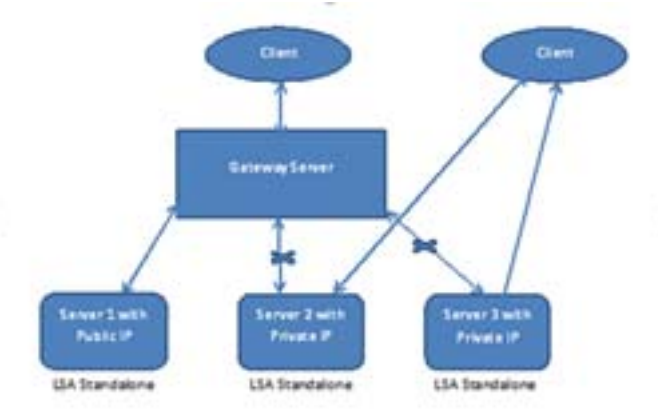

### **Figure 1 Private IP Address Access**

## <span id="page-15-0"></span>**4.2 Alert Settings**

The **Alert Settings** tab lets you perform these actions:

- Change the alert delivery method for different severity levels.
- Specify different alert delivery methods for inside and outside the application.
- Revert back to the default alert delivery methods and the default severity level of an individual event.
- Save the alert settings on the server.

Based on the severity level (Information, Warning, Critical, and Fatal), the default alert delivery methods change. By default, each severity level has one or more alert delivery methods configured for it. The different alert delivery methods are as follows:

**System Log** – By default, all of the severity events are logged in the local system log.

In the Windows operating system (OS), the system log is logged in **Event Viewer > Application**. In the Linux OS, the system log is logged in **var > log**.

**Event Log** – By default, all the severity events appear in the event log.

Click **View Event Log** to view the event log. Each message that appears in this log has a severity level that indicates the importance of the event (severity), an event ID, a brief description, and a date and timestamp (when it occurred).

**System Messages** – By default, fatal and critical events are displayed as system messages.

System messages are displayed in a yellow bar at the top of the Server Dashboard and the Controller Dashboard. System messages let you view multiple events in a single location.

**Email** – By default, fatal events are displayed as email notifications.

Based on your configuration, the email notifications are delivered to your inbox. In the email notification, aside from the event's description, the email also contains system information and the controller's image details. Using this additional information, you can determine the system and the controller on which the fatal error occurred.

To change the alert delivery method for each severity level, perform these steps:

1. Click **Settings** in the Server Dashboard.

The **Alert Settings** page appears, with the default alert delivery methods for each severity level.

### **Figure 2 Alert Settings Page**

**Alert Settings** Mail Server Email

Choose the alert delivery method for each severity level Displaying default alert settings

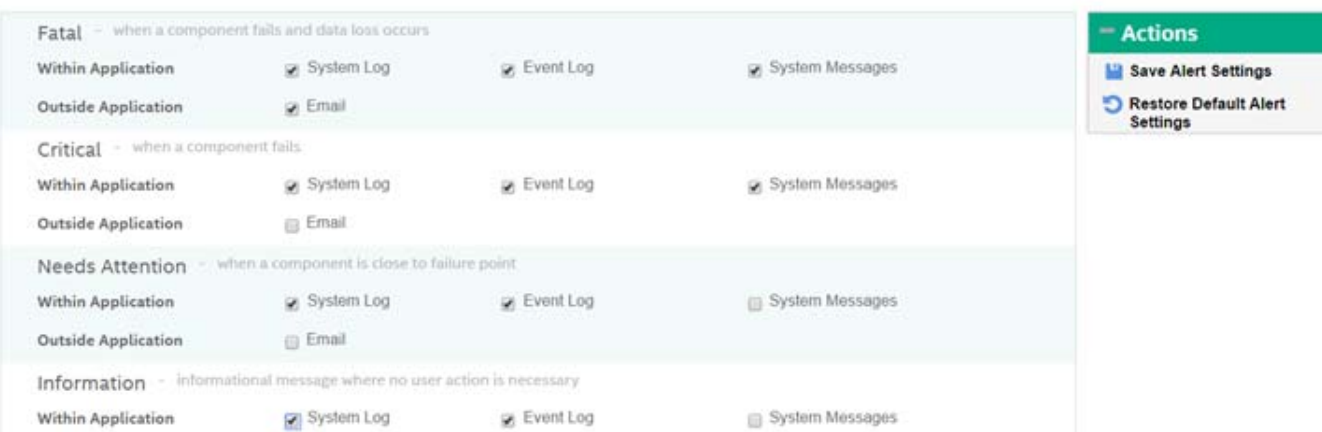

- 2. Select the desired alert delivery method for each severity level by clicking the required check box.
- 3. Click **Save Alert Settings** to save the settings on the server.

Click **Restore Default Alert Settings** to revert back to the default alert delivery settings.

# <span id="page-16-0"></span>**4.3 Setting Up the Email Server**

Perform these steps to enter or edit the mail and the SMTP server settings.

1. Click the **Mail Server** tab on the **Settings** page.

The **Mail Server** page displays the current mail server settings.

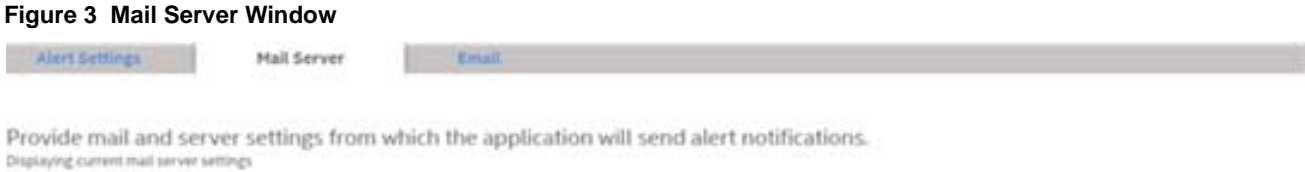

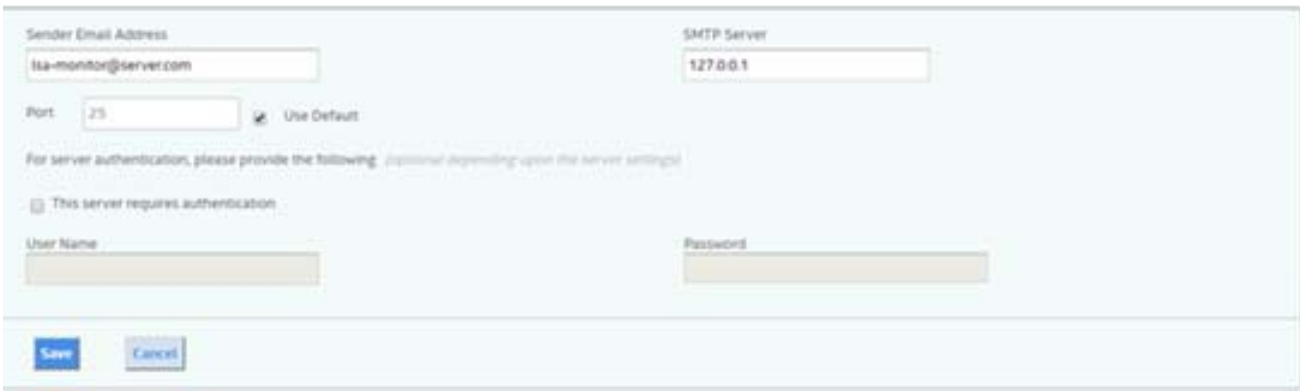

- 2. Specify the details in the respective fields as per your requirement.
- 3. Select the **This server requires authentication** check box on your SMTP server if the authentication login feature is enabled. To enable this feature, specify the authentication details in the **User Name** and **Password** fields respectively.
- 4. Click **Save**.

## <span id="page-17-0"></span>**4.4 Adding the Email Addresses of Alert Notification Recipients**

Perform these steps to add email addresses of recipients of the alert notifications.

1. Click the **Email** tab in the **Setting** page.

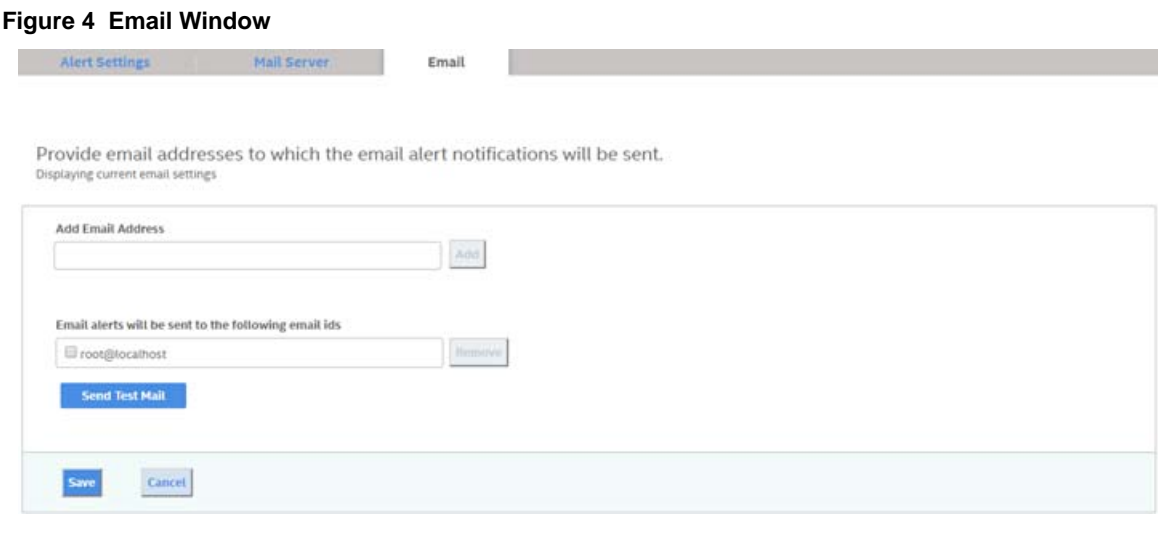

- 2. Specify the details in the respective fields as per your requirement.
- 3. Click **Save**.

# <span id="page-18-1"></span><span id="page-18-0"></span>**Chapter 5: Server Dashboard**

The Server Dashboard is the default landing page for the software. The **Server Dashboard** displays the overall summary of the server and the devices that are attached to it. You can troubleshoot, configure, maintain, and monitor the controllers from the **Server Dashboard**. The following figure and table describes this page.

### **Figure 5 Server Dashboard Window**

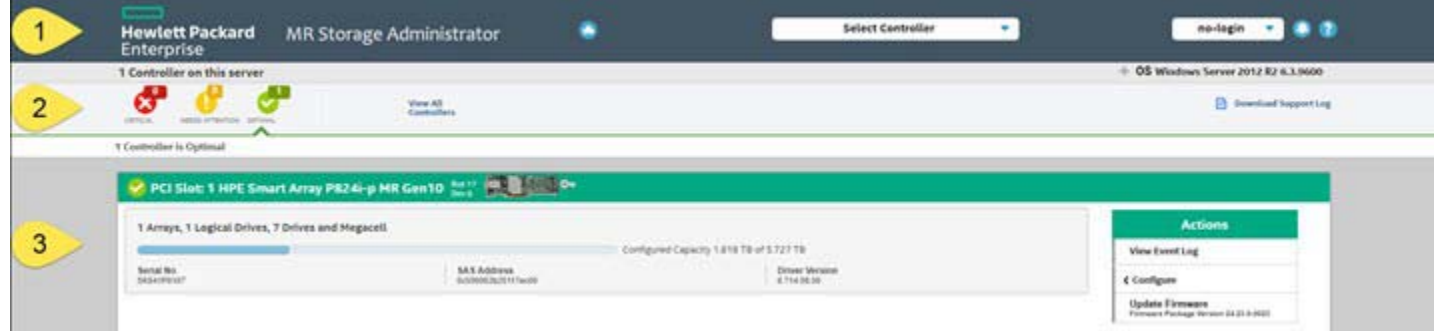

### **Table 6 Server Dashboard Description**

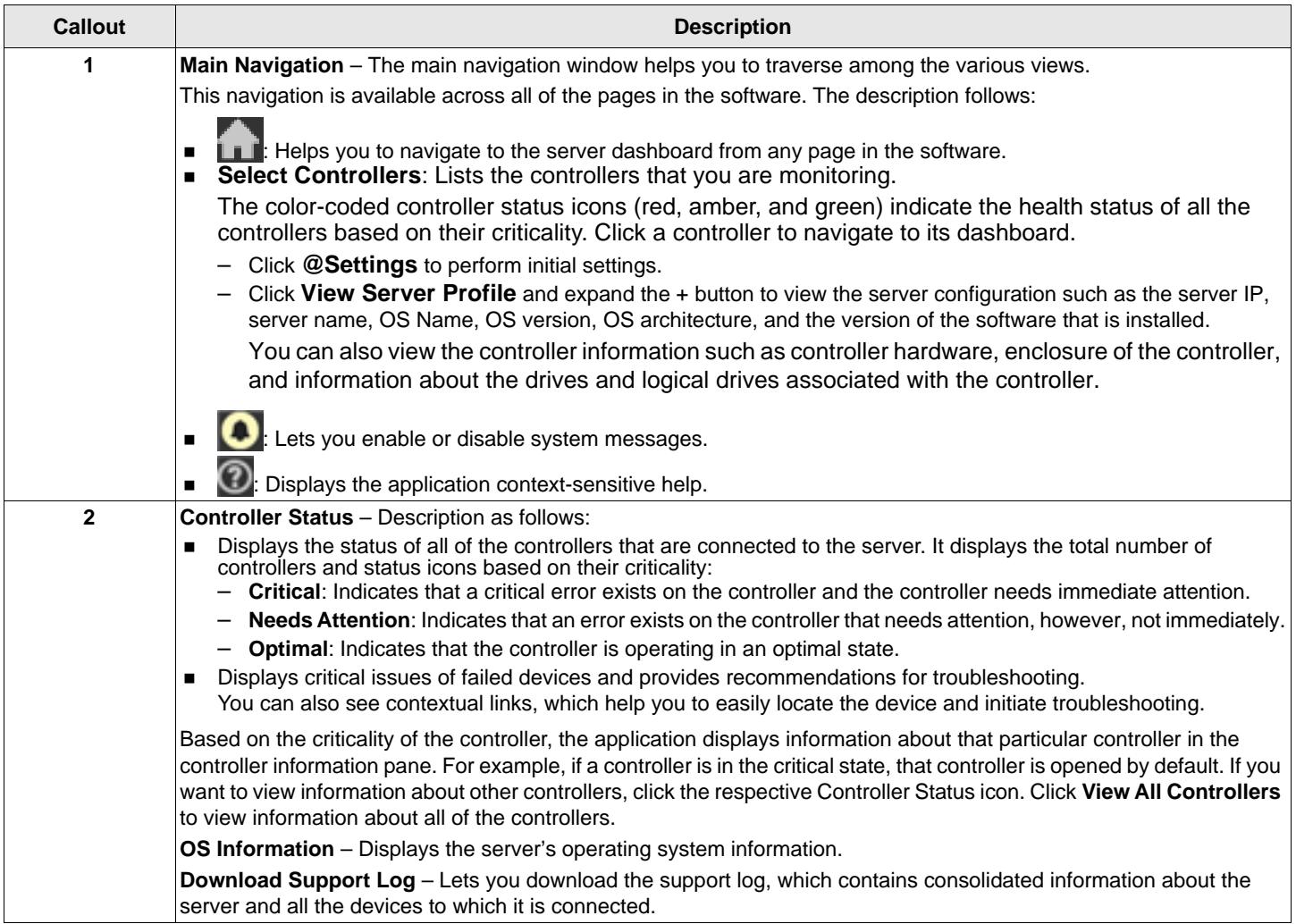

### **Table 6 Server Dashboard Description (Continued)**

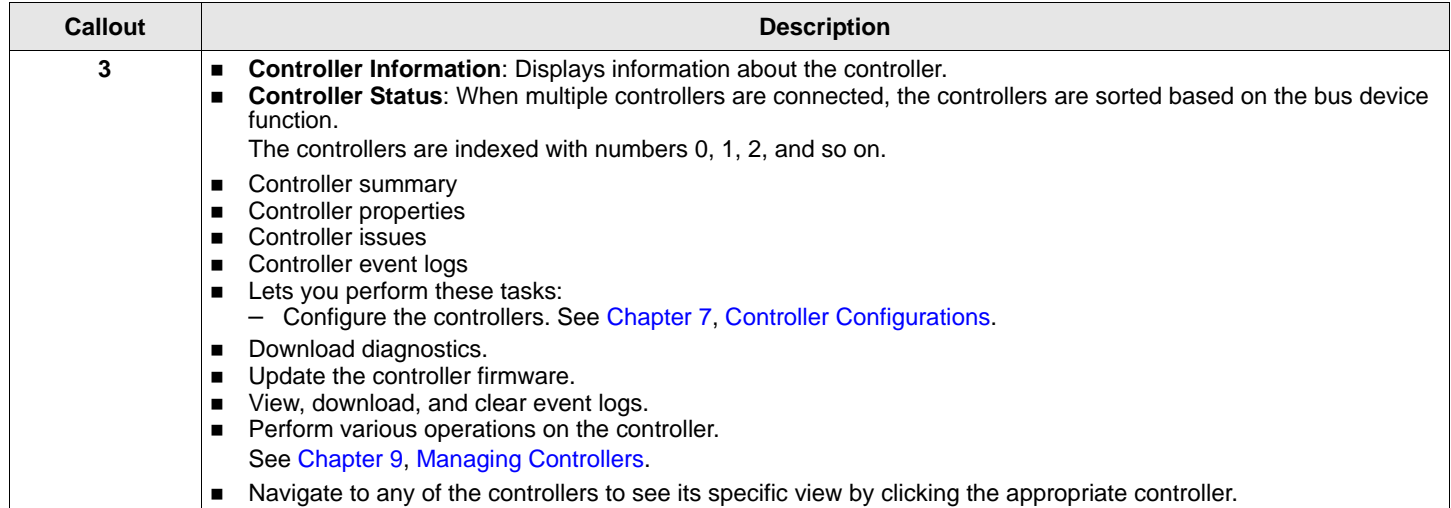

# <span id="page-20-1"></span><span id="page-20-0"></span>**Chapter 6: Controller Dashboard**

You can perform controller related actions and view all the information pertaining to a controller from the Controller Dashboard. The figure and table that follows describes this page.

#### **Figure 6 Controller Dashboard Window**

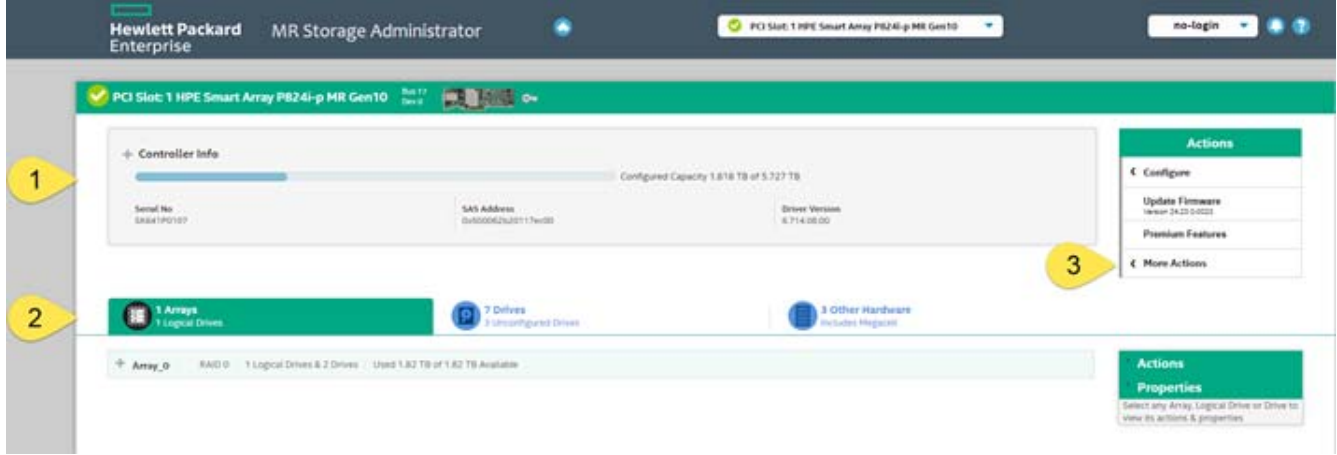

#### **Table 7 Controller Dashboard Description**

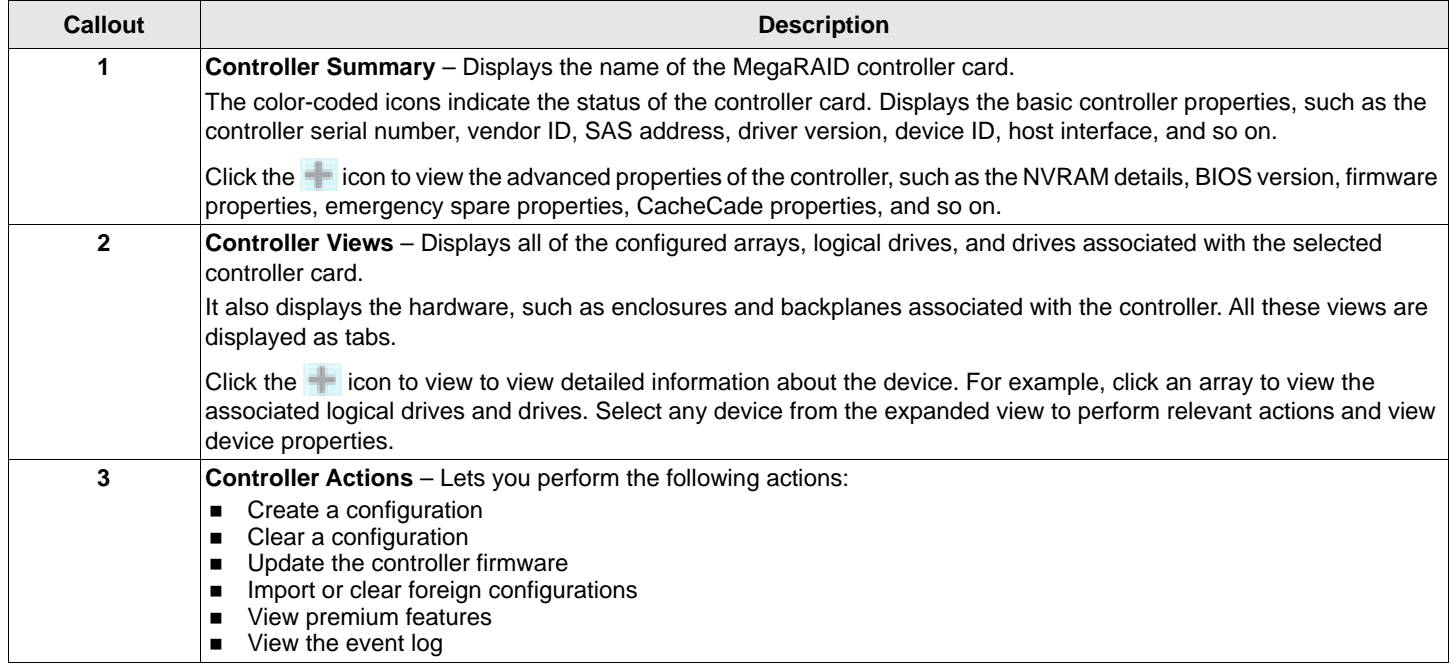

# <span id="page-21-3"></span><span id="page-21-0"></span>**Chapter 7: Controller Configurations**

You can use the application to create and modify storage configurations on systems with Hewlett Packard Enterprise controllers.

You can create RAID 0, RAID 1, RAID 5, RAID 6, RAID 10, RAID 50, and RAID 60 storage configurations.

The supported RAID levels differ or might not be supported for some controllers. For more information, see [Chapter 3, HPE](#page-10-1)  [MR Storage Administrator Feature Support Matrix](#page-10-1).

You can create these types of configurations:

#### **Simple Configuration**

Specifies a limited number of settings and has the system select drives for you. This option is the easiest way to create a logical drive. See [Section 7.1, Creating a New Storage Configuration Using the Simple Configuration Option](#page-21-1), for details.

#### **Advanced Configuration**

Lets you choose additional settings and customize logical drive creation. This option provides greater flexibility when creating logical drives for your specific requirements. See [Section 7.2, Creating a New Storage Configuration Using the](#page-22-0)  [Advanced Configuration Option,](#page-22-0) for details.

## <span id="page-21-2"></span><span id="page-21-1"></span>**7.1 Creating a New Storage Configuration Using the Simple Configuration Option**

The Simple Configuration option is the quickest and easiest way to create a new storage configuration. When you select Simple Configuration mode, the system creates the best configuration possible using the available drives.

Perform these steps to create a simple storage configuration:

1. Select **Configure > Simple Configuration** from the Server Dashboard or the Controller Dashboard.

The **Simple Configuration** page opens.

#### **Figure 7 Simple Configuration Page**

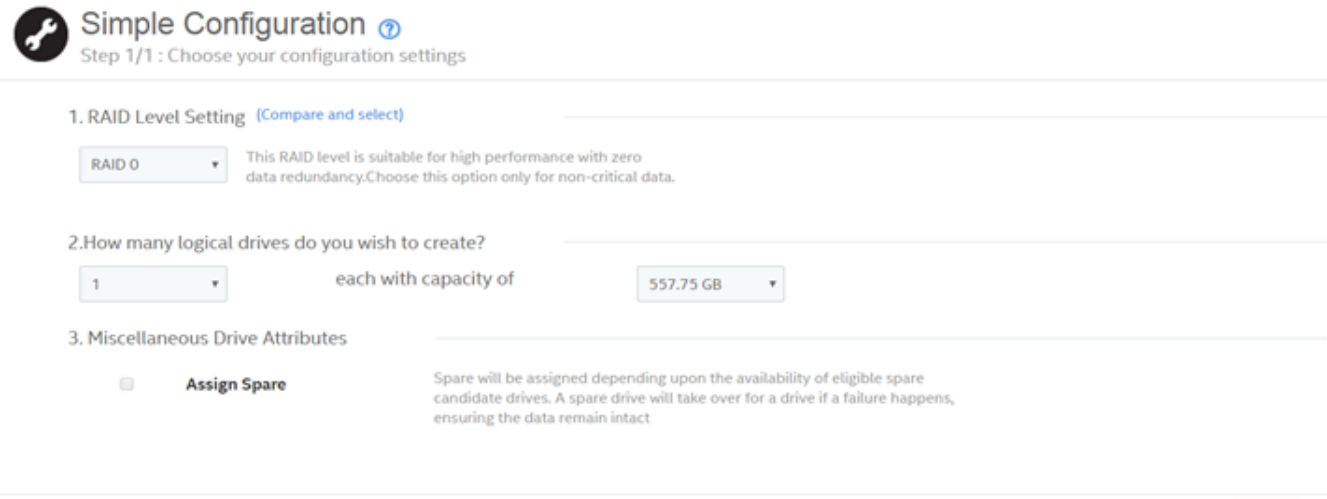

2. Select a RAID level for the array from the available RAID level option drop-down box.

Finish

3. (Optional) – Click **Compare and Select** to view detailed information about each RAID level.

When you use the Simple Configuration option, the RAID controller supports RAID levels 0, 1, 5, 6, and 10. The window text provides a brief description of the RAID level that you select. The RAID levels you can choose depend on the number of drives available.

- 4. Select the number of logical drives you want to create.
- 5. Select the capacity of the logical drives.

Each logical drive has the same capacity.

6. Select the **Assign Spare** check box if you want to assign a dedicated spare drive to the new logical drive.

If an Unconfigured Good drive is available, that drive is assigned as a spare drive. Spare drives are drives that are available to replace failed drives automatically in a redundant logical drive (RAID 1, RAID 5, RAID 6, or RAID 10).

7. Click **Finish**.

<span id="page-22-1"></span>A message appears stating that the configuration is successfully created.

## <span id="page-22-0"></span>**7.2 Creating a New Storage Configuration Using the Advanced Configuration Option**

The Advanced Configuration option provides an easy way to create a new storage configuration. The Advanced Configuration option gives you greater flexibility than simple configuration because you can select the drives and the logical drive parameters when you create a logical drive. In addition, you can use the Advanced Configuration procedure to create spanned arrays. Perform these steps to create an advanced storage configuration.

1. Select **Configure > Advanced Configuration** from the Server Dashboard or the Controller Dashboard.

The **Advanced Configuration** page is displayed.

#### **Figure 8 Advance Configuration Page**

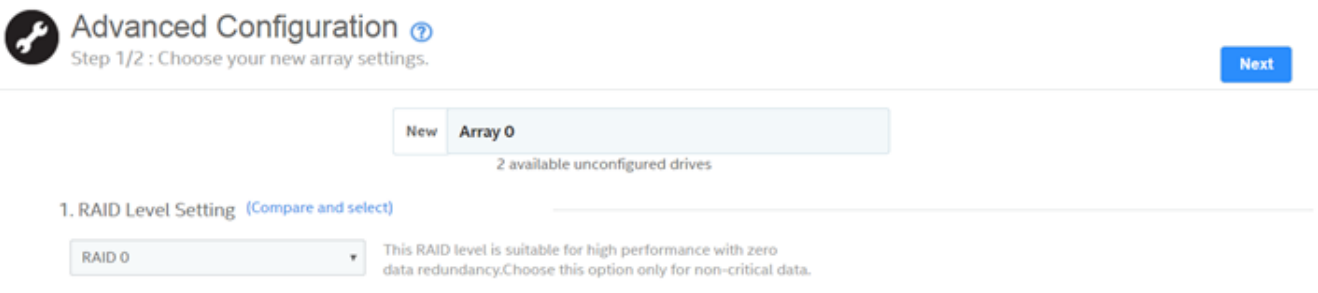

- 2. Select a RAID level for the array from the drop-down box.
- 3. (Optional) Click **Compare and Select** to view the detailed information on each RAID level.

When you use the Advanced Configuration option, the RAID controller supports RAID levels 10, 50, and 60. The **Compare and Select** option provides you a brief description of the RAID level that you select. The RAID levels that you can choose depend on the number of drives available.

- 4. Click **Next**.
- 5. Click **Add Drives** to add drives to the array.
- 6. (Optional) Select the span depth using the slider bar.
- 7. Click **Add Drives** to add drives to the array.

### The **Available Unconfigured Drive** window appears.

**Figure 9 Available Unconfigured Drive Window**

| * O Foreign Drives    |                           |                       |                     |          |                    |                   |                            |                   |                   | <b>Actions</b>                                       |  |
|-----------------------|---------------------------|-----------------------|---------------------|----------|--------------------|-------------------|----------------------------|-------------------|-------------------|------------------------------------------------------|--|
| 5 Unconfigured Drives |                           |                       | 5 Unconfigured good |          |                    |                   |                            |                   | <b>Properties</b> |                                                      |  |
|                       |                           | Enclosure: Buy !      | Dewes 10 3          | $true =$ | <b>Interfece C</b> | <b>Capacity 3</b> | <b>Section Signs &amp;</b> | <b>Mature 14</b>  | <b>Huddell</b>    | Select any Drive to view its actions &<br>properties |  |
| u                     |                           | Port 3180ev1.Baye1    |                     | HDD      | 545                | soots.            | 5128                       | Unconfigured good | E0000300JWBHR     |                                                      |  |
| 证                     |                           | Port 3LBox+1.Bay+2    |                     | HDD      | SAS                | 30068             | 5128                       | Unconfigured good | EG000300JW8HR     |                                                      |  |
| 証                     |                           | Port Horst Bayed      |                     | 450      | SAS                | sooca             | 5129                       | Unconfigured good | EG000300./WBHR    |                                                      |  |
| 日                     |                           | Port Hibbert Bayna    |                     | юo       | SA5                | 82000             | 5128                       | Unconfigured good | E0000300/WBHR     |                                                      |  |
| $\Box$                |                           | Port 4Lbbm1,Bay+5     |                     | $+00$    | SAS                | 10068             | 5128                       | Unconfigured good | E0000300JW8HII    |                                                      |  |
|                       | * 0 Spares<br>$000C0$ $*$ | * 0 Configured Drives |                     |          |                    |                   |                            |                   |                   |                                                      |  |

For information on adding unconfigured drives to the array, see [Section 7.2.1, Selecting Available Unconfigured](#page-24-0)  [Drives.](#page-24-0)

- 8. Select the drives from the list of available unconfigured drives and click **Add Drives**.
- 9. Click **Add Logical Drives** to add logical drives to the array.

The **Logical Drive Settings** window appears.

### **Figure 10 Logical Drive Settings Window**

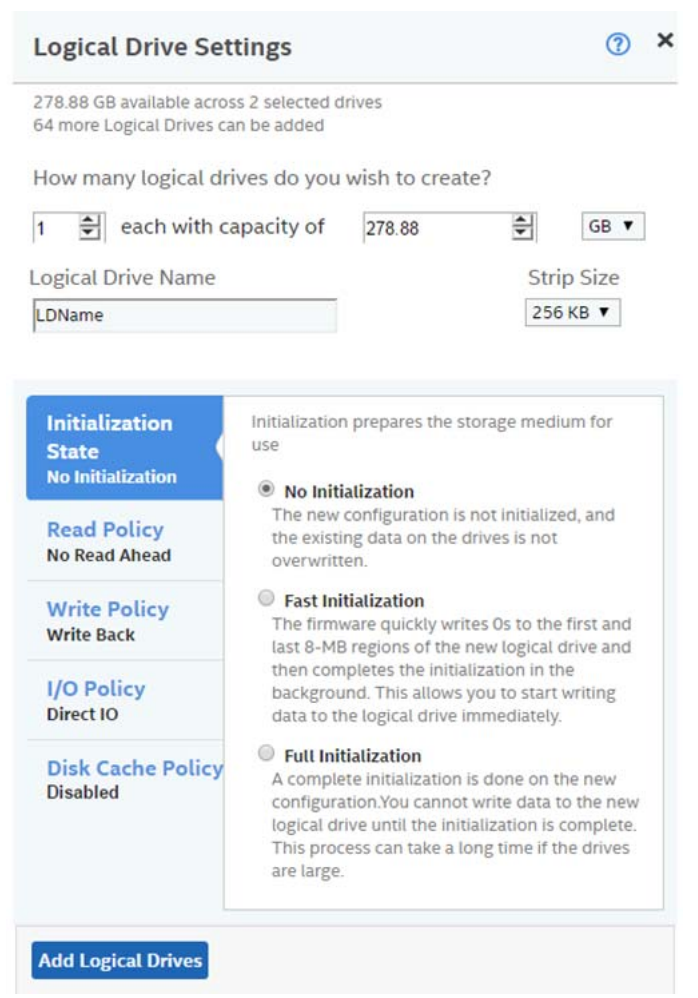

For information on configuring logical drives, see [Section 7.2.2, Selecting Logical Drive Settings](#page-25-0).

- 10. Specify all the required details and click **Add Logical Drives**.
- 11. Click **Finish**.

A message appears confirming that your configuration is complete.

### <span id="page-24-0"></span>**7.2.1 Selecting Available Unconfigured Drives**

The **Available Unconfigured Drive** window lets you add drives and spare drives to the array.

Perform these steps to add drives and spare drives to the array.

1. Select the drives to add from the **Available Unconfigured Drives** window, and click **Add Drives**. The selected drives appear in the **Advanced Configuration** window.

You can click the  $\star$  icon to remove the drives that you have already added.

2. Click **Add Spares** to add dedicated spare drives to the array.

The **Available Unconfigured Drives** window appears.

3. Select the drives you want to add as spare drives and click **Add Spare Drives**.

The selected spare drives appear in the **Advanced Configuration** window.

## <span id="page-25-1"></span><span id="page-25-0"></span>**7.2.2 Selecting Logical Drive Settings**

The **Logical Drive Settings** window enables you to configure the logical drives. Detailed descriptions for all of the parameters are present in the **Logical Drive Settings** window.

The logical drive settings differ or might not be supported for some controllers. For more information, see [Chapter 3, HPE](#page-10-1)  [MR Storage Administrator Feature Support Matrix](#page-10-1).

Perform these steps to configure a logical drive:

- 1. Specify the number of logical drives you want to create.
- 2. Specify the size of the logical drives you want to create.

Each logical drive has the same capacity. If you specify the capacity first and then the number of logical drives, the logical drive capacity is adjusted with the available capacity.

3. Specify a name for the logical drive in the **Logical Drive Name** field.

The logical drive name can have a maximum of 15 characters.

4. Select a strip size from the **Strip Size** drop-down list.

Strip sizes of 64 KB, 128 KB, 256 KB, 512 KB, and 1 MB are supported.

5. Specify the initialization state.

The options follow:

- **Fast Initialization**
- **Full Initialization**
- **No Initialization**
- 6. Specify the read policy for the logical drive.

The options follow:

- **No Read Ahead**
- **Always Read Ahead**
- 7. Specify the write policy for the logical drive.

The options follow:

- **Write Through**
- **Write Back**
- **Always Write Back**
- 8. Specify the I/O policy for the logical drive.

The options follow:

- **Cached IO**
- **Direct IO**
- 9. Specify a disk cache setting for the logical drive.

The options follow:

- **Unchanged**
- **Disabled**
- **Enabled**

### 10. Click **Add Logical Drives**.

The newly created logical drive appears in the **Advanced Configuration** window just below the **Logical Drives** section.

**NOTE:** You will lose some drive capacity if you choose drives with uneven and large capacity while creating a logical drive.

If you want to modify the logical drive settings before completing the configuration, click the  $\blacksquare$  icon.

The **Logical Drive Settings** window opens.

<span id="page-26-5"></span>Modify the settings as desired and click **Modify Logical Drive**.

# <span id="page-26-0"></span>**7.3 Clearing the Configuration**

You can clear all existing configurations on a selected controller.

Perform these steps to clear the existing configurations on a controller.

- 1. Navigate to the Controller Dashboard.
- 2. Click **Configure**, then click **Clear Configuration**.

A confirmation message appears.

3. Select **Confirm** and click **Yes, Clear configuration** to clear existing configurations on the controller.

**NOTE:** Operating system or file system drives cannot be cleared.

# <span id="page-26-4"></span><span id="page-26-1"></span>**7.4 Importing or Clearing Foreign Configurations**

A foreign configuration is a RAID configuration that already exists on a replacement set of drives that you install in a computer system. You can use the application to import the foreign configuration to the controller or clear the foreign configuration so that you can create a new configuration using these drives.

Perform these steps to import or clear foreign configurations.

- 1. Navigate to the Controller Dashboard.
- 2. Click **Configure**, then click **Foreign Configuration**.

The **Foreign Configuration** window appears, which lists all of the foreign configurations.

- 3. Click one of these options:
	- **Import All:** Import the foreign configurations from all the foreign drives.
	- **Clear All:** Remove the configurations from all the foreign drives.
- 4. Click **Re-Scan** to refresh the window.

## <span id="page-26-2"></span>**7.5 UNMAP Capability Feature**

The UNMAP capability feature is a SCSI command (not a vSphere 5 feature) used with *thin provisioned* storage arrays as a way to reclaim space from disk blocks that have been written to after the data that resides on those disk blocks has been marked as *deleted* by an application or operating system. The UNMAP feature serves as the mechanism used by the Space Reclamation feature in vSphere 5 to reclaim space left by deleted data.

With thin provisioning, after data has been marked as *deleted* that space is still allocated by the storage array because it is not aware that the data has been deleted which results in inefficient space usage. The UNMAP feature allows an application or OS to tell the storage array that the disk blocks contain deleted data so the array can deallocate the blocks, reducing the amount of space allocated or in use on the array. This function allows thin provisioning to clean-up after itself and greatly increases the value and effectiveness of thin provisioning.

### <span id="page-26-3"></span>**7.5.1 UNMAP Capability Feature Behavior**

MRSA behavior for MegaRAID 7.8 designs and later include the behaviors that follow.

Display the PD Property, whether the PD (physical drive) is UNMAP capable or not.

- Display the PD Capability, whether the PDs can be used for logical drives (LDs) for the UNMAP feature.
- **EXECT:** Lets users create an UNMAP supported volume.

MRSA behavior for MegaRAID 7.8 designs include the following limitations.

- The UNMAP feature is not supported for EPD/JBOD designs.
- Host software applications cannot support firmware in designs earlier than MegaRAID 7.8 because of the change in the MegaRAID firmware API.

### <span id="page-27-0"></span>**7.5.2 UNMAP Feature Support**

When using the UNMAP feature, you can perform the actions that follow.

**Enable the UNMAP capability during SCSI volume creation.** 

#### **Figure 11 Enable the UNMAP Feature During Volume Creation**

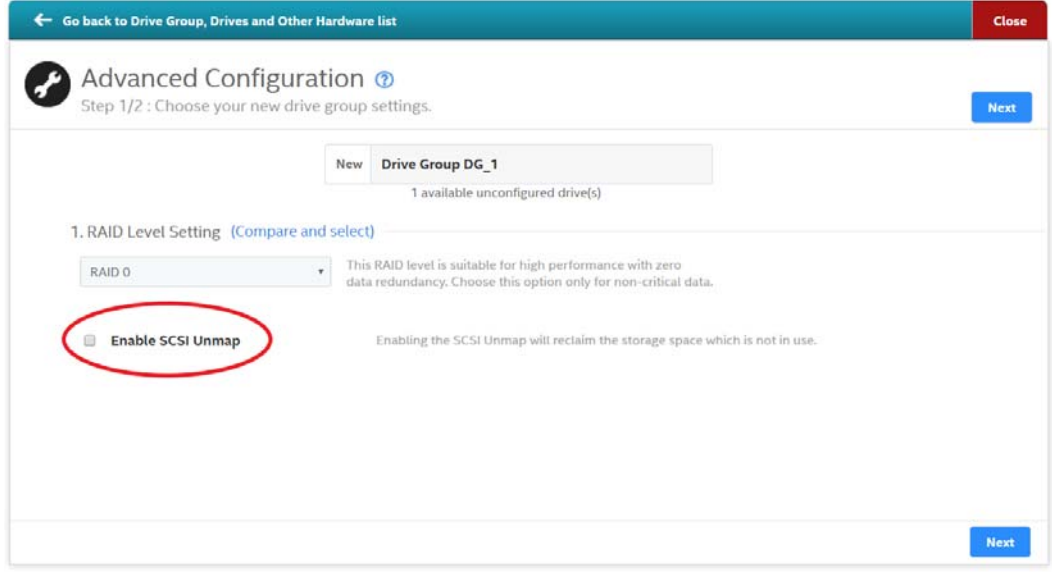

■ Show the PD level UNMAP properties.

### **Figure 12 Drive Level UNMAP Properties Window**

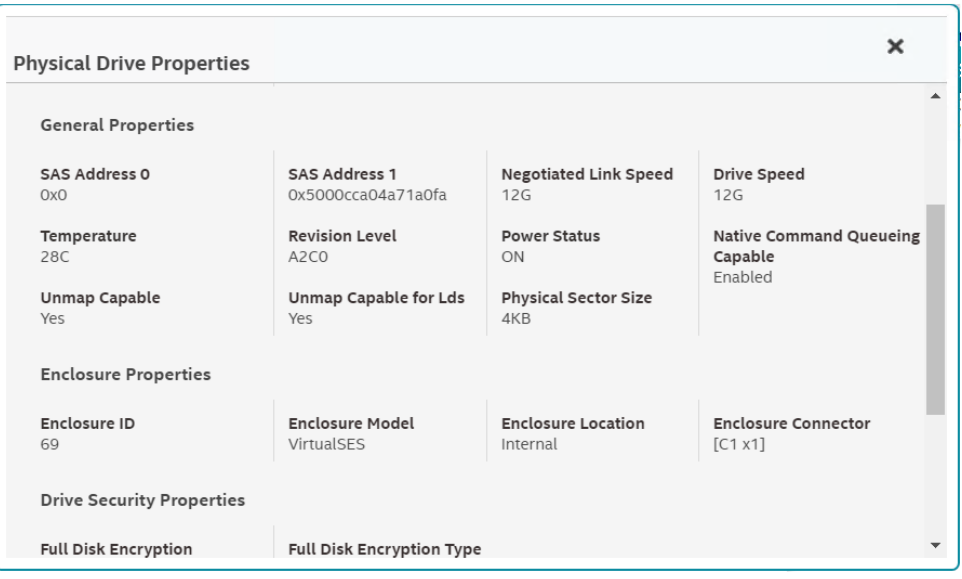

# <span id="page-28-1"></span><span id="page-28-0"></span>**Chapter 8: Background Operations Support**

The application provides background Pause, Resume, Abort, Pause All, Resume All, and Abort All features that enhance the functionality where operations running in the background on a drive or a logical drive can be paused for some time, and resumed later.

The background operations, including Consistency Check, Rebuild, Replace, and Initialization are supported by an Abort operation. If any operation is stopped before completion, it is considered to be aborted. An aborted operation cannot be resumed from the place where it was stopped.

To perform Pause, Resume, and Abort operations, go to the **Background Processes in Progress** window in the Server dashboard or the Controller dashboard, and perform the following steps. The **Background Processes in Progress** window appears.

**Figure 13 Background Processes in Progress Window**

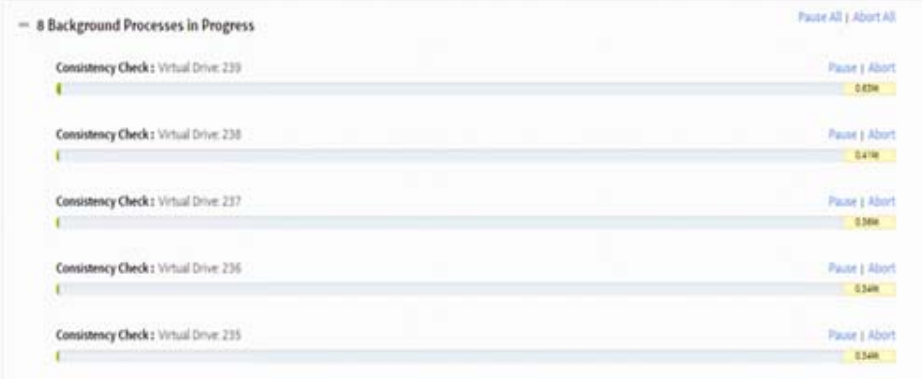

- **Pause** Click **Pause** to suspend the background operation taking place at that particular point of time. When the operations are paused, the **Resume** option appears instead of the **Pause** option.
- **Resume** Click **Resume** to resume the operation from the point where it was suspended.
- **Abort** Click **Abort** to abort the ongoing active operation.
- **Pause All** Click **Pause All** to suspend all the active operations.

This option is enabled only if one or more background operations are in an Active state.

- **Resume All** Click **Resume All** to resume all Paused operations from the point at which they were paused. This option is disabled if no operations are paused.
- **Abort All** Click **Abort All** to abort all active operations.
- **NOTE:** If the Copyback progress bar does not automatically display the progress of the Copyback operation for small-size volumes, set the maximum event grouping time gap to  $0$  in the  $LSA$ . conf file.

# <span id="page-29-5"></span><span id="page-29-0"></span>**Chapter 9: Managing Controllers**

The HPE MR Storage Administrator application lets you monitor the activity of all the controllers present in the system and the devices to which they are attached.

## <span id="page-29-1"></span>**9.1 Viewing Controller Properties**

The Controller Dashboard displays basic controller properties. Click the incontrol view the advanced properties of the controller.

 $-$  Controller Info Configured Capacity 0 KB of 3.637 TB Senat No.<br>SKO4170144 SAS Address<br>0-5000626201170000 Driver Vers Vendor ID Sub Vendor ID Host Interfa Metadata Size<br>SIZ Mil Temperature<br>Sit C **Advanced Properties MYRAM Present** Shield State Supported NVRAM Size<br>32 KB SES Association Type **Power State Properties** Drive Standby Time Power swings on unconfigured drives Power saving on spaces Protection Information Properties **Data Probection** 

Online Firmware Update<br>Eristind

Total Cache ties  $\begin{array}{l} 0.01 \\ 0.03 \end{array}$ 

**Figure 14 Basic and Advanced Controller Properties Window**

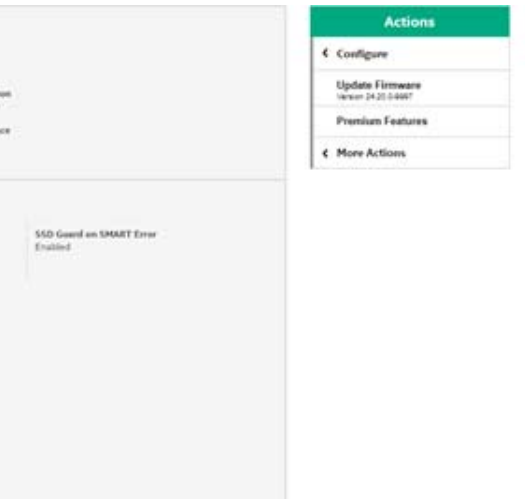

# <span id="page-29-2"></span>**9.2 Running Consistency Checks**

intere Cache Capable

Finness Build Time<br>12-45-45 PAS Dec 17

Active Firmware Properties

Firmware Package Version<br>24.20.0-9997

<span id="page-29-4"></span>Catherade S5D Cashing<br>Enalist

Backup Firmware Properties Firmware Package Version<br>24.20.0-9887 **Drive Security Properties** Drive Security Capable Cachecade Properties

The Consistency Check operation verifies the correctness of the data in logical drives that use RAID levels 1, 5, 6, 10, 50, and 60, configurations. For example, in a system with parity, checking consistency means calculating the data on one drive and comparing the results to the contents of the parity drive. You should periodically run a consistency check on fault-tolerant logical drives.

Maximum Cache Size<br>2048 GB

Because RAID 0 does not provide data redundancy, you cannot run a consistency check on RAID 0 volumes.

To run a consistency check, you must first set the Consistency Check properties, then you can either schedule a consistency check to run at a defined interval chosen by you or you can start the Consistency Check operation immediately.

### <span id="page-29-3"></span>**9.2.1 Setting Consistency Check Properties**

Perform these steps to set the properties for a consistency check.

1. In the Controller Dashboard, select **More Actions > Set Consistency Check Properties**.

The **Set Consistency Check Properties** dialog appears.

- 2. Choose one of these two options:
	- **Continue Consistency Check and Fix Error** The RAID controller continues the consistency check, and if it finds any errors, fixes them.
	- **Stop Consistency Check On Error** The RAID controller stops the consistency check operation if it finds any errors.
- 3. Click **Save**.

### <span id="page-30-1"></span><span id="page-30-0"></span>**9.2.2 Scheduling a Consistency Check Operation**

Perform these steps to schedule a Consistency Check operation:

1. In the Controller Dashboard, select **More Actions > Schedule Consistency Check**.

The **Schedule Consistency Check** page appears.

### **Figure 15 Schedule Consistency Check Dialog**

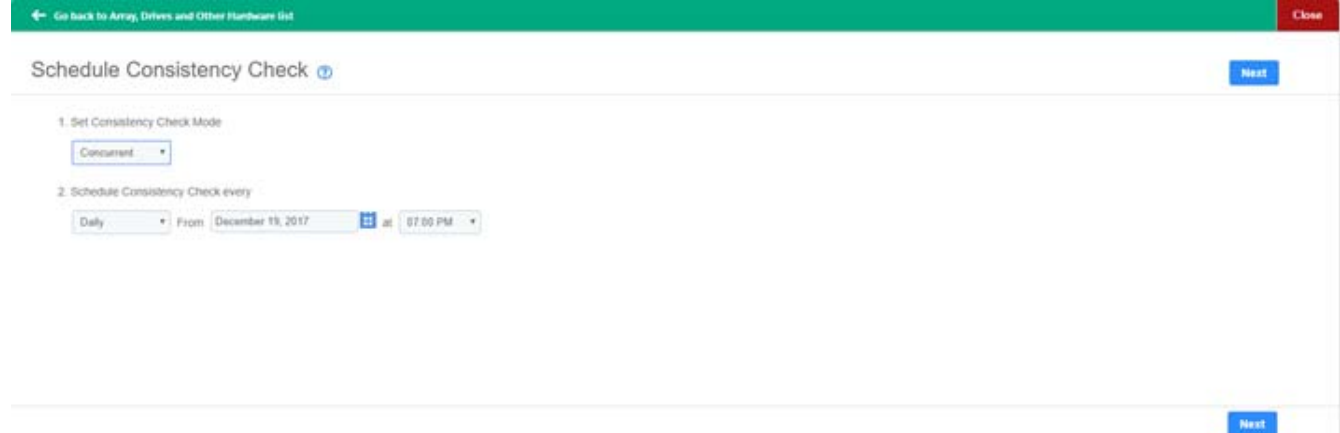

### 2. Set the **Consistency Check Mode**.

The available options are:

- **Concurrent** Run a Consistency Check operation concurrently on all logical drives.
- **Sequential** Run a Consistency Check operation on one logical drive at a time.
- **Disable** Disables the Consistency Check feature.
- 3. Set the desired interval at which you want to check the consistency of a drive.

The available options are:

- **Hourly**, **Daily**, **Weekly**, **Monthly**, and **Continuously**.
- Select an appropriate date and time range.
- 4. Click **Next**.

The **Schedule Consistency Check** page appears, letting you add the logical drives on which you want to perform a Consistency Check operation.

5. Click **Add Logical Drives**.

The **Available Logical Drive** dialog appears which lists all the logical drives present in the selected array.

- 6. Select the logical drive (s) on which you want to run the a Consistency Check operation.
- 7. Click **Save**.

The consistency check runs based on the frequency/interval chosen by you. You can also monitor the progress of the consistency check operation. See [Chapter 8, Background Operations Support](#page-28-1).

- 8. (Optional) Select the logical drive, from the Controller View section, on which you want to immediately perform a Consistency Check operation, then go to **More Actions > Start Consistency Check**.
- **NOTE:** If you try to run a Consistency Check operation on a logical drive that has not been initialized, a confirmation dialog appears, asking for your confirmation.

# <span id="page-31-0"></span>**9.3 Running a Patrol Read Operation**

The Patrol Read option lets you periodically verify all sectors of the drives connected to a controller, including the system reserved area in the RAID configured drives. You can run a Patrol Read operation for all RAID levels and for all spare drives. A Patrol Read operation is initiated only when the controller is idle for a defined period and has no other background activities. You can set the Patrol Read properties and start the Patrol Read operation, or you can start the Patrol Read operation without changing the properties.

### <span id="page-31-2"></span><span id="page-31-1"></span>**9.3.1 Setting the Patrol Read Properties**

Perform these steps to set the Patrol Read properties.

1. Select **More Actions > Set Patrol Read Properties** in the Controller Dashboard.

### The **Available Logical Drives** dialog appears.

2. Select the logical drives for which you want to set the Patrol Read properties and click **Add Logical Drives**.

The **Set Patrol Read Properties** dialog appears.

3. Click **Select Logical Drives**.

Click the  $\star$  icon to remove the logical drives you have already added.

- 4. Click **Next**.
- 5. Perform these steps to set the properties:
	- a. Select an operation mode for patrol read from the **Set Patrol Read Mode** drop-down list. The options follow:
	- **Automatic** The Patrol Read operation runs automatically at the time interval you specify.
	- **Manual** The Patrol Read operation runs only when you manually start it, by selecting **Start Patrol Read** from the Controller Dashboard.
	- **Disabled** The Patrol Read operation does not run.
	- b. (Optional) Specify a maximum number of drives to include in the Patrol Read operation concurrently. The count must be a number from 1 to 255.
	- c. Select the frequency at which the Patrol Read operation runs from the drop-down list. The default frequency is **Weekly** (168 hours), which is suitable for most configurations. The other options are **Hourly**, **Daily**, and **Monthly**.
	- d. Select the month, day, and year on which to start the Patrol Read operation.
	- e. Select the time of day to start the Patrol Read operation.
	- f. (Optional) Select the **Start Patrol Read Now** check box.
	- g. (Optional) Select the **Run Patrol Read Non-Stop** check box.
- 6. Click **Finish**.

You can monitor the progress of the Patrol Read operation. See [Chapter 8](#page-28-1), [Background Operations Support.](#page-28-1)

### <span id="page-32-3"></span><span id="page-32-0"></span>**9.3.2 Starting a Patrol Read Operation**

Perform these steps to start a Patrol Read operation.

1. Select **More Actions > Start Patrol Read** on the Controller Dashboard.

A warning message appears.

2. Click **Start Patrol Read** to start a Patrol Read operation.

<span id="page-32-4"></span>You can monitor the progress of the Patrol Read operation. See [Chapter 8](#page-28-1), [Background Operations Support.](#page-28-1)

### <span id="page-32-1"></span>**9.3.3 Stopping a Patrol Read Operation**

Perform this step to stop a Patrol Read operation.

<span id="page-32-5"></span>Select **More Actions > Stop Patrol Read** on the Controller Dashboard.

# <span id="page-32-2"></span>**9.4 Managing SAS Storage Link Speed**

The Managing SAS Storage Link Speed feature lets you change the link speed between the controller and an expander or between the controller and a drive that is directly connected to the controller. All phys in a SAS port can have different link speeds or can have the same link speed. You can select a link speed setting. However, if phys in a SAS port have different link speed settings and if a phy is connected to a drive or an expander, the firmware overrides the link speed setting you have selected and instead uses the common maximum link speed among all the phys.

**NOTE:** Lane speeds for UBM backplanes cannot be modified.

Perform these steps to change the link speed.

1. Select **More Actions > Manage SAS Storage Link Speed** on the Controller dashboard.

The **Manage SAS Storage Link Speed** dialog appears.

### **Figure 16 Manage SAS Storage Link Speed Window**

Manage SAS Storage Link Speed @

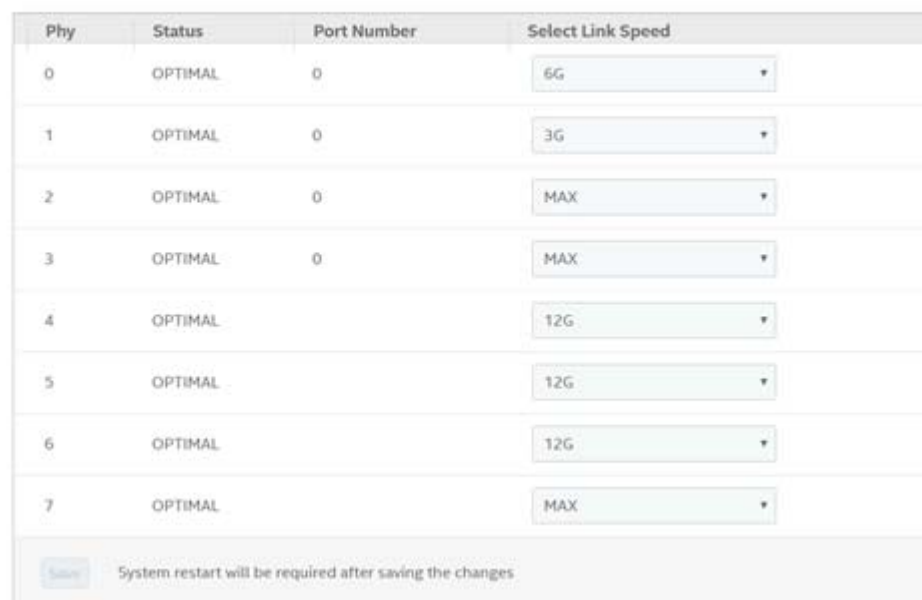

- **The Phy** column displays the system-supported phy link values. The phy link values range from 0 through 7.
- The **Status** column displays the status of the link speed.
- **The Port Number** column displays the port numbers.
- **The Select Link Speed** column displays the phy link speeds.
- 2. Select the desired link speed from the **Select Link Speed** field using the drop-down selector.

The link speed values are **MAX**, **3G**, **6G**, or **12G**.

By default, the link speed in the controller is set to **MAX** or the value last saved by you. The 12G link speed is supported for some SAS-3 expanders.

3. Click **Save**.

The link speed value is now reset. The change takes place after you restart the system.

## <span id="page-33-0"></span>**9.5 Managing PCIe Storage Interface**

A lane represents a set of differential signal pairs, one pair for transmission and one pair for reception, similar to SAS phys.

The Managing PCIe Storage Interface feature allows you to change the lane speed between a controller and an expander or between the controller and a drive that is directly connected to the controller. MRSA 2.4 and later versions support both SAS/SATA topologies and PCIe topologies using the same device phys to manage the lane speed.

**NOTE:** Lane speeds for UBM backplanes cannot be modified.

Perform the following steps to change the lane speed.

### 1. In the Controller dashboard, select **More Actions > Manage PCIe Storage Interface**.

### The **Manage PCIe Storage Interface Dialog** appears.

### **Figure 17 Manage PCIe Storage Interface Dialog**

Manage PCIe Storage Interface @

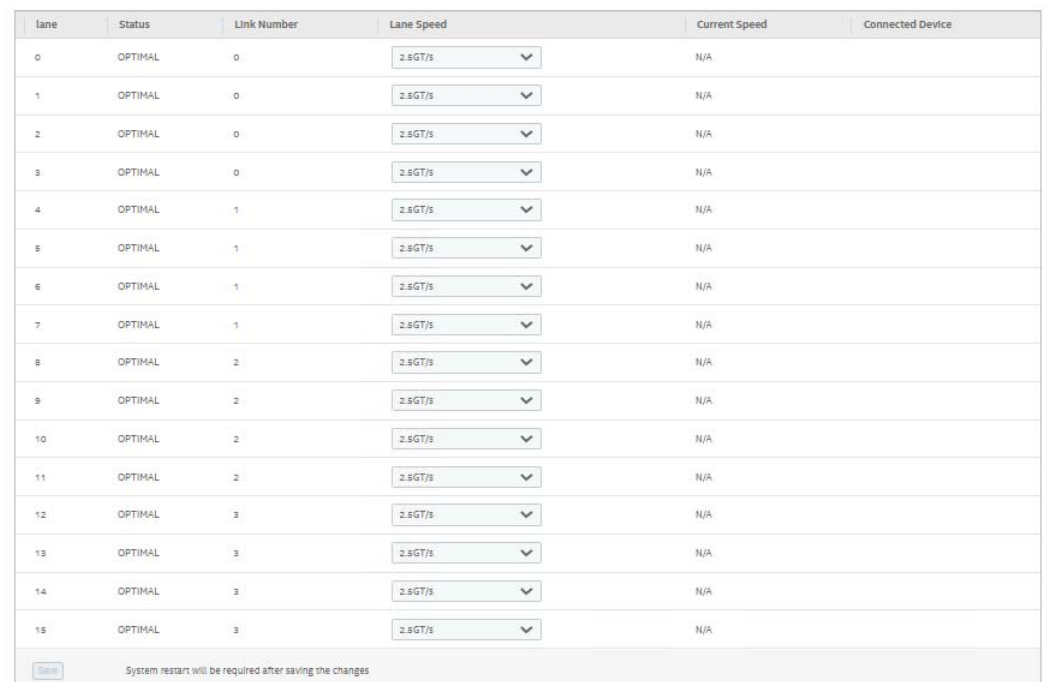

- **The Lane** column displays the system-supported lane values.
- The **Status** column displays the status of the lane.
- **The Link Number** column displays the link numbers.
- **The Lane Speed** column displays the lane speed.
- 2. Select the desired lane speed from the **Lane Speed** field using the drop-down selector.

The lane speed values are **Unknown**, **2.5GT/s**, **5GT/s**, **8GT/s**, and **16GT/s**.

By default, the lane speed in the controller is **8GT/s** or the value last saved by you.

3. Click **Save**.

<span id="page-34-1"></span>The lane speed value is now reset. The change takes place after you restart the system.

## <span id="page-34-0"></span>**9.6 Setting Adjustable Task Rates**

Perform these steps to set the adjustable task rates.

1. Select **More Actions > Set Adjustable Task Rate** on the Controller Dashboard.

The **Set Adjustable Task Rates** dialog appears.

#### **Figure 18 Set Adjustable Task Rate Dialog**

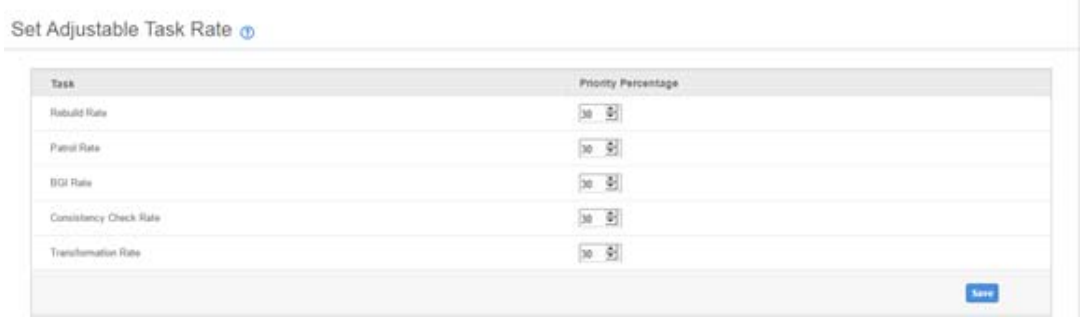

2. Enter changes, as needed, in the following task rates:

**NOTE:** Setting any of these rates to perform faster can result in the system I/O rate being slower.

 **Rebuild Rate** – Enter a number from 0 to 100 to control the rate at which a rebuild is performed on a drive when it is necessary.

The higher the number, the faster the rebuild occurs.

- **Patrol Rate** Enter a number from 0 to 100 to control the rate at which Patrol Read operations are performed. The Patrol Read function monitors drives to find and resolve potential problems that could cause drive failure. The higher the number, the faster the Patrol Read operation occurs.
- **Background Initialization (BGI) Rate** Enter a number from 0 to 100 to control the rate at which logical drives are initialized in the background.

Background initialization establishes mirroring or parity for a RAID logical drive while allowing full host access to the logical drive. The higher the number, the faster the initialization occurs.

 **Check Consistency Rate** – Enter a number from 0 to 100 to control the rate at which a consistency check is performed.

A Consistency Check operation scans the consistency data on a fault tolerant logical drive to determine whether the data has become corrupted. The higher the number, the faster the Consistency Check operation is performed.

 **Transformation Rate** – Enter a number from 0 to 100 to control the rate at which transformation of a logical drive occurs.

<span id="page-35-1"></span>The higher the number, the faster the transformation occurs.

3. Click **Save** to set the new task rates.

## <span id="page-35-0"></span>**9.7 Discarding Pinned Cache**

If the controller loses access to one or more logical drives, the controller preserves the data from the logical drive. This preserved cache is called *pinned cache*. This cache is preserved until you import the logical drive or discard the cache. As long as pinned cache exists, you cannot perform certain operations on the logical drive.

**ATTENTION:** If foreign configurations exist, import the foreign configuration before you discard the pinned cache. Otherwise, you might lose data that belongs to the foreign configuration.

Perform these steps to discard the pinned cache.

1. Select **More Actions > Discard Preserved Cache** on the Controller Dashboard.

**NOTE:** The **Discard Preserved Cache** option is displayed only if pinned cache is present on the controller.

A message appears, prompting you to confirm your choice.

2. Select **Confirm** and click **Yes, Discard**.
# **9.8 Downloading the Serial Output Log**

You can download the **Serial Output Log** file, which contains the firmware terminal log entries for the controller. The log information is shown as total number of entries available on the firmware side. Perform this step to download the Serial Output Log file.

1. Select **More Actions > Download Serial Output Log** on the Controller Dashboard.

The Serial\_Output\_Log file is downloaded.

## **9.9 Updating the Controller Firmware**

The application lets you update the controller firmware.

Perform these steps to update the controller firmware.

- 1. Navigate to the Controller Dashboard.
- 2. Click **Update Firmware**.

The **Update Firmware** window appears. It also displays the current controller firmware version.

#### **Figure 19 Update Firmware Window**

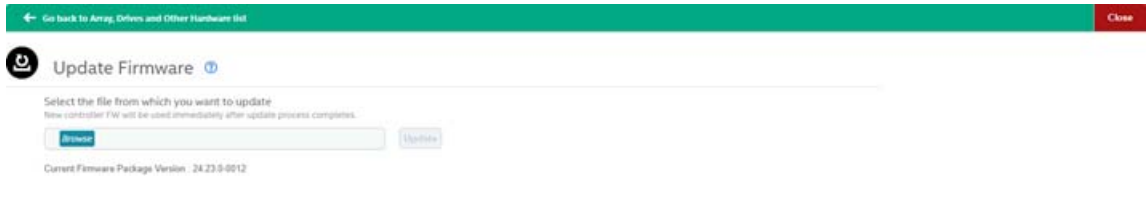

- 3. Click **Browse** to locate and open the .rom file.
- 4. Click **Update**.

After the update is complete, a message is displayed that confirms the success of the update and displays the new version of the controller firmware.

# **Chapter 10: MegaRAID Advanced Software Features**

The MegaRAID Advanced Software (Premium) are features that the HPE MR Storage Administrator application supports on certain HPE Smart Array MR controllers.

The MegaRAID advanced software includes these features:

- MegaRAID FastPath
- MegaRAID CacheCade SSD Read Caching software
- MegaRAID CacheCade Pro 2.0 SSD Read/Write Caching software
- RAID 5 and RAID 6

The MegaRAID software licensing authorizes you to enable the MegaRAID advanced software features. By default, the MegaRAID Advanced Software (Premium Features) is enabled.

The **Premium Features** option on the Controller Dashboard lets you use the MegaRAID Advanced Software features.

Perform these steps to use the advanced controller features:

1. Select **Actions > Premium Features** on the Controller Dashboard.

The **Premium Features** window opens.

#### **Figure 20 Premium Features Window**

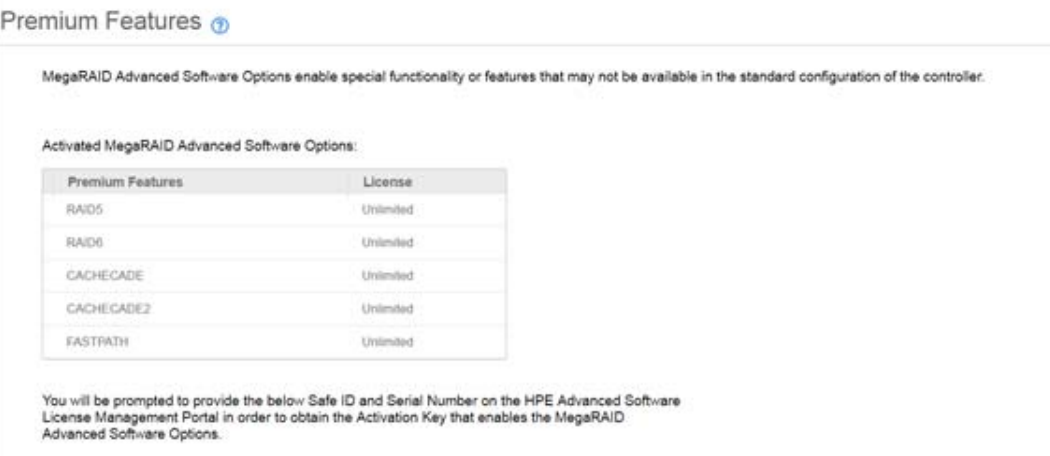

## **10.1 Using the MegaRAID CacheCade Pro 2.0 Feature**

**ATTENTION:** Cachecade is supported only on P824i-p. Starting with version 7.x CacheCade is no longer supported.

The MegaRAID CacheCade Pro 2.0 read and write software eliminates the need to manually configure hybrid arrays by intelligently and dynamically managing frequently-accessed data and copying it from HDD volumes to a higher performance layer of SSD cache. Copying the most accessed data (hot spot) to Flash cache relieves the primary HDD array from time-consuming transactions, which allows for more efficient hard disk operation, reduced latency, and accelerated read and write speeds.

The CacheCade Pro 2.0 software is the industry's first software solution that offers both read and write controller-based caching on SSDs, dramatically enhancing the performance gains achieved by the previous generation the CacheCade software. With the addition of write caching support, read/write-intensive workloads such as Exchange server, high performance computing (HPC) applications, Web 2.0, and other I/O-intensive OLTP database system workloads, experience dramatic performance improvements.

### **10.1.1 Creating a CacheCade Logical Drive**

Perform these steps to create a CacheCade logical drive.

1. Select **Configure > CacheCade – SSD Caching Configuration** on the Server Dashboard or the Controller Dashboard.

The **CacheCade – SSD Caching Configuration** window opens.

#### **Figure 21 CacheCade – SSD Caching Configuration Window**

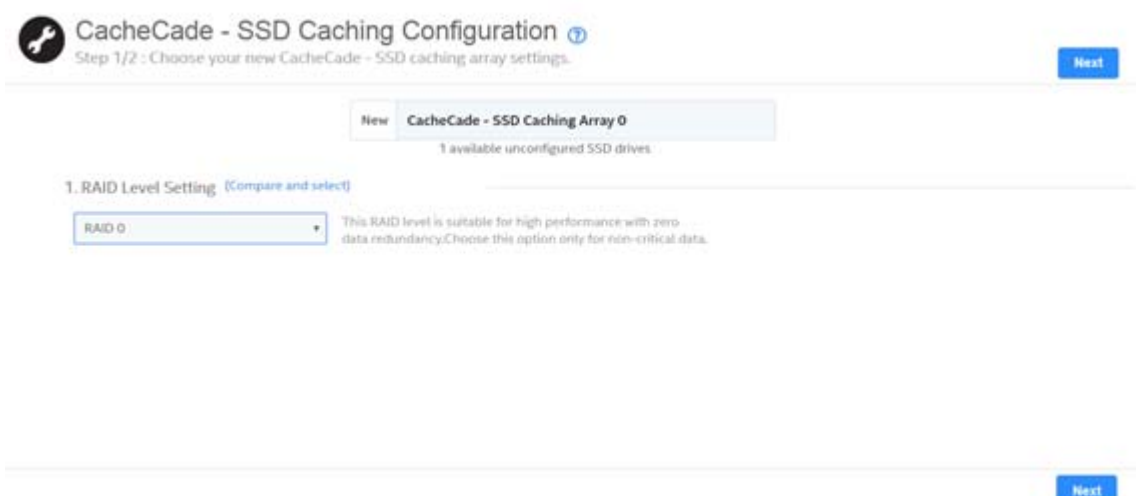

2. Select a RAID level for the array.

For example, select **RAID 0**.

- 3. (Optional) Click **Compare and Select** to view the detailed information on each RAID level.
- 4. Click **Next**.
- 5. Click **Add SSD Drives** to add SSD drives to the array.

The **Available Unconfigured SSD Drives** window appears.

**Figure 22 Available Unconfigured SSD Drive Window**

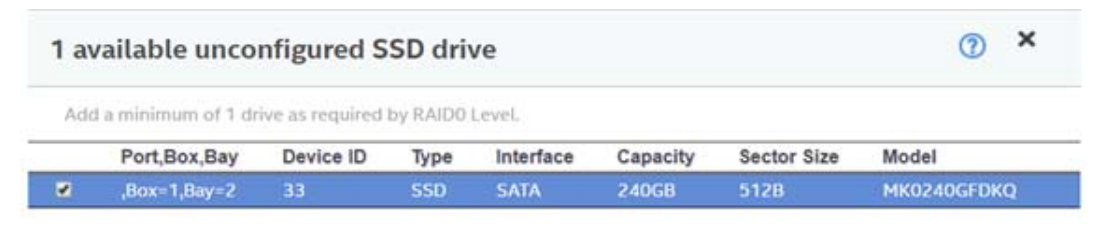

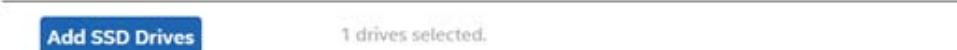

6. Select the SSD drives and click **Add SSD Drives**.

#### 7. Click **Add CacheCade – SSD Caching Logical Drives** to add CacheCade logical drives to the array.

The **CacheCade – SSD Caching Logical Drive Settings** window appears.

#### **Figure 23 CacheCade – SSD Caching Logical Drive Settings Window**

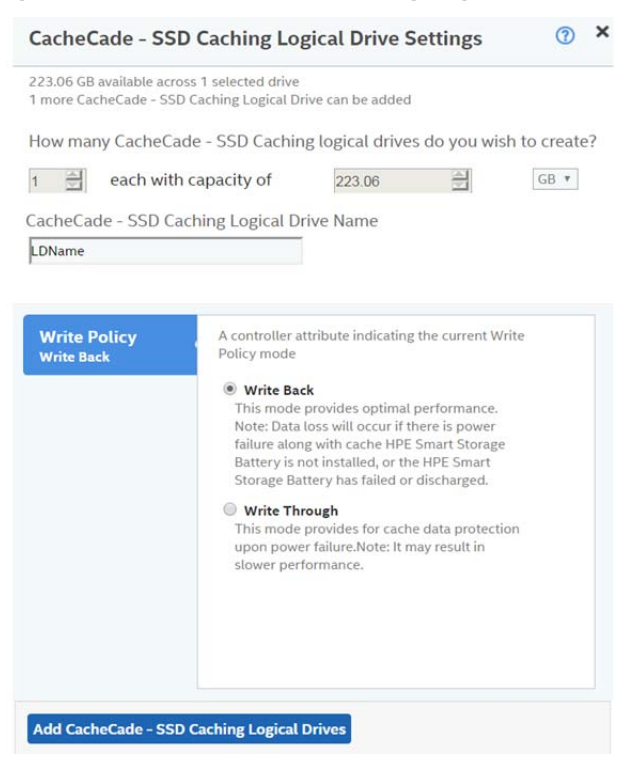

- **NOTE:** You can create only one CacheCade SSD Caching logical drive as the full capacity of the logical drive is used for the creation of the CacheCade – SSD Caching logical drive.
- 8. Enter a name for the CacheCade SSD Caching logical drive in the **CacheCade SSD Caching Logical Drive Name** field.

The logical drive name can have a maximum of 15 characters.

9. Specify the write policy for the CacheCade – SSD Caching logical drives.

The options follow:

- **Write Back**
- **Write Through**

#### 10. Click **Add CacheCade – SSD Caching Logical Drives**.

The newly created CacheCade – SSD Caching logical drives appears in the **CacheCade – SSD Caching Configuration** window just below the **Add CacheCade – SSD Caching Logical Drives** section.

If you want to modify the CacheCade – SSD Caching logical drives settings before finishing the configuration, click the  $E$  icon.

11. Click **Finish**.

A message appears stating that the configuration is complete.

### **10.1.2 Modifying the CacheCade Logical Drive Properties**

You can modify the name and the write policy of a CacheCade – SSD Caching logical drive any time after a CacheCade – SSD Caching logical drive is created. Perform these steps to change the logical drive properties:

- 1. Navigate to the Controller Dashboard, click an array name (for example, **array\_1**). Click the  $\blacksquare$  icon that corresponds to the array to display its contents. The logical drives and drives associated with the selected array appear.
- 2. Click a CacheCade SSD Caching logical drive whose settings you want to change.
- 3. Select **Actions > Modify Properties**.

#### The **Modify Logical Drive: <Logical Drive Name> Properties** dialog appears.

#### **Figure 24 SSD Caching Logical Drive – LDName Properties Dialog**

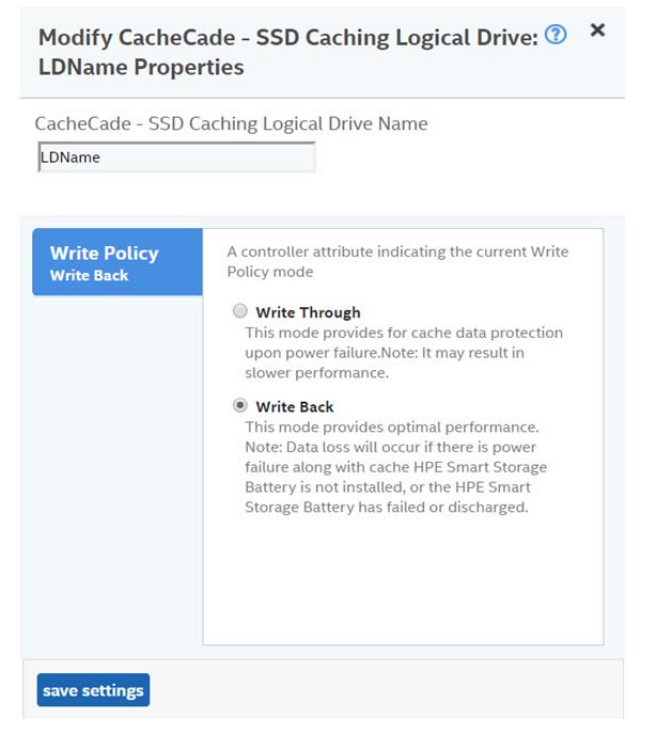

- 4. Change the **CacheCade SSD Caching Logical Drive Name** and the **Write Policy** properties as needed.
- 5. Click **save settings**.

### **10.1.3 Enabling SSD Caching on a Logical Drive**

You can enable SSD caching on a logical drive. When you enable SSD caching on a logical drive, that logical drive becomes associated with an existing or with a future CacheCade – SSD Caching logical drive. This option is only available when the logical drives' caching is currently disabled.

1. Navigate to the Controller Dashboard, click an array name (for example, **Array\_1**).

Click the  $\blacksquare$  icon that corresponds to the array to display its contents.

The logical drives and other drives associated with the selected array appear.

- 2. Click the logical drive on which to enable SSD caching.
- 3. Select **Actions > More Actions > Enable SSD Caching**.

The following dialog appears.

#### **Figure 25 Enable SSD Caching**

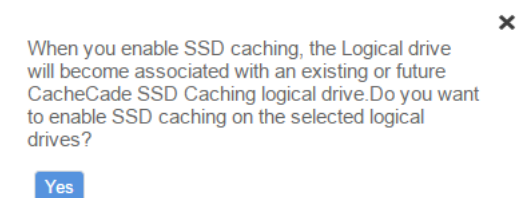

4. Click **Yes**.

A confirmation message appears.

### **10.1.4 Disabling SSD Caching on a Logical Drive**

You can disable caching on a logical drive. When you disable SSD caching on a logical drive, any associations that the selected logical drive has with a CacheCade – SSD Caching logical drive are removed. This option is only available when caching on the logical drives is currently enabled.

1. Navigate to the Controller Dashboard, click an array name (for example, **Array\_1**).

Click the  $\blacksquare$  icon that corresponds to the array to display its contents.

The logical drives and other drives associated with the selected array appear.

2. Click the logical drive on which to disable SSD caching.

#### 3. Select **Actions > More Actions > Disable SSD Caching**.

The dialog that follows appears.

#### **Figure 26 Disable SSD Caching**

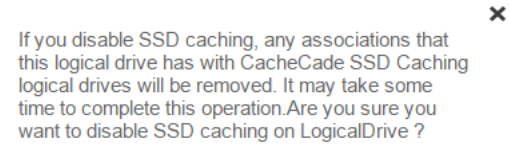

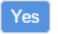

#### 4. Click **Yes**.

A confirmation message appears.

### **10.1.5 Clearing Configuration on Controllers with CacheCade Logical Drives**

You can clear all existing configurations on a selected controller that has CacheCade Pro 2.0 logical drives.

- 1. Navigate to the Controller Dashboard whose configurations you want to clear.
- 2. Click **Configure** and click **Clear Configuration**.

The confirmation message that follows appears.

#### **Figure 27 Clear Configuration – CacheCade – SSD Caching**

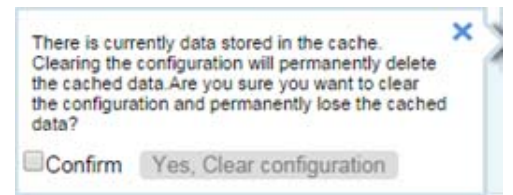

3. Select the **Confirm** checkbox and click **Yes, Clear configuration** to clear all the existing configurations on the controller.

**NOTE:** The operating system drives cannot be cleared.

### **10.1.6 Deleting a CacheCade – SSD Caching Logical Drive**

Perform these steps to delete a CacheCade – SSD Caching logical drive.

1. Navigate to the Controller Dashboard, click an array name (for example, **Array\_1**).

Click the  $\blacksquare$  icon that corresponds to the array to display its contents.

The logical drives and drives associated with the selected array appear.

- 2. Click the CacheCade SSD Caching logical drive that you want to delete.
- 3. Select **Actions > Delete**.

The confirmation message that follows appears.

#### **Figure 28 CacheCade – SSD Caching Logical Drive – Delete Confirmation Dialog**

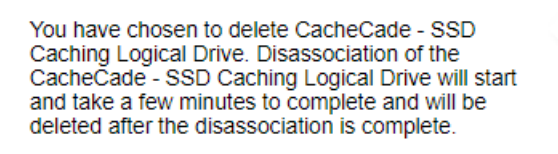

 $\Box$  Confirm Yes, Delete

4. Select **Confirm** and click **Yes, Delete** to proceed with the delete operation.

A message appears confirming that the CacheCade – SSD Caching logical drive is deleted successfully.

### **10.2 MegaRAID Fast Path Advanced Software**

The MegaRAID FastPath software is a high-performance I/O accelerator for solid state drive (SSD) arrays connected to a MegaRAID controller card. This advanced software is an optimized version of MegaRAID technology that can dramatically boost storage subsystem and overall application performance. Particularly those that demonstrate high random read/write operation workloads – when deployed with a MegaRAID SATA+SAS controller connected to SSDs.

## **10.3 MegaRAID SafeStore Encryption Services**

The MegaRAID SafeStore software, together with self-encrypting drives (SEDs), secures a drive's data from unauthorized access or modification resulting from theft, loss, or repurposing of drives. If you remove an SED drive from its storage system or the server in which it resides, the data on that drive is encrypted, and it becomes useless to anyone who attempts to access it without the appropriate security authorization.

Auto Lock with Local Key Management locks the SED using an authentication key. When secured in this manner, the drive's data encryption key is locked whenever the drive is powered down. In other words, the moment the SED is switched off or unplugged, it automatically locks down the drive's data. When the drive is powered back on, it requires authentication before being able to unlock its encryption key and read any data on the drive. This action protects against any type of insider or external theft of drives or systems.

The instant Secure Erase feature allows you to instantly and securely render data on SED drives unreadable, saving businesses time and money by simplifying the decommissioning of drives and preserving hardware value for returns and repurposing.

You can enable, change, and disable the drive security feature. You can also import a foreign configuration using the SafeStore Encryption Services advanced software.

### **10.3.1 Enabling Drive Security**

Ensure that MFC settings related to security are enabled in the firmware.

Perform the following steps to enable security on the drives.

- 1. In the Controller dashboard, select **More Actions** > **Enable Drive Security**.
- 2. Select the **Local Key Management (LKM)** option from the **Choose the security key management mode** drop-down list.

The **Enable Drive Security** dialog appears with the following options that lets you enable the drive security.

#### **Figure 29 Enable Drive Security**

Enable Drive Security ®

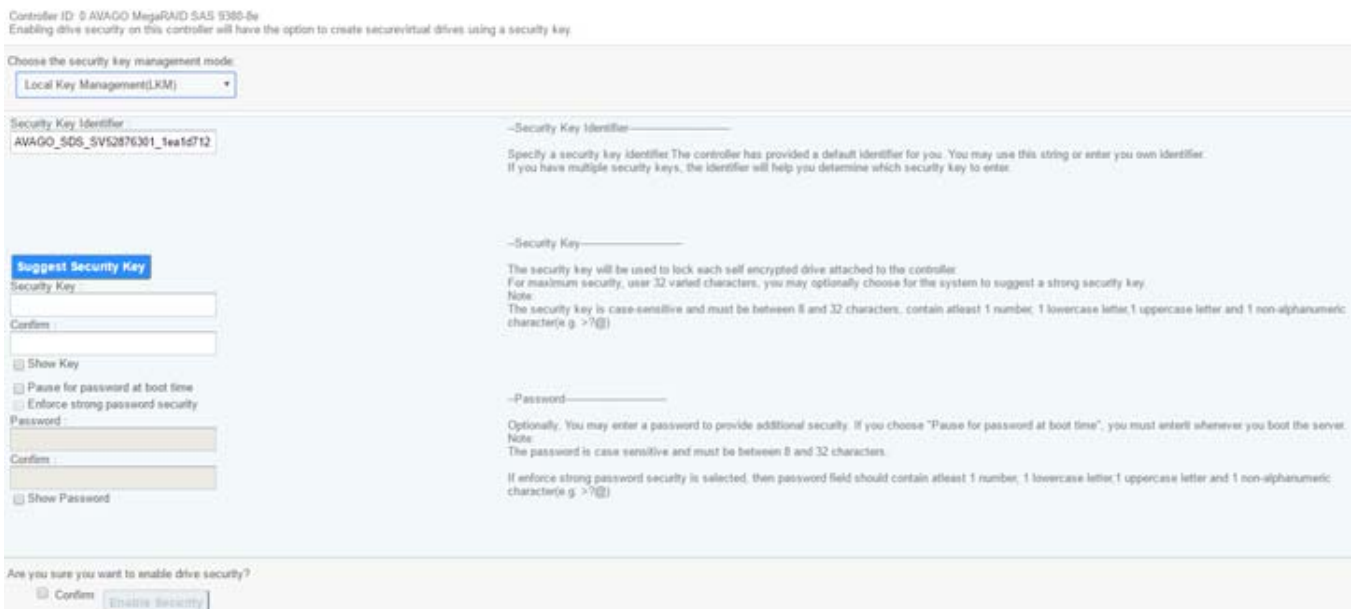

To enable drive security, the following details must be specified:

- **Security Key Identifier** The controller, by default, assigns a security key identifier. However, you can change this security key identifier as per your requirement. If you have more than one security key identifier, the controller helps you to determine which security key identifier to enter.
- **Security Key** Provides you with an option to create secure virtual drives by specifying the security key. The security key provided by you locks each SED drive attached to the controller.
- **Suggest Security Key** Alternatively, you can click this option to have the system create a security key for you.
- **Password** You can also specify a password to provide additional drive security.
- **Pause for password at boot time** and **Enforce strong password security** If you select the **Pause for password at boot time**, you are prompted to provide the password each time you restart your server.

If you select **Enforce strong password security**, the system enforces you to specify a strong password.

 **Show Key** and **Show Password** – You can either select or clear the **Show Key** and **Show Password** check boxes. By default, they are not selected.

To enable drive security, perform the following steps:

- 3. Either use the default security key identifier provided by the controller or specify a new security key identifier.
- **NOTE:** If you create more than one security key, ensure that you change the security key identifier. Otherwise, you cannot differentiate between the security keys.
- 4. Either click **Suggest Security Key** to have the system create a security key for you, or enter a new security key in the **Security Key** field and confirm.
- 5. (Optional) Select the **Show Key** check box.

If you choose this option, the security key that you specify, or the security key that is created by the system if you have clicked **Suggest Security Key**, will be visible to you. If you do not select this option, the security key will not be visible to you.

#### **NOTE: Ensure that you note down this security key somewhere for future reference. If you are unable to provide the security key when it is required by the system, you will lose access to your data.**

The security key is case-sensitive. It must be between 8 and 32 characters and contain at least one number, one lowercase letter, one uppercase letter, and one nonalphanumeric character (for example,  $\langle \rangle \approx \mathcal{Q}$  +). The space character is not permitted.

Non-U.S. keyboard users must be careful not to enter double-byte character set (DBCS) characters in the security key field. The firmware works with the ASCII character set only.

6. (Optional) – Select the **Pause for password at boot time** check box.

If you choose this option, you are prompted to provide the password each time you restart your server.

7. (Optional) – Select the **Enforce strong password security** check box.

If you choose this option, make sure the password is between 8 and 32 characters and contain at least one number, one lowercase letter, one uppercase letter, and one non-alphanumeric character (for example,  $\langle \rangle \ll 4$ ). The space character is not permitted. The password is case-sensitive.

- 8. (Optional) Enter a password in the **Password** field and confirm the same password once again in the **Confirm** field.
- 9. (Optional) Select the **Show Password** check box.

If you choose this option, the password that you specify will be visible to you. If you do not select this option, the password will not be visible to you.

Warning messages appear if there is a mismatch between the characters entered in the **Password** field and the **Confirm** field, or if you have entered an invalid character.

- **CAUTION! Make sure to write down this password somewhere for future reference. If you are unable to provide the password when it is required by the system, you will lose access to your data.**
- 10. Select the **Confirm** check box, then click **Enable Security** to confirm that you want to enable drive security on this controller.

### **10.3.2 Changing Drive Security Settings**

**NOTE:** Drive security settings cannot be changed when EKM is enabled. Changes to drive security settings for EKM will fail from MRSA.

Perform the following steps to change the encryption settings for the security key identifier, security key, and password.

1. In the Controller dashboard, select **More Actions > Change Drive Security**.

The **Change Drive Security** dialog appears.

#### **Figure 30 Change Drive Security Dialog**

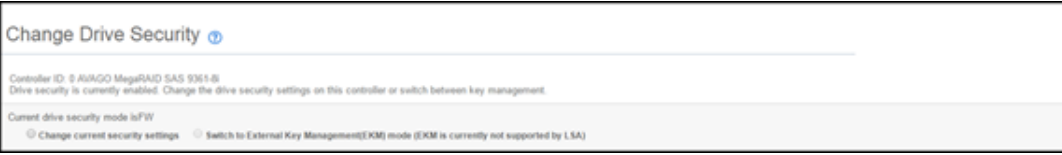

2. Select the **Change current security settings** radio button from the **Current drive security mode is FW** field.

When LKMS is enabled, MRSA will show the current drive security mode as FW instead of LKM.

The following options appear, which list the actions you can perform including editing the security key identifier, the security key, and the password.

#### **Figure 31 Change Drive Security Dialog Options**

Change Drive Security ®

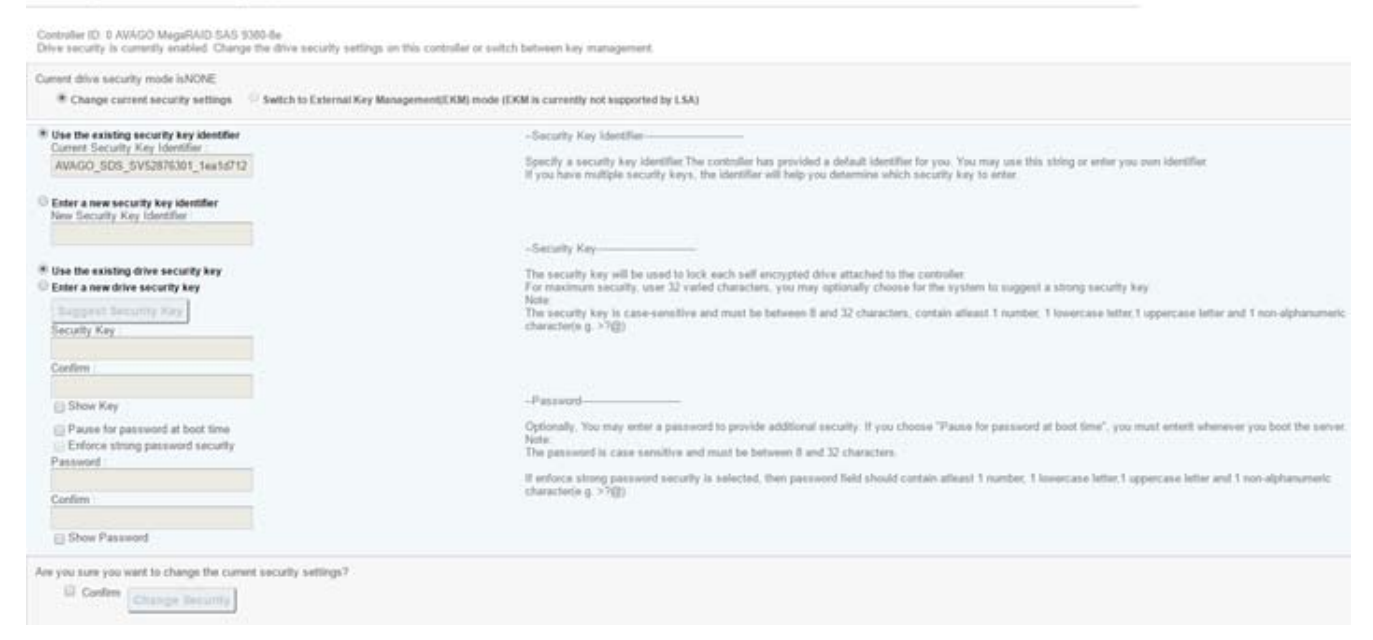

3. Either you can use the existing security key identifier assigned by the controller, or you can specify a new security key identifier.

If you change the security key, you need to change the security key identifier. Otherwise, you cannot differentiate between the security keys.

- 4. Either select the **Use the existing drive security key** option or select the **Enter a new drive security key** to specify a new security key and confirm once again.
- 5. Either click **Suggest Security Key** to have the system create a security key, or you can enter a new security key in the **Security Key** text field.
- 6. (Optional) Select the **Show Key** check box.
- **NOTE:** The security key is case-sensitive. It must be between 8 and 32 characters and contain at least one number, one lowercase letter, one uppercase letter, and one non-alphanumeric character (for example,  $\langle \rangle \langle \emptyset \rangle$ ).
- 7. (Optional) Select the **Pause for password** at boot time check box.

If you choose this option, you are prompted to provide the password each time you restart your server.

8. (Optional) – Select the **Enforce strong password security** check box.

If you choose this option, make sure the password is between 8 and 32 characters and contain at least one number, one lowercase letter, one uppercase letter, and one non-alphanumeric character (for example,  $\langle \rangle \ll 4$ ). The space character is not permitted. The password is case-sensitive.

- 9. If you chose to use a password, either enter the existing password or enter a new password, and confirm once again.
- 10. (Optional) Select the **Show Password** check box.

If you choose this option, the password that you specify will be visible to you. If you do not select this option, the password will not be visible to you.

11. Select the **Confirm** check box and click **Change Security** to change the security settings.

The **Authenticate Drive Security Settings** dialog appears. Your authentication is required for the changes to take effect. Enter the new security key that you just specified in the **Security Key** field.

12. Enter the new security key that you just specified and click **Authenticate** to authenticate the changes.

The existing configuration on the controller is updated to use the new security settings.

### **10.3.3 Disabling Drive Security**

**ATTENTION:** If you disable drive security, your existing data is not secure and you cannot create any new secure virtual drives. Disabling drive security does not affect the security of data on foreign drives. If you have removed any drives that were previously secured, you still need to enter the password when you import them. Otherwise, you cannot access the data on those drives. If there are any secure drive groups on the controller, you cannot disable drive security. A warning dialog appears if you attempt to do so. To disable drive security, you must first delete the virtual drives on all of the secure drive groups.

Perform the following steps to disable drive security:

1. In the Controller dashboard, select **More Actions > Disable Drive Security**.

A warning message appears asking for your confirmation.

2. Select **Confirm** and click **Yes, Disable Drive Security**.

The software disables drive security.

### **10.3.4 Importing or Clearing a Foreign Configuration – Security-Enabled Drives**

Perform the following steps to import or clear foreign configuration for security-enabled drives.

- 1. Enable drive security to allow importation of security-enabled foreign drives.
- 2. After you create a security key, navigate to the Controller dashboard, and click **Configure**, then click **Foreign Configuration**.

If locked drives (security is enabled) exist, the **Unlock Foreign Drives** dialog appears.

3. Enter the security key to unlock the configuration.

The **Foreign Configuration** window appears, which lists all of the foreign configurations.

- 4. Click one of the following options:
	- **Import All:** Import the foreign configurations from all the foreign drives.
	- **Clear All:** Remove the configurations from all the foreign drives.
- 5. Click **Re-Scan** to refresh the window.
- 6. Repeat the import process for any remaining drives because locked drives can use different security key, and you must verify whether there are any remaining drives to be imported.

# **Chapter 11: Managing Arrays**

The HPE MR Storage Administrator application lets you monitor the status of arrays and spanned arrays.

# **11.1 Viewing Array Properties**

Select an array in the Controller Dashboard to view its properties.

#### **Figure 32 Array Properties Window**

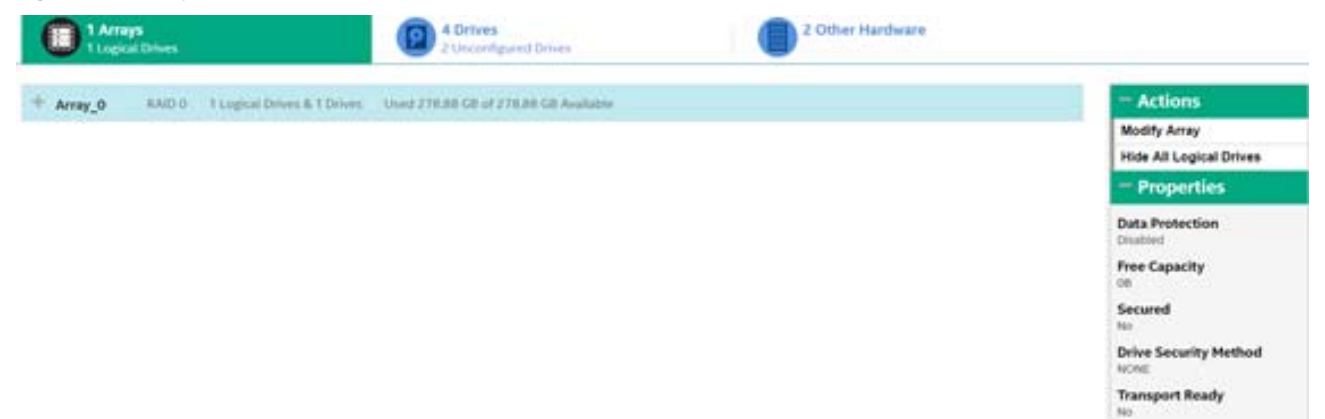

If you have selected multiple logical drives or multiple drives, click the (Expand button) to perform actions such as starting a Consistency Check operation and so on. This expansion is applicable for all the scenarios where you have selected multiple logical drives or multiple drives and performing certain actions through the **Actions** dialog.

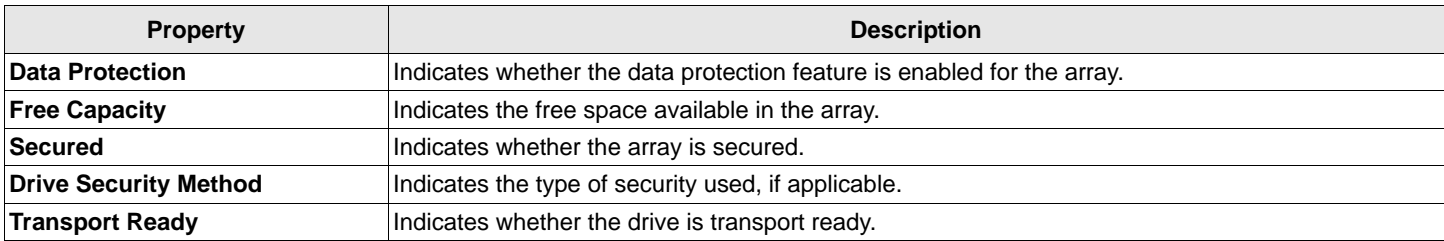

#### **Table 8 Array Properties Description**

# **11.2 Adding a Logical Drive to an Array**

You can add logical drives to an existing array if sufficient storage space is present in the existing logical drives of the array.

Perform these steps to add a logical drive to an existing array:

- 1. Navigate to the Controller Dashboard and click an array name (for example, **Array\_1**). In the right pane, under **Actions**, the **Add Logical Drives** option appears.
- 2. Click **Add Logical Drives**.

The **Logical Drive Settings** window appears.

3. Specify the settings for the logical drives you want to create.

See [Section 7.2.2, Selecting Logical Drive Settings](#page-25-0), for details on creating logical drives.

#### 4. Click **Add Logical Drives**.

The newly created logical drive gets added to the selected array.

### **11.3 RAID Level Transformation**

RAID level transformation is the process of converting one RAID configuration to another. You can perform RAID level transformation at the array level. The table that follows describes the valid RAID level transformation matrix.

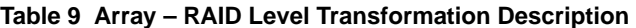

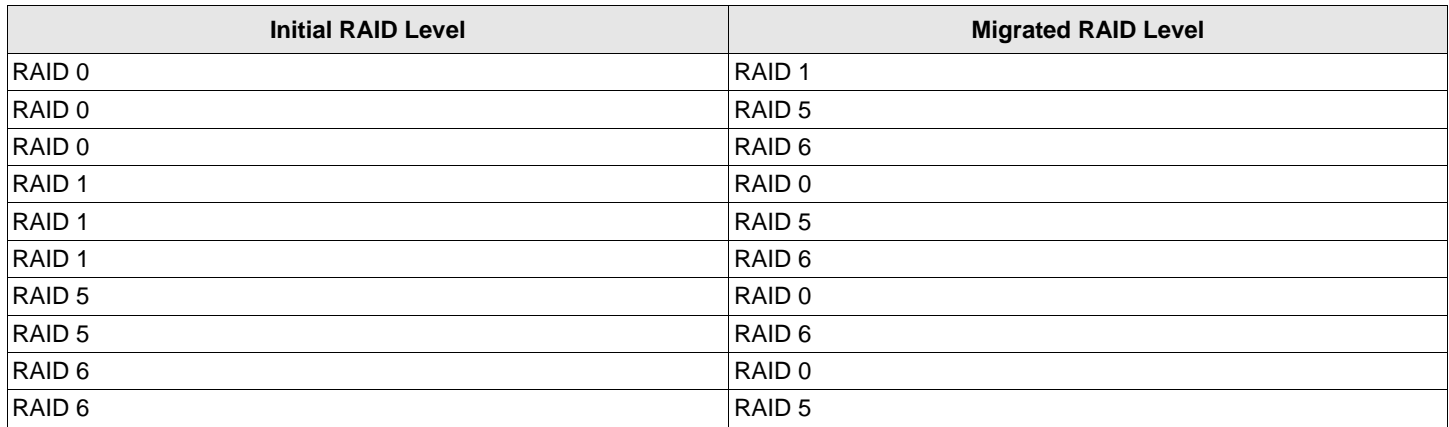

### **11.3.1 Migrating the RAID Level of an Array**

Perform these steps to migrate the RAID level of an array.

- 1. Navigate to the Controller Dashboard and click an array name (for example, **Array\_1**). In the right pane, under **Actions**, the **Modify Array** option appears.
- 2. Click **Modify Array**.

The **Modify Array** window appears.

#### **Figure 33 Modify Array Window**

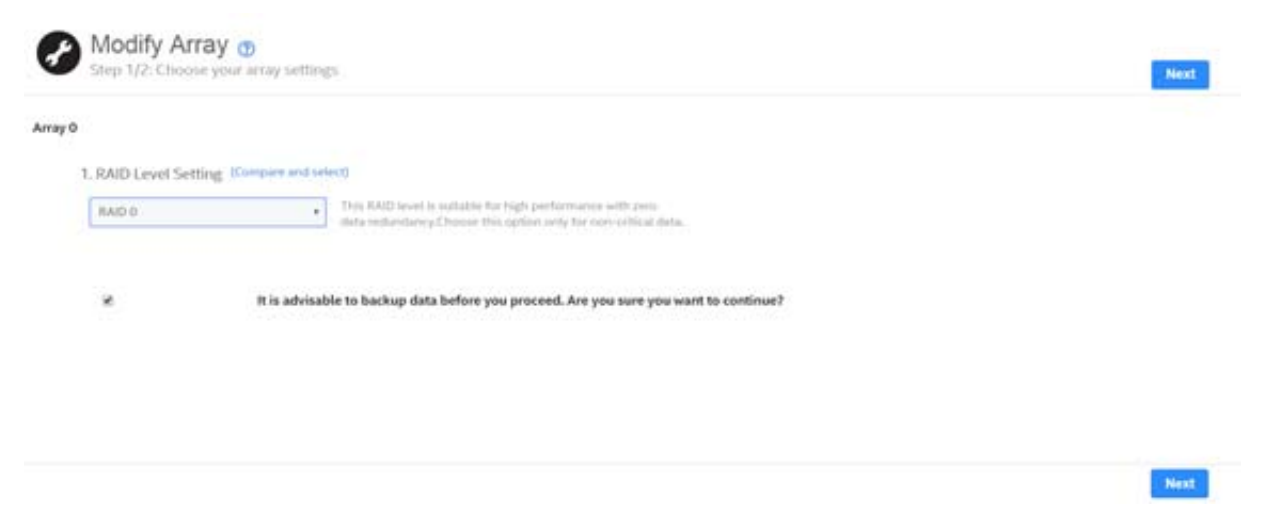

3. Select the RAID level to which you want to migrate the array from the **RAID Level Setting** drop-down menu.

It is recommended you back up the data *before* you change the RAID levels.

**ATTENTION:** Checking the **"It is advisable to back up data before you proceed. Are you sure you want to continue?"** checkbox does *NOT* launch a backup. You must follow the prescribed process to perform an array backup.

4. Click **Next**.

The **Modify Array** dialog appears and provides you an option to add, remove, or directly change the RAID level. Depending on the source and the target RAID levels, you can also add drives directly without having to choose an option.

#### **Figure 34 Modify Array Settings Dialog**

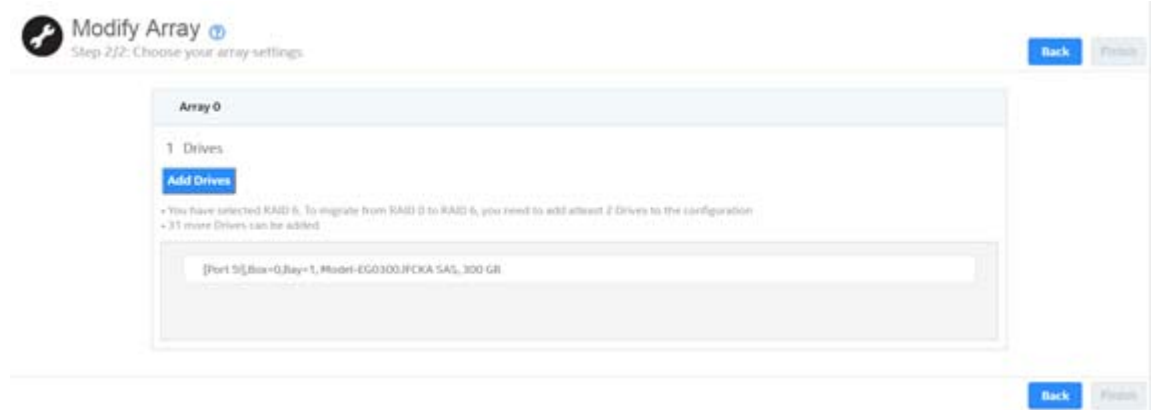

#### **11.3.1.1 Adding Drives to a Configuration**

For example, if you migrate the RAID level of a array from RAID 0 to RAID 5, the **Modify Array** wizard lets you add unconfigured drives to the existing configuration to enable the RAID level transformation.

- 1. Click **Add Drives** in the **Modify Array** window.
- **NOTE:** The drives you add must have the same capacity as or greater capacity than the drives already in the array, or you cannot change the RAID level.

The **Available Unconfigured Drive** window appears. It lists the drives you can add, and it states whether you must add a minimum number of drives to change the RAID level from the current level to the new RAID level.

#### **Figure 35 Available Unconfigured Drive Window**

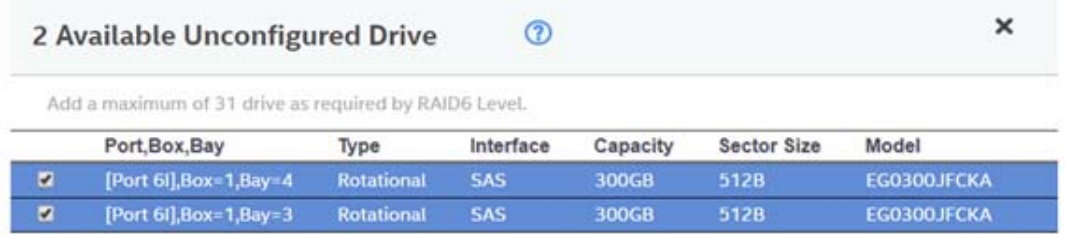

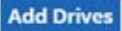

2 drives selected.

- 2. Select the available unconfigured drives and click **Add Drives**.
- 3. Click **Finish**.

The RAID level is migrated. A confirmation message appears. You can monitor the progress of the transformation. See [Chapter 8, Background Operations Support.](#page-28-0)

#### **11.3.1.2 Removing Drives from a Configuration**

For example, if you migrate the RAID level of a array from RAID 5 to RAID 0, the **Modify Array** wizard lets you remove drives from the existing configuration to enable the RAID level transformation.

1. Select **Remove drives** in the **Modify Array** window, and click **Next**.

The **Modify Array** window appears and it states the number of drives that you must remove to change the RAID level from the current level to a new RAID level and the maximum number of drives that can be removed.

- 2. Click the  $\blacksquare$  icon to remove the drives.
- 3. Click **Finish**.

The RAID Level is migrated. A confirmation message appears. You can monitor the progress of the transformation. See [Chapter 8, Background Operations Support.](#page-28-0)

#### **11.3.1.3 Migrating the RAID Level Without Adding or Removing Drives**

For example, if you migrate the RAID level of your array from RAID 5 to RAID 0, the **Modify Array** wizard lets you migrate the RAID level without adding or removing the drives.

1. Select **Migrate RAID level** in the **Modify Array**, and click **Next**.

The RAID level is migrated. A confirmation message appears. You can monitor the progress of the transformation. See [Chapter 8, Background Operations Support.](#page-28-0)

# **Chapter 12: Managing Logical Drives**

The HPE MR Storage Administrator application lets you perform various operations on the logical drives.

# **12.1 Viewing Logical Drive Properties**

Select a logical drive from an array in the Controller Dashboard to view its properties.

#### **Figure 36 Logical Drive Properties**

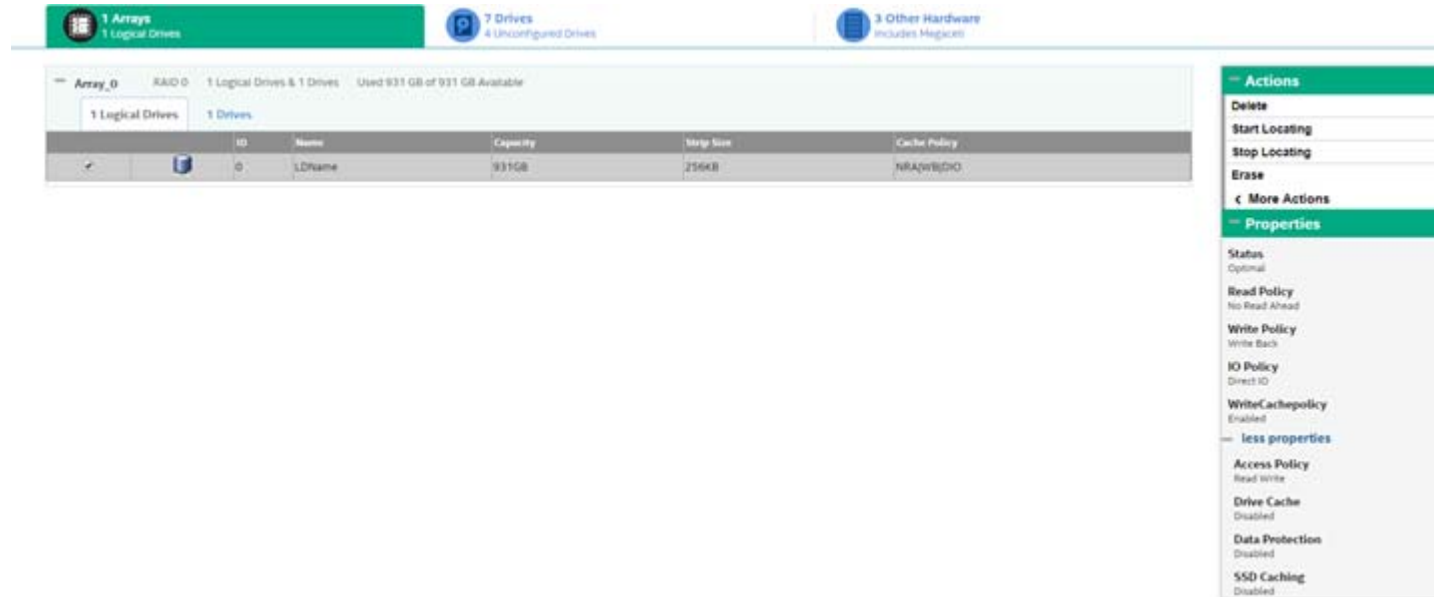

#### **Table 10 Logical Drive Properties**

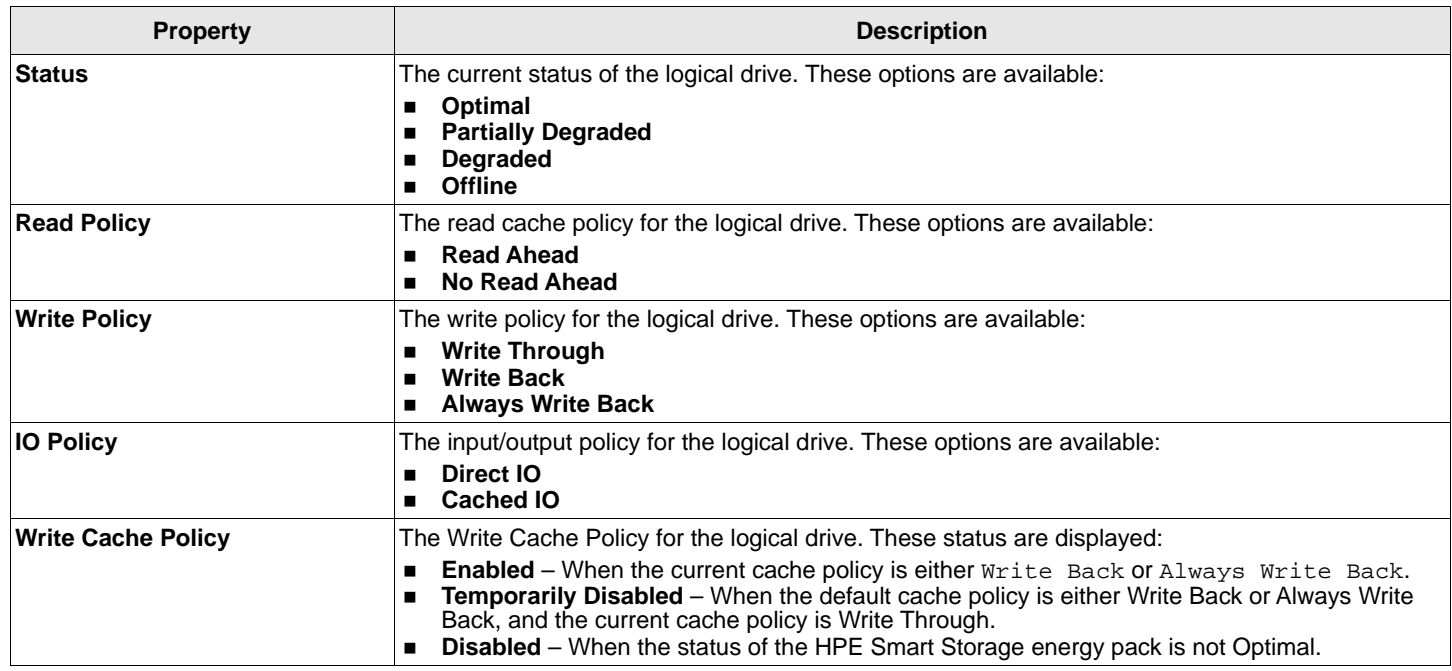

#### **Table 10 Logical Drive Properties (Continued)**

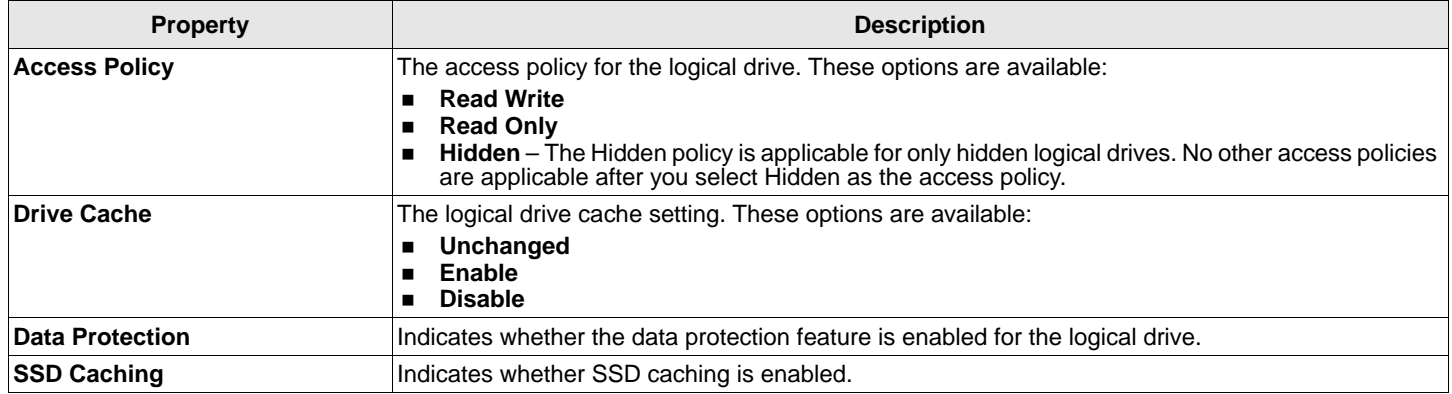

## **12.2 Modifying Logical Drive Properties**

You can change the read policy, write policy, and other logical drive properties at any time after a logical drive is created. Perform these steps to modify the logical drive settings.

1. Navigate to the Controller Dashboard, click an array name (for example, **Array\_1**).

Click the  $\blacksquare$  icon that corresponds to the array to display its contents.

The logical drives and drives associated with the selected array appear.

- 2. Click the logical drive whose settings you want to change.
- 3. Select **More Actions > Modify Properties**.

The **Modify <Logical Drive Name>** dialog appears.

#### **Figure 37 Modify Logical Drive Dialog**

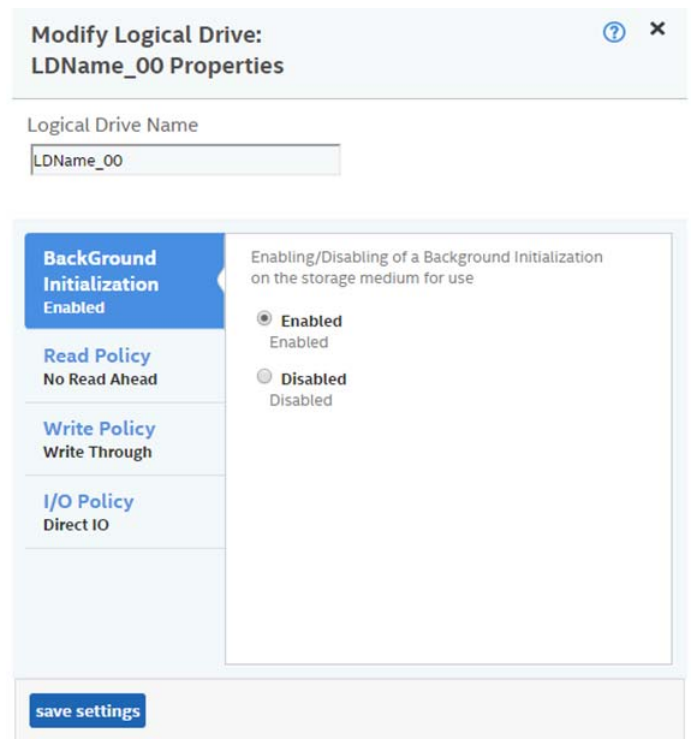

4. Change the logical drive properties as needed.

For information about these properties, see [Section 7.2.2, Selecting Logical Drive Settings.](#page-25-0)

5. Click **save settings**.

## **12.3 Start and Stop Locating a Logical Drive**

If the drives that contain the logical drives are located in a disk enclosure, you can identify them by making their LEDs blink. Perform these steps to identify the logical drives:

1. Navigate to the Controller Dashboard, click an array name (for example, **Array\_1**).

Click the  $\blacksquare$  icon that corresponds to the array to display its contents.

The logical drives and drives associated with the selected array appear.

- 2. Click the logical drive that you want to locate in the disk enclosure.
- 3. Select **Actions > Start Locate**.

The LEDs on the drives in the logical drive start blinking.

4. To stop the LEDs from blinking, select **Actions > Stop Locate**.

## **12.4 Erasing a Logical Drive**

The logical drive erase function operates on a specified logical drive and overwrites all user-accessible locations. It supports nonzero patterns and multiple passes. The logical drive erase function optionally deletes the logical drive and erases the data within the logical drive's LBA range. The logical drive erase function is a background operation, and it posts events to notify users of their progress.

**NOTE:** Use disk management tools within the operating system to first unmount the volume before performing an erase.

Perform these steps to erase a logical drive.

1. Navigate to the Controller Dashboard, click a array name (for example, **Array**).

Click the  $\blacksquare$  icon corresponding to a array to display its contents.

The logical drives and drives associated with the selected array appear.

- 2. Click the logical drive whose content you want to erase.
- 3. Select **Actions > Erase**.

The **Logical Drive Erase** dialog appears.

#### **Figure 38 Logical Drive Erase Dialog**

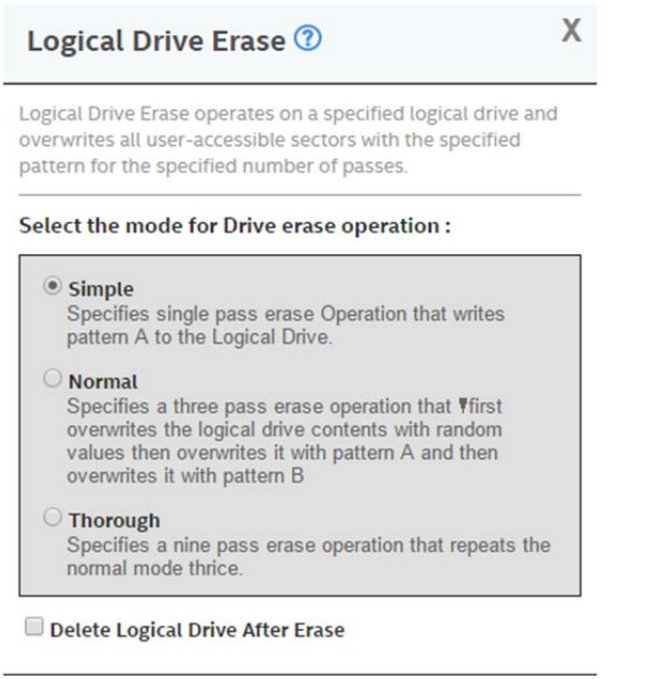

**Erase Logical Drive** 

The dialog shows these modes:

- **Simple**
- **Normal**
- **Thorough**
- 4. Select a mode and click **Erase Logical Drive**.

A warning message appears asking for your confirmation.

5. Click **Yes, Erase Drive**.

After the logical drive erase operation has started, the **Stop Erase** option is enabled in the **Actions** menu. You can monitor the progress of the erase operation. See [Chapter 8, Background Operations Support](#page-28-0).

6. Select the **Delete Logical Drive After Erase** check box to delete the logical drive after the erase operation has completed.

### **12.5 Initializing a Logical Drive**

When you create a new logical drive with the **Advanced Configuration** wizard, you can select the **Fast Initialization** or **Full Initialization** option to initialize the drive immediately. However, you can select **No Initialization** if you want to initialize the logical drive later.

Perform these steps to initialize a logical drive after completing the configuration process.

1. Navigate to the Controller Dashboard, click an array name (for example, **Array\_1**).

Click the  $\blacksquare$  icon that corresponds to the array to display its contents.

The logical drives and drives associated with the selected array appear.

2. Click the logical drive that you want to initialize.

#### 3. Select **Actions > Start Initialize**.

A warning message appears.

- **ATTENTION:** Initialization erases all data on the logical drive. Make sure to back up any data you want to keep before you initialize a logical drive. Make sure the operating system is not installed on the logical drive you are initializing.
- 4. Select the **Fast Initialization** check box if you want to use this option.

If you leave the check box unselected, the software runs a Full Initialization on the logical drive.

5. Click **Yes, Start Initialization** to begin the initialization.

You can monitor the progress of the initialization. See [Chapter 8, Background Operations Support.](#page-28-0)

# **12.6 Starting Consistency Check on a Logical Drive**

Perform the following steps to start consistency check on a logical drive. For more information of consistency check, see [Section 9.2, Running Consistency Checks](#page-29-0).

1. Navigate to the Controller Dashboard, click an array name (for example, **Array\_1**).

Click the  $\blacksquare$  icon that corresponds to that array to display its contents.

The logical drives and drives associated with the selected array appear.

- 2. Click the logical drive on which you want to start consistency check.
- 3. Select **Actions > Start Consistency Check**.

The consistency check operation starts. You can see the progress of this operation in the **Background Processes in Progress** section. After the consistency check operation has started, the **Stop Consistency Check** option is enabled in the **Actions** menu.

## **12.7 Expanding the Capacity of a Logical Drive While Online**

Online Capacity Expansion (OCE) lets you expand the capacity of a logical drive by adding new drives or making use of unused space on existing disks, without requiring a reboot. Perform these steps to expand the capacity of a logical drive.

**ATTENTION:** Make sure to back up the data on the logical drive before you proceed with the online capacity expansion.

1. Navigate to the Controller Dashboard, click an array name (for example, **Array\_1**).

Click the  $\blacksquare$  icon that corresponds to the array to display its contents.

The logical drives an drives associated with the selected array appear.

- 2. Click the logical drive whose capacity you want to expand.
- 3. Select **More Actions > Expand**.

The **Expand Logical Drive** dialog appears.

#### **Figure 39 Expand Logical Drive Dialog**

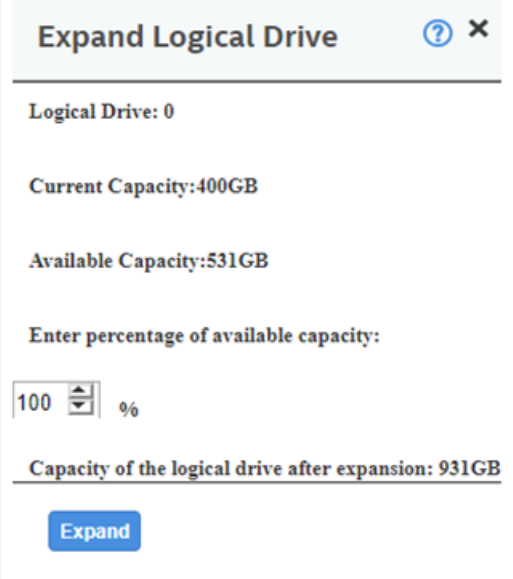

- 4. Select the percentage of the available capacity that you want the logical drive to use.
- 5. Click **Expand**.

The logical drive expands by the selected percentage of the available capacity.

### **12.8 Deleting a Logical Drive**

You can delete logical drives on a controller to reuse that space for new logical drives.

**CAUTION!** All data on a logical drive is lost when you delete it. Make sure to back up the data before you delete a logical drive.

Perform the following steps to delete a logical drive.

1. Navigate to the Controller Dashboard, click an array name (for example, **Array\_1**).

Click the  $\blacksquare$  icon that corresponds to the array to display its contents.

The logical drives an drives associated with the selected array appear.

- 2. Click the logical drive that you want to delete.
- 3. Select **Actions > Delete**.

A confirmation dialog appears.

- 4. Select **Confirm** and click **Yes, Delete** to proceed with the delete operation.
- **NOTE:** You can delete an operating system or file system logical drive. However, if you try to do so, the following message appears.

Selected Logical Drive has an OS/FS, are you sure you want to delete it?

# **Chapter 13: Managing Drives**

The HPE MR Storage Administrator application lets you manage all the drives connected to the controller.

# **13.1 Viewing Drive Properties**

Select a drive from an array in the Controller dashboard to view its properties.

#### **Figure 40 Drive Properties**

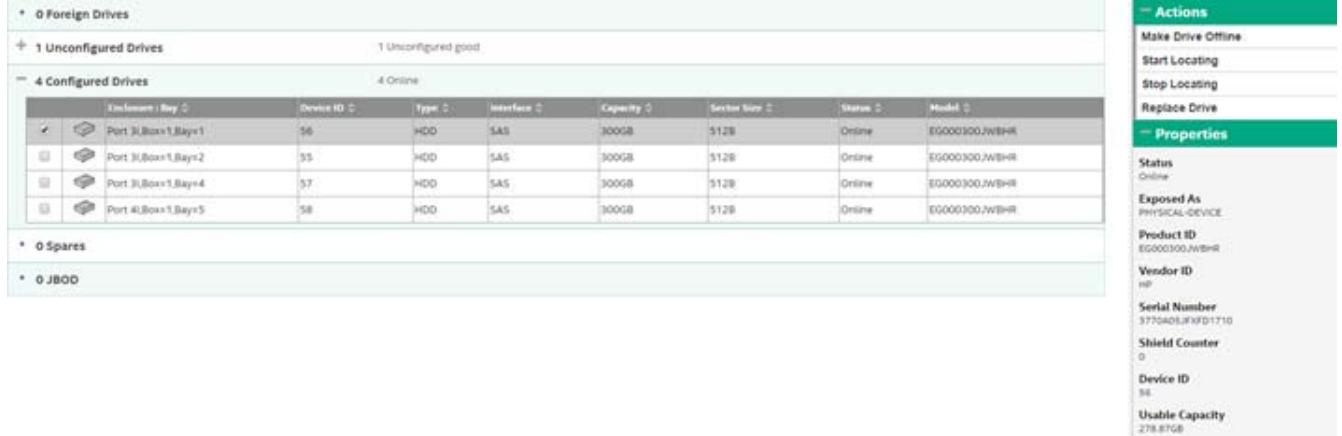

#### **Table 11 Drive Properties**

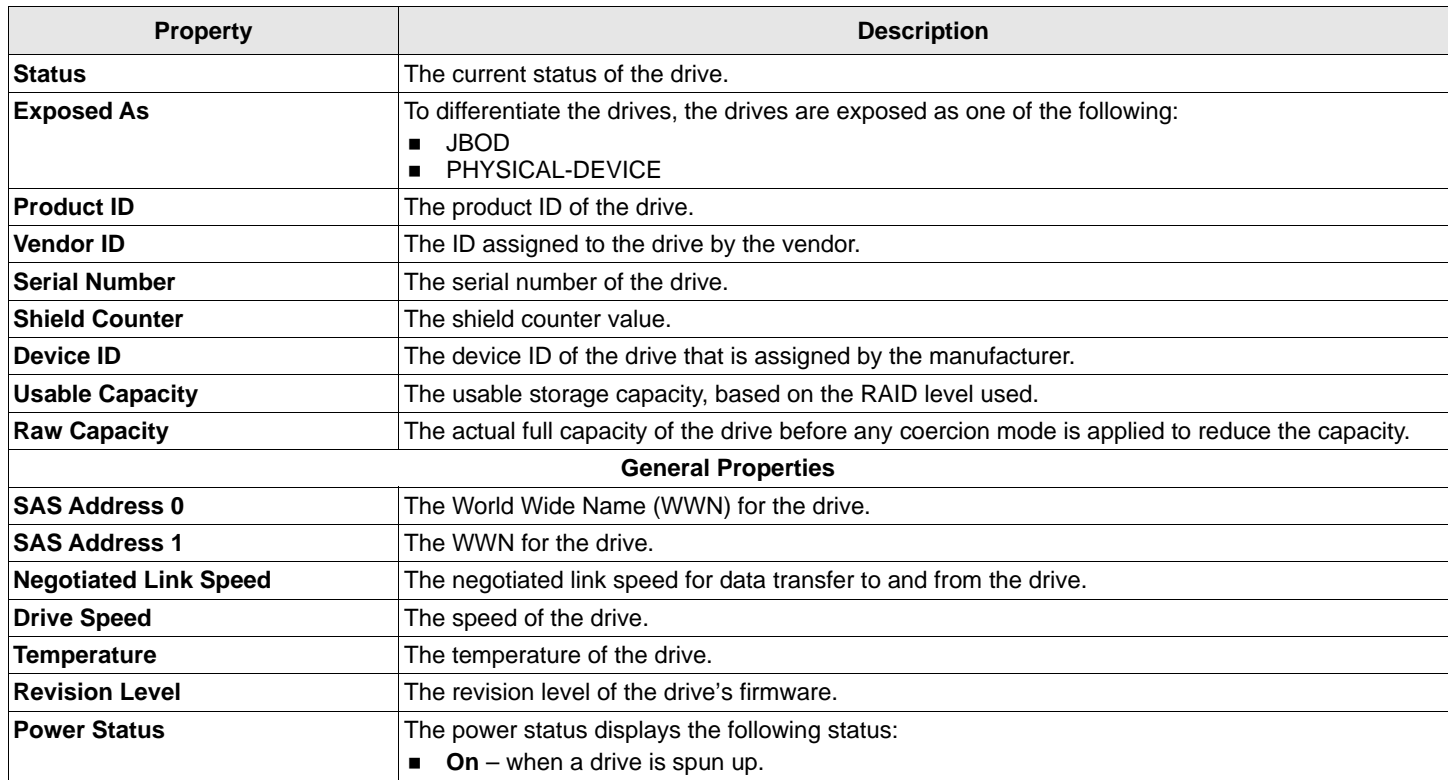

**Raw Capacity**<br>10008 + more properties

#### **Table 11 Drive Properties (Continued)**

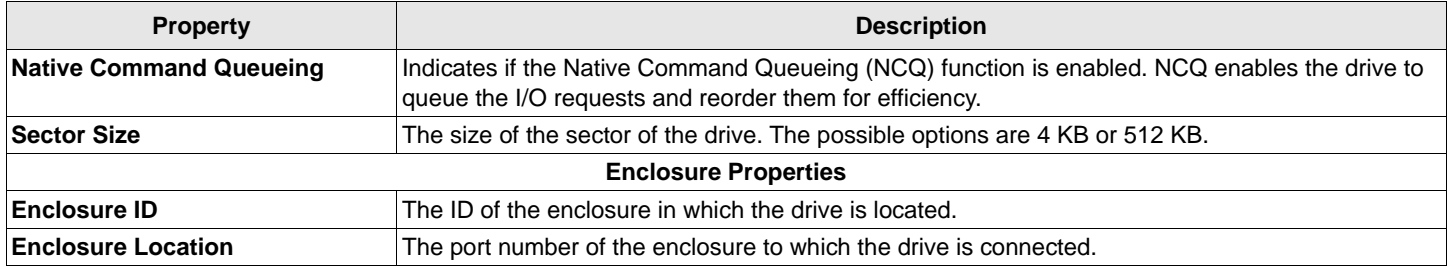

### **13.2 Start and Stop Locating a Drive**

If the drives are in a disk enclosure, you can identify them by making their LEDs blink. Perform the following steps to identify the drives:

- 1. Navigate to the drive on the Controller dashboard, and select the drive you want to identify such as, Unconfigured Good drive, Online drive, Configured drive, and so on.
- 2. Select **Actions > Start Locating**.

The corresponding LED on the drive starts blinking.

3. To stop the LED from blinking, select **Actions > Stop Locating**.

## **13.3 Making a Drive Offline**

Perform the following steps to make a drive offline.

**ATTENTION:** After you perform this procedure, all of the data on the drive will be lost.

1. Navigate to the Controller Dashboard, click an array name (for example, **Array\_1**). Click the  $\blacksquare$  icon corresponding to an array to display its contents.

The logical drives and drives associated with the selected array appear.

- 2. Click the **Drive** tab, and select the drive that you want to make offline.
- 3. Select **Actions > Make Drive Offline**.

A confirmation message appears.

4. Select **Confirm** and click **Yes, Make Drive Offline** to make the selected drive Offline.

## **13.4 Making a Drive Online**

You can change the state of a drive to online. In an online state, the drive works normally and is a part of a configured logical drive.

1. Navigate to the Controller Dashboard, click an array name (for example, **Array\_1**).

Click the  $\blacksquare$  icon corresponding to an array to display its contents.

The logical drives and drives associated with the selected array appear.

- 2. Click the **Drive** tab, and select the offline drive that you want to make online.
- 3. Select **Actions > Make Drive Online**.

The drive status changes to Online.

# **13.5 Replacing a Drive**

You might want to replace a drive if the drive shows signs of failing. Before you start this operation, be sure that an available unconfigured good replacement drive is available. The replacement drive must have at least as much capacity as the drive you are replacing. Perform the following steps to replace a drive.

**ATTENTION:** Make sure to back up the data on the drive before you replace it.

1. Navigate to the Controller dashboard, click a array name (for example, Array\_1). Click the **in** icon corresponding to a array to display its contents.

The logical drives and drives associated with the selected array appear.

- 2. Click the **Drive** tab, and select a drive which you want to replace.
- 3. Select **Actions > Replace Drive**.

The **Replace Drive** dialog appears.

#### **Figure 41 Replace Drive**

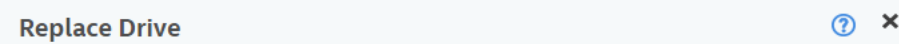

Port 31, Box=1, Bay=2 will copy the data to selected component.

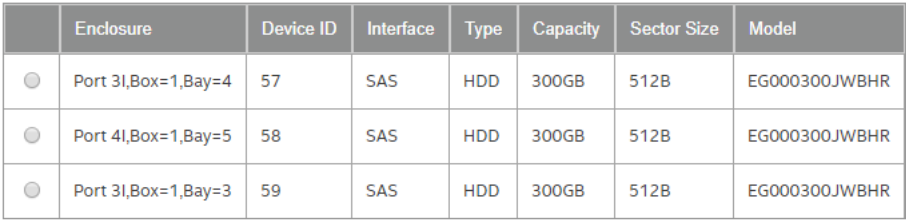

**Replace Drive** 

4. Select a replacement drive and click **Replace Drive**.

A confirmation message appears.

5. Select **Confirm** and click **Yes, Replace Drive** to proceed with the replace operation.

The drive is replaced and the data is copied to the selected component.

### **13.6 Marking a Drive as a Missing Drive**

If a drive is currently part of a redundant configuration and if the drive is displaying signs of failure, you can mark the drive as missing and start rebuilding data on that drive.

- 1. Navigate to the Controller dashboard and select **Arrays**.
- 2. Click an array name (for example, **Array\_1**).
- 3. Click the  $\blacksquare$  icon that corresponds to an array to display its contents.

The virtual drives and physical drives associated with the selected array appear.

- 4. Click the **Physical Drive** tab, and select a drive which you want to mark as missing.
- 5. Select **Actions > Mark Drive Offline**.

A confirmation dialog appears.

6. Select **Confirm** and click **Yes, Mark Drive Offline** to proceed towards marking the drive offline.

The drive is marked as offline as shown in the following figure.

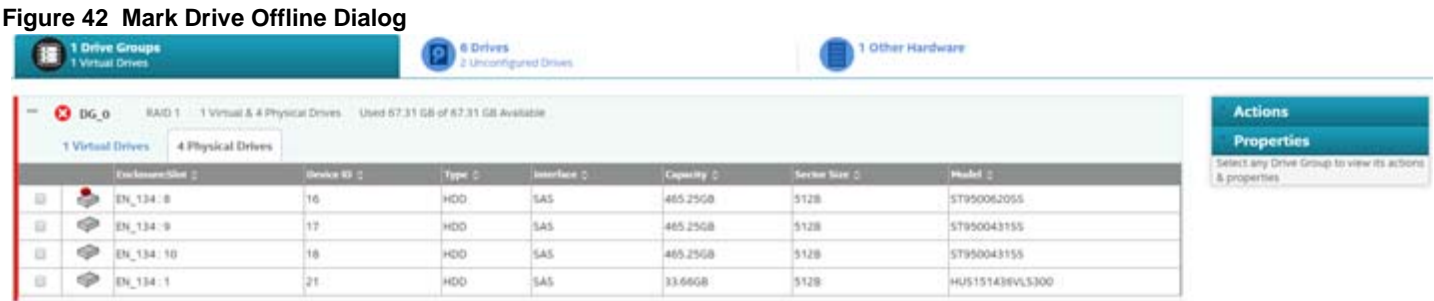

- 7. Navigate to the **Drives** tab and expand the **Configured Drives** section to see the drives that are offline.
- 8. Select a drive whose status is offline and go to **Actions > Mark Drive as Missing**.
- 9. Navigate to the **Drives** tab.
- 10. Select an Unconfigured Good drive from the list of Unconfigured Good drives, and go to **Actions > More Actions > Replace Missing Drive**.

The **Replace Missing Drive** dialog appears.

#### **Figure 43 Replace Missing Drive Dialog**

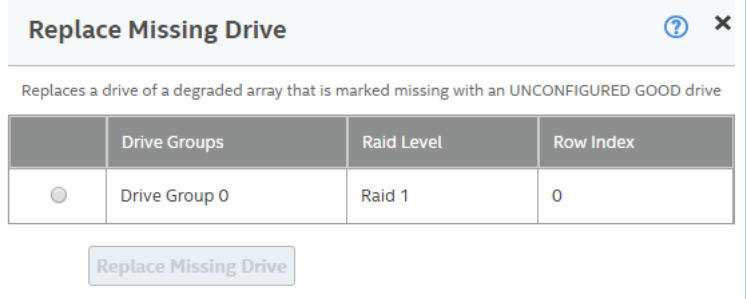

- 11. Select the drive and click **Replace Missing Drive**.
- 12. Navigate to the **Arrays** tab and select a new drive.
- 13. Click **Actions > More Actions > Start Rebuild**.

## **13.7 Assigning Global Spare Drives**

A global spare drive replaces a failed drive in any redundant array, as long as the capacity of the global spare drive is equal to or greater than the coerced capacity of the failed drive. Perform the following steps to assign global spare drives.

1. Navigate to the Controller dashboard and click the **Drives** tab.

All of the associated drives appear.

- 2. Expand **Unconfigured Drives** and select an unconfigured good drive.
- 3. Select **Actions > More Actions > Assign Global Spare Drive**.

The unconfigured good drive is changed to a global spare drive. The status of the unconfigured good drive appears as a global spare drive in the **Spare Drives** section.

# **13.8 Removing a Global Spare Drive**

Perform the following steps to remove a global spare drive.

1. Navigate to the Controller dashboard and click the **Drives** tab.

All of the associated drives appear.

- 2. Expand **Spare Drives** and select a spare drive that you want to remove.
- 3. Select **Actions > More Actions > Remove Global Spare Drive**.

The spare drive is removed and is listed in the **Unconfigured Drives** section as an unconfigured good drive.

# **13.9 Assigning Dedicated Spare Drives**

Dedicated spare drives provide protection to one or more specified arrays on the controller. If you select an Unconfigured Good drive, you have the option of assigning it as a dedicated spare drive. Perform these steps to assign a dedicated spare drive.

1. Navigate to the Controller dashboard and click the **Drives** tab.

All of the associated drives appear.

- 2. Expand **Unconfigured Drives** and select an unconfigured good drive.
- 3. Select **Actions** > **More Actions** > **Assign Dedicated Spare Drive**.

The **Arrays** dialog appears.

4. Select an array and click **Add Dedicated Spare Drive**.

A confirmation message appears.

5. Click **Done**.

The unconfigured good drive is changed to a dedicated spare drive. The status of the unconfigured good drive appears as a dedicated spare drive in the **Spare Drives** section.

# **13.10 Rebuilding a Drive**

If a drive configured as RAID 1, 5, 6, 10, 50, or 60 fails, the firmware automatically rebuilds the data on a spare drive to prevent data loss. The rebuild operation is a fully automatic process. You can monitor the progress of drive rebuilds in the **Background Processes in Progress** window. See [Chapter 8](#page-28-0), [Background Operations Support.](#page-28-0)

## **13.11 Converting an Unconfigured Bad Drive to an Unconfigured Good Drive**

Perform the following steps to convert an unconfigured bad drive to an unconfigured good drive.

1. Navigate to the Controller dashboard and click the **Drives** tab.

All of the associated drives appear.

- 2. Expand **Unconfigured Drives** and select an unconfigured bad drive.
- 3. Select **Actions > Make Unconfigured Good**.

A confirmation message appears.

4. Select **Confirm** and click **Yes, Make Unconfigured Good** to proceed with the operation.

The unconfigured bad drive is changed to an unconfigured good drive. The status of the unconfigured bad drive appears as unconfigured good in the **Unconfigured Drives** section.

### **13.12 Removing a Drive**

You might need to remove a non-failed drive that is connected to the controller. Preparing a physical drive for removal spins the drive into a power save mode.

1. Navigate to the Controller dashboard, and click the **Drives** tab.

All of the associated drives appear.

- 2. Expand **Unconfigured Drives**, and select a drive that you want to remove.
- 3. Select **Actions > Prepare for Removal**.

The drive is in the power save mode and is ready for removal.

4. Wait until the drive spins down and then remove it.

If you do not want to remove the drive, select **Actions > Undo Prepare for Removal**.

### **13.13 Make Unconfigured Good Drives and Make JBOD Drives**

When you power down a controller and insert a new drive, and if the inserted drive does not contain valid DDF metadata, the drive status is listed as JBOD (Just a Bunch of Drives) when you power on the system again. When you power down a controller and insert a new drive, and if the drive contains valid DDF metadata, its drive state is Unconfigured Good. A new drive in the JBOD drive state is exposed to the host operating system as a stand-alone drive. You cannot use JBOD drives to create a RAID configuration, because they do not have valid DDF records. Therefore, you must convert JBOD drives to unconfigured good drives.

If the controller supports JBOD drives, the HPE MR Storage Administrator includes options for converting JBOD drives to an unconfigured good drive, or converting unconfigured good drives to JBOD drives.

### **13.13.1 Making Unconfigured Good Drives**

Perform the following steps to change the status of JBOD drives to Unconfigured Good drives.

1. Navigate to the Controller dashboard and click the **Drives** tab.

All of the associated drives appear.

- 2. Expand **JBOD** and select a JBOD drive.
- 3. Select **Actions > Make Unconfigured Good**.

A confirmation message appears.

4. Select **Confirm** and click **Yes, Make Unconfigured Good** to proceed with the operation.

The JBOD drive is changed to an unconfigured good drive.

### **13.13.2 Making a JBOD Drive**

Perform these steps to change the status of unconfigured good drives to JBOD drives.

1. Navigate to the Controller dashboard and click the **Drives** tab.

All of the associated drives appear.

- 2. Expand **Unconfigured Drives** and select an unconfigured good drive.
- 3. Select **Actions > Make JBOD**.

The unconfigured good drive is changed to a JBOD drive.

# **13.14 Erasing a Drive**

You can erase data on Non SEDs (normal HDDs) by using the **Drive Erase** option. For Non–SEDs, the erase operation consists of a series of write operations to a drive that overwrites every user-accessible sector of the drive with specified patterns. It can be repeated in multiple passes using different data patterns for enhanced security. The erase operation is performed as a background task. Perform the following steps to erase a drive.

1. Navigate to the Controller dashboard and click the **Drives** tab.

All of the associated drives appear.

- 2. Expand **Unconfigured Drives** and select an unconfigured good drive.
- 3. Select **Actions > More Actions > Drive Erase**.

The **Drive Erase** dialog appears.

#### **Figure 44 Drive Erase Dialog**

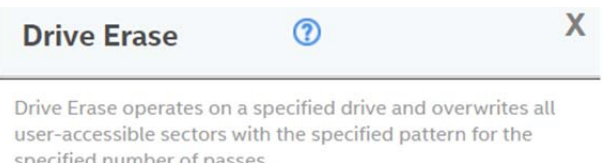

#### Select the mode for Drive erase operation:

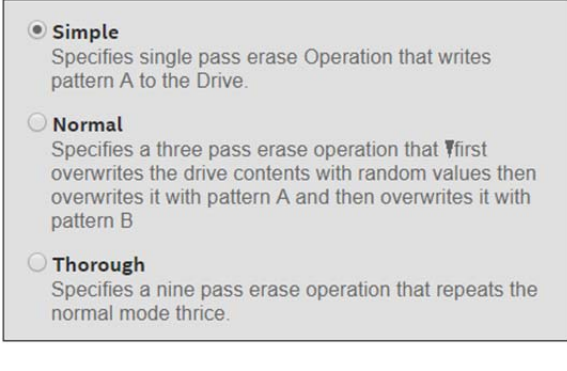

**Erase Drive** 

The dialog shows the following modes:

- **Simple**
- **Normal**
- **Thorough**
- 4. Select a mode and click **Erase Drive**.

A warning message appears asking for your confirmation.

#### 5. Click **Yes, Erase Drive**.

After the drive erase operation has started, the **Stop Erase** option is enabled in the **Actions** menu. You can monitor the progress of the erase operation. See [Chapter 8, Background Operations Support](#page-28-0).

### **13.15 Erasing a Drive Securely**

**ATTENTION:** The following procedure is applicable only to MR416i-p, MR416i-o, MR416i-a, MR216i-p, MR216i-o, MR216i-a, and MR4048i-o.

The Instant Secure Erase feature erases data from encrypted drives.

**ATTENTION:** All data on the drive is lost when you erase it. Before starting this operation, back up any data that you want to keep.

1. Navigate to the Controller dashboard, and click the **Drives** tab.

All of the associated drives appear.

- 2. Expand **Unconfigured Drives**, and select an unconfigured good drive.
- 3. Select **Actions > Instant Secure Erase**.

A confirmation message appears.

4. Select **Confirm** and click **Yes, Securely Erase Drive** to proceed with the operation.

After the secure erase operation has started, the **Stop Erase** option is enabled in the **Actions** menu. You can monitor the progress of the erase operation. See [Chapter 8, Background Operations Support](#page-28-0).

### **13.16 Sanitizing a Drive**

You can erase the data residing on a drive using the **Sanitize** feature. The **Sanitize** option is similar to the *Drive Erase* feature that is already supported by your controller, except that the **Sanitize** option is performed by the drive firmware, whereas the *Drive Erase* feature is performed by the controller firmware.

The Sanitize option is an industry standard SCSI feature. It uses industry standard Sanitize SCSI Block command. The Sanitize operation is constantly monitored the by controller firmware and the drive sanitization progress events are notified to you through Background Operations Support.

**ATTENTION:** The following procedure is applicable only to P824i-p and newer controllers.

To Sanitize a drive, you must make sure that:

- The selected drive is in an Unconfigured Good state.
- The selected drive is not a JBOD drive.
- The selected drive is not part of any array, dedicated spare drive, or global spare drive.

Sanitize operation is enabled only when no other operation is in progress on the selected drive.

When the Sanitize operation is in progress, you cannot perform any other operation on the drive that is being sanitized.

Perform the following steps to sanitize a drive:

1. Navigate to the Controller dashboard and click the **Drives** tab.

All of the associated drives appear.

- 2. Expand **Unconfigured Drives** and choose an unconfigured good drive.
	- You can run drive sanitization on multiple Unconfigured Good drives at the same time.
		- However, the Sanitize option is only enabled when the same type of sanitize operation is supported on all the selected drives. For example, on solid state drives (SSDs), **Block Erase** is allowed, and on hard disk drives (HDDs), **Overwrite** is allowed.
	- You cannot run the Sanitize operation on mixed drive types.
		- For example, you have selected two drives to run the Sanitize operation; one of them is an SSD and the other one is an HDD. In this scenario, you will not be able to run the Sanitize operation because they are not the same drive type, nor are they of the same sanitize operation type.

#### 3. Select **Actions > More Actions > Start Sanitize**.

The **Sanitize Drive** dialog appears.

**NOTE:** After you start the drive sanitize operation, you cannot stop or pause the operation until it is complete.

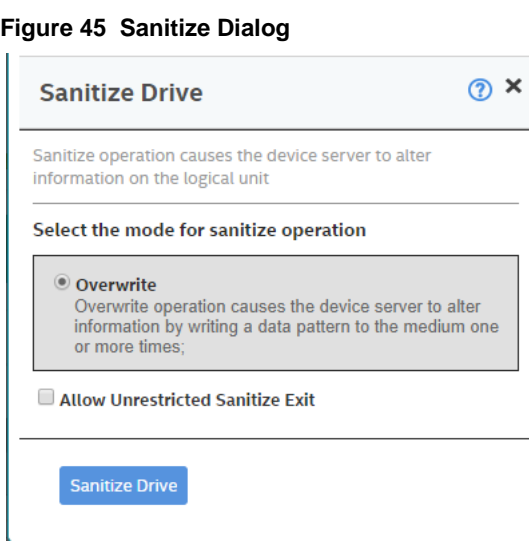

Depending on the drives you have selected for sanitization (SSDs or HDDs), the following options are available:

- **Overwrite** If you have selected HDD, you can sanitize the physical using the Overwrite option. This option writes a particular data pattern on the drive one or more times.
- **Block Erase** If you have selected SSDs, you can sanitize the drives using the Block Erase option. This option sets the physical blocks on the drive to a vendor-specific value.
- **Allow Unrestricted Sanitize Exit** If, for some reason, the Sanitize operation fails, the system tries to bring the drive out of the failure mode irrespective of whether you select this check box not.

However, if this check box is selected, and if the system succeeds in bringing the drive out of the failure mode, the drive is then returned as an Unconfigured Good drive. If you do not select this check box, and if the Sanitize operation fails, the system places the drive in an Unconfigured Bad state.

#### 4. Click **Sanitize Drive**.

A confirmation message appears.

5. Click **Yes, Sanitize Drive(s)** to start sanitizing the selected drives.

You can monitor the progress of the Sanitize operation in the Background Operations section. The status of the drive is also displayed as **Sanitize** until the sanitization operation completes.

The following figure displays the Background Operations section where the sanitize operation is in progress. The figure also displays the status of the drive that is being sanitized.

#### **Figure 46 Background Operations and Drive Sanitize Dialog**

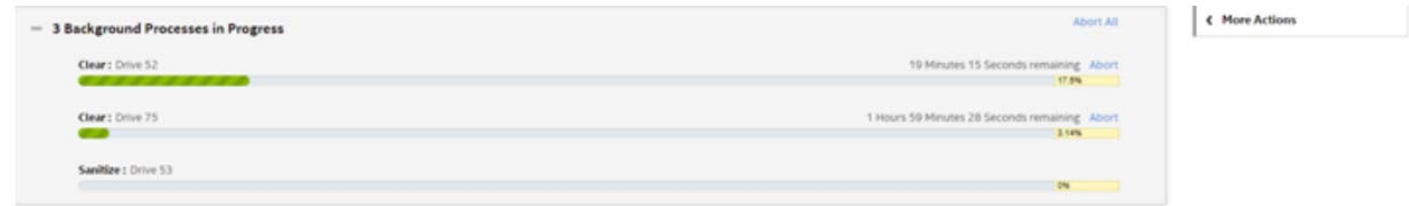

# **Chapter 14: Managing Hardware Components**

When you select the **Other Hardware** tab from the Controller dashboard, the hardware components window appears.

#### **Figure 47 Other Hardware Window**

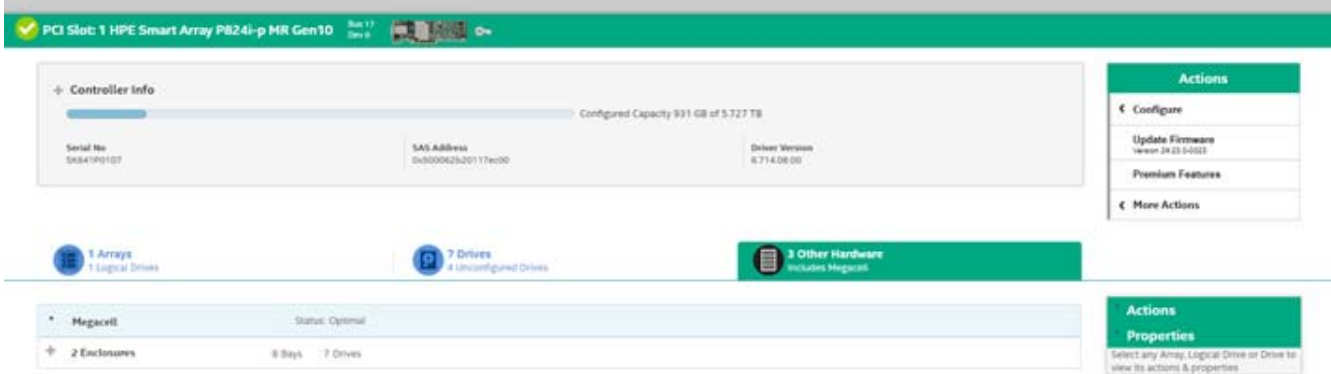

### **14.1 Monitoring the HPE Smart Storage Energy Pack**

When the application is running, you can monitor the status of the HPE Smart Storage Energy Pack.

Also, if the HPE Smart Storage Energy Pack is in an Optimal state, **WriteCache Policy** is enabled. If the HPE Smart Storage Energy Pack is in not in an optimal state, **WriteCache Policy** is disabled.

To view the **WriteCache Policy** status, go to the **Array** tab, select an **Array**, then select a **Logical Drive**. The **WriteCache Policy** status is displayed under the **Properties** section, as shown in the following figure.

#### **Figure 48 WriteCache Policy Window**

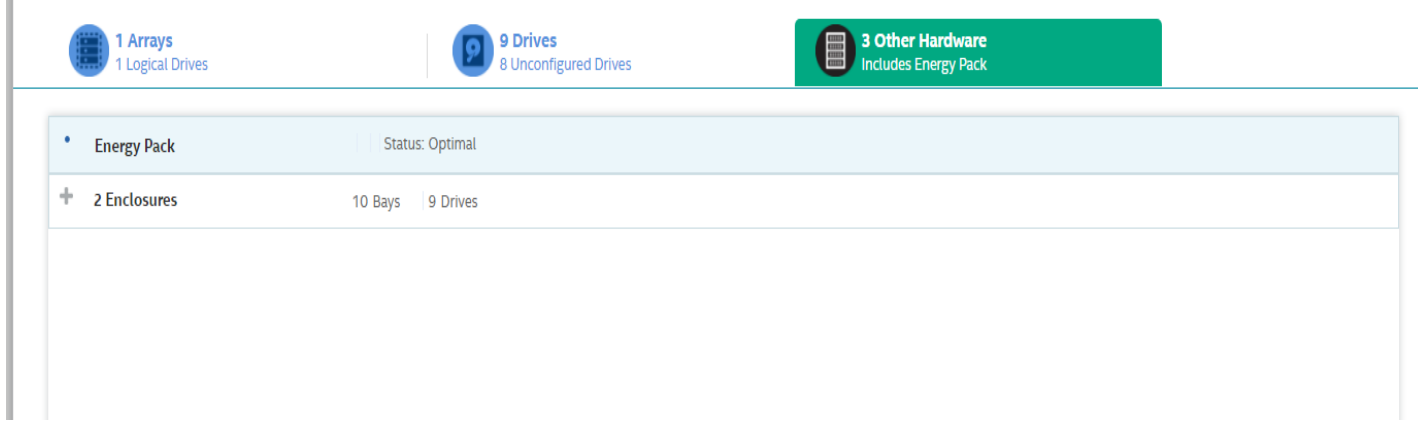

### **14.2 Monitoring Enclosures**

When the HPE MR Storage Administrator application is running, you can monitor the status of all of the enclosures connected to the controllers in the server.

### **14.2.1 Viewing Enclosure Properties**

From the **Other Hardware** tab, under **Enclosures**, select **Box** to view its properties.

#### **Figure 49 Enclosure Properties Window**

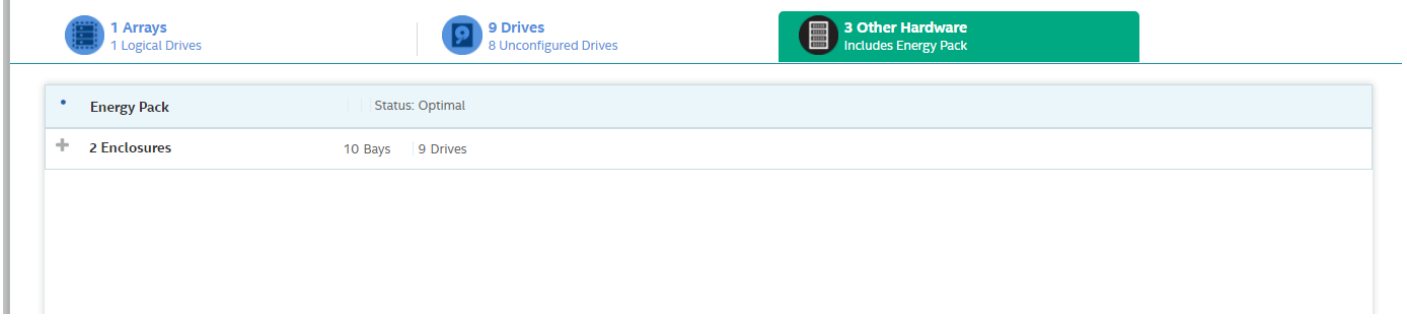

If you have selected multiple logical drives or multiple drives, click the icon (Expand button) to perform actions such as starting a consistency check and so on. This action is applicable for all the scenarios where you have selected multiple logical drives or multiple drives and are performing certain actions through the **Actions** dialog.

#### **Table 12 Enclosure Properties**

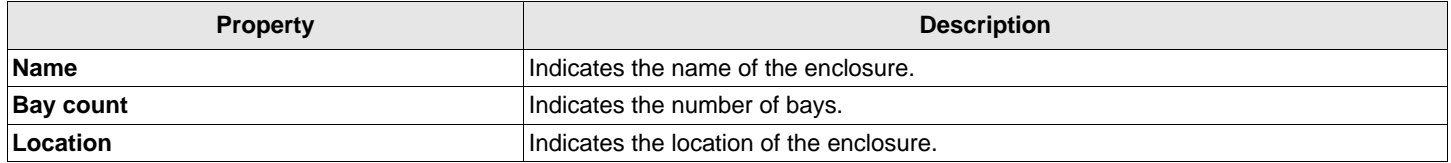

# **Chapter 15: Viewing Event Logs**

The application monitors the activity and performance of the server and all the controllers cards attached to it. Perform the following steps to view the event logs.

1. Select **More Actions > View Event Log** on the Server or Controller dashboard.

The **View Event Log** window appears that displays a list of events. Each entry has an event ID, a severity level that indicates the severity of the event, a date and time entry, and a brief description of the event. The event logs are sorted by date and time in the chronological order.

#### **Figure 50 View Event Log Window**

#### View Event Log ®

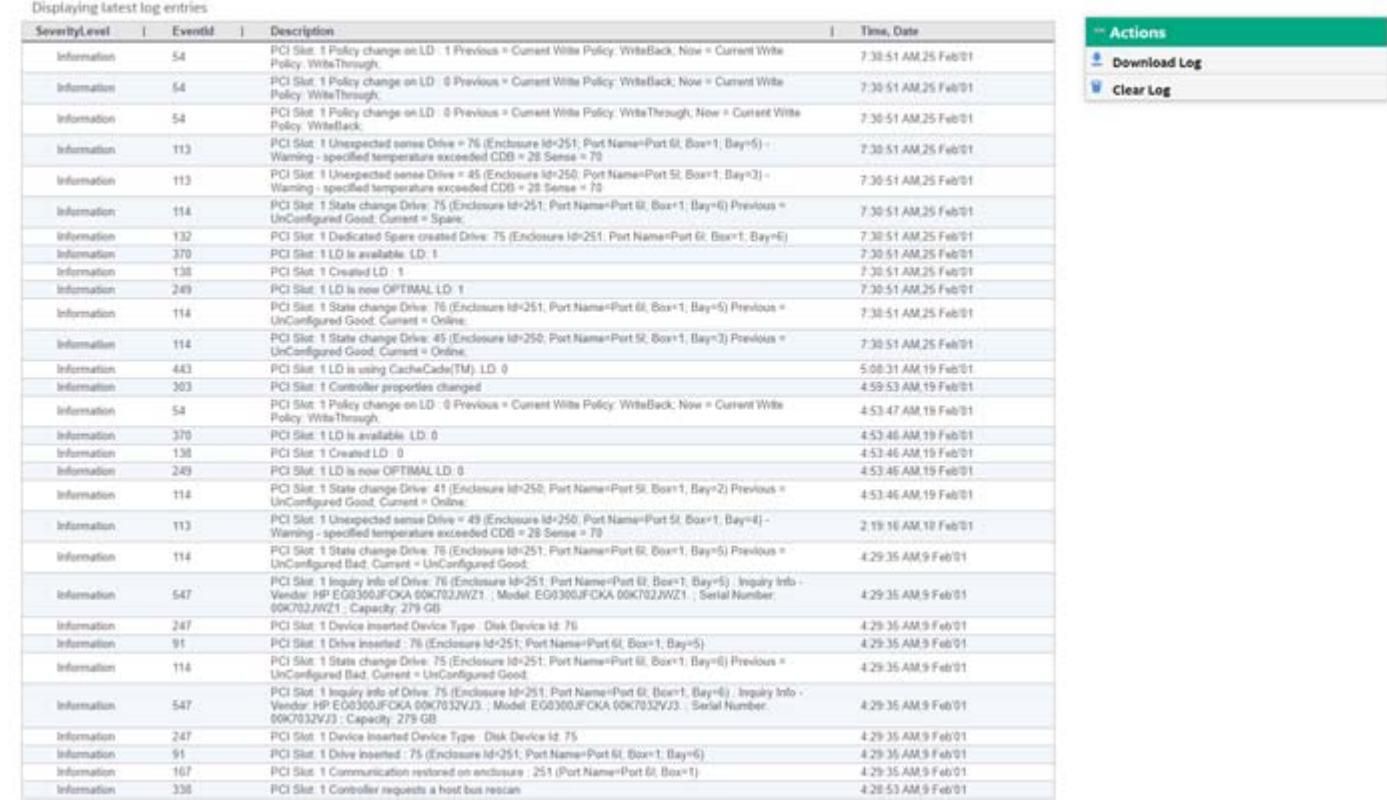

2. (Optional) – Click **Load More** to view more events in the same page.

# **15.1 Downloading Logs**

To download the event logs, navigate to the **View Event Log** window, then click **Download Log** to download the event log file.

# **15.2 Clearing the Event Logs**

Perform the following steps to clear the event logs.

1. Click **Clear Log** in the **View Event Log** window.

A confirmation dialog appears.

### 2. Select **Confirm**, and click **Yes, Clear Log**.

The event logs are cleared.
# **Chapter 16: Known Issues and Workarounds**

The following is a list of known issues and workarounds.

- **Issue**: Only GUI will branded as per HPE terminologies. Downloaded files will not be branded. **Workaround**: None.
- **Issue**: Light Weight Agent only allows two Snapdump files to be downloaded at a time. **Workaround**: None.
- **Issue**: An IR/IT firmware downgrade is not supported from one phase to another phase due to limitations in underlying layers.

**Workaround**: None.

 **Issue**: MRSA does not detect all the controllers in a HyperV Environment when the controller passthrough is enabled or disabled.

**Workaround**: Restart the MRSA services to reload and update the library.

- **Issue**: MRSA may be inaccessible after a successful firmware update while IO's are occurring. **Workaround**: Restart the MRSA services.
- **Issue:** MRSA may hang when downloading support logs on multiple clients.

**Workaround**: Restart the MRSA services. Collect logs from one client at a time during non-heavy IO or drive/blackplane operations.

**NOTE:** Downloading the support log is available only for admin users.

- **Issue**: Allows the *Guest* user to log in when the *Guest* user is disabled through the **User Accounts**. **Workaround**:
- 1. Open the Command Prompt.
- 2. Enter lusrmgr.msc.
- 3. Select **Users**, then **Guest**.
- 4. Right-click on the **Guest User**, and select the Properties option.
- 5. Select the check box, **Account is Disabled**, if not already selected.
- **Issue**: The server response of IPv4 and IPv6 addresses groups are intermixed in the presence of multi NIC cards. **Workaround**: None.
- **Issue**: When auto rebuild is enabled, multiclick PD actions are not updated properly. **Workaround**: Manually refresh the page.
- **Issue**: Google Chrome may not position popup windows correctly.
	- **Workaround**: None.

**Version**: 61.0.3163.100 and later

 **Issue**: When using Mozilla FireFox, do not save the user name and password, or click the user name text box to enable saving.

**Workaround**: None.

**ISSUE:** Operations performed during an online controller reset fail.

**Workaround**: Do not perform any operation in MRSA during an online controller reset.

**Issue: Zoom operations.** 

**Workaround**: Do not zoom operations on a browser until the monitor resolution is low.

 **Issue**: Performing any action (for example, Configuration) from the Server summary page, then manually refreshing the page will cause the user to be redirected to the initially selected Action page.

**Workaround**: Do not perform a manual refresh.

- **Issue**: Converting a JBOD PD from JBOD to UG will cause applications to display different action menu names. MRSA displays it as **Make unconfigured good**.
- **Issue**: If the same dedicated hot spare is assigned to multiple drive groups, you may see inconsistency in the Element Count and DHSP Element selection check boxes on the Controller page.
- **ISSUE:** In MegaRAID, when the patrol read is running at the physical drive level, it is a controller level operation. Each individual physical drive patrol read progress bar will not disappear after completing 100%.

**Workaround**: Wait for all of the physical drive progress bars to complete. Once all of the physical drive progress bars have reached 100%, they will disappear.

- **Issue**: During installation or uninstallation, the publisher can show as unknown on the **User Account Control** message box.
- **Issue**: MRSA does not allow the physical drive to be selected from non-spanned virtual drives or spanned virtual drives.
- **ISSUE:** The **Modify** option for the existing setup.exe will not work. **Workaround**: Uninstall and reinstall the build instead of using the **Modify** option.

# **Appendix A: Multi-Selection Threshold Physical Drives**

While selecting physical drives, you can only select up to 32 PDs.

If you want to select more than 32 PDs, perform the following steps:

- 1. Navigate to the directory \LSIStorageAuthority\server\html\files
- 2. Open the Configfile.json file.
- 3. In the Configfile. json file, search for the maxVDs field. The maxVDs field is set by default to a value of 32 to accept 32 PDs.
- 4. Modify this value to 64.
- 5. Clear your browser's history.

Now, you can select more than 32 PDs, up to a maximum of 64 PDs.

# **Appendix B: Support and Other Resources**

## **B.1 Accessing Hewlett Packard Enterprise Support**

For live assistance, go to the Contact Hewlett Packard Enterprise Worldwide website:

#### <http://www.hpe.com/assistance>

To access documentation and support services, go to the Hewlett Packard Enterprise Support Center website:

<http://www.hpe.com/support/hpesc>

### **Information to collect**:

- Technical support registration number (if applicable)
- **Product name, model or version, and serial number**
- Operating system name and version
- Firmware version
- **Error messages**
- **Product-specific reports and logs**
- Add-on products or components
- Third-party products or components

### **B.2 Accessing Updates**

Some software products provide a mechanism for accessing software updates through the product interface. Review your product documentation to identify the recommended software update method.

To download product updates:

#### **Hewlett Packard Enterprise Support Center**

#### [www.hpe.com/support/hpesc](http://www.hpe.com/support/hpesc)

#### **Hewlett Packard Enterprise Support Center: Software downloads**

[www.hpe.com/support/downloads](http://www.hpe.com/support/downloads)

#### **My HPE Software Center**

[www.hpe.com/support/softwaredepot](https://www.hpe.com/software/hpesoftwarecenter)

To subscribe to eNewsletters and alerts:

#### [www.hpe.com/support/e-updates](http://www.hpe.com/support/e-updates)

To view and update your entitlements, and to link your contracts and warranties with your profile, go to the Hewlett Packard Enterprise Support Center More Information on Access to Support Materials page:

#### [www.hpe.com/support/AccessToSupportMaterials](http://www.hpe.com/support/AccessToSupportMaterials)

**NOTE:** Access to some updates might require product entitlement when accessed through the Hewlett Packard Enterprise Support Center. You must have an HPE Passport set up with relevant entitlements.

## **B.3 Customer Self Repair**

Hewlett Packard Enterprise customer self repair (CSR) programs allow you to repair your product. If a CSR part needs to be replaced, it will be shipped directly to you so that you can install it at your convenience. Some parts do not qualify for CSR. Your Hewlett Packard Enterprise authorized service provider will determine whether a repair can be accomplished by CSR.

For more information about CSR, contact your local service provider or go to the CSR website: [www.hpe.com/support/selfrepair](http://www.hpe.com/support/selfrepair)

## **B.4 Remote Support**

Remote support is available with supported devices as part of your warranty or contractual support agreement. It provides intelligent event diagnosis, and automatic, secure submission of hardware event notifications to Hewlett Packard Enterprise, which will initiate a fast and accurate resolution based on your product's service level. Hewlett Packard Enterprise strongly recommends that you register your device for remote support.

If your product includes additional remote support details, use search to locate that information.

### **Remote support and Proactive Care information**

- **HPE Get Connected** [www.hpe.com/services/getconnected](http://www.hpe.com/services/getconnected)
- **HPE Proactive Care Services** [www.hpe.com/services/proactivecare](http://www.hpe.com/services/proactivecare%20)
- **HPE Proactive Care Service: Supported Products List** [www.hpe.com/services/proactivecaresupportedproducts](http://www.hpe.com/services/proactivecare%20) **HPE Proactive Care Advanced Service: Supported Products List** [www.hpe.com/services/proactivecareadvancedsupportedproducts](http://www.hpe.com/services/proactivecareadvancedsupportedproducts)

### **Proactive Care Customer Information**

- **Proactive Care Central**
- **Proactive Care Service Activation** [www.hpe.com/services/proactivecarecentralgetstarted](http://www.hpe.com/services/proactivecarecentralgetstarted)

## **B.5 Warranty Information**

To view the warranty for your product or to view the *Safety and Compliance Information for Server, Storage, Power, Networking, and Rack Products* reference document, go to the Enterprise Safety and Compliance website:

[www.hpe.com/support/Safety-Compliance-EnterpriseProducts](http://www.hpe.com/support/Safety-Compliance-EnterpriseProducts)

### **Additional warranty information**

- **HPE ProLiant and x86 Servers and Options** [www.hpe.com/support/ProLiantServers-Warranties](http://www.hpe.com/support/ProLiantServers-Warranties)
- **HPE Enterprise Servers** [www.hpe.com/support/EnterpriseServers-Warranties](http://www.hpe.com/support/ProLiantServers-Warranties)
- **HPE Storage Products** [www.hpe.com/support/Storage-Warranties](http://www.hpe.com/support/ProLiantServers-Warranties) **HPE Networking Products** [www.hpe.com/support/Networking-Warranties](http://www.hpe.com/support/Networking-Warranties)

## **B.6 Regulatory Information**

To view the regulatory information for your product, view the *Safety and Compliance Information for Server, Storage, Power, Networking, and Rack Products*, available at the Hewlett Packard Enterprise Support Center:

[www.hpe.com/support/Safety-Compliance-EnterpriseProducts](mailto:www.hpe.com/support/Safety-Compliance-EnterpriseProducts)

### **Additional regulatory information**

Hewlett Packard Enterprise is committed to providing our customers with information about the chemical substances in our products as needed to comply with legal requirements such as REACH (Regulation EC No 1907/2006 of the European Parliament and the Council). A chemical information report for this product can be found at:

### [www.hpe.com/info/reach](http://www.hpe.com/info/reach)

For Hewlett Packard Enterprise product environmental and safety information and compliance data, includingRoHS and REACH, see:

### [www.hpe.com/info/ecodata](http:// www.hpe.com/info/ecodata )

For Hewlett Packard Enterprise environmental information, including company programs, product recycling, and energy efficiency, see:

[www.hpe.com/info/environment](http://www.hpe.com/info/environment)

### **B.7 Documentation Feedback**

Hewlett Packard Enterprise is committed to providing documentation that meets your needs. To help us improve the documentation, send any errors, suggestions, or comments to Documentation Feedback ([docsfeedback@hpe.com\)](mailto:docsfeedback@hpe.com). When submitting your feedback, include the document title, part number, edition, and publication date located on the front cover of the document. For online help content, include the product name, product version, help edition, and publication date located on the legal notices page.

# **Appendix C: Glossary**

This glossary defines the terms used in this document.

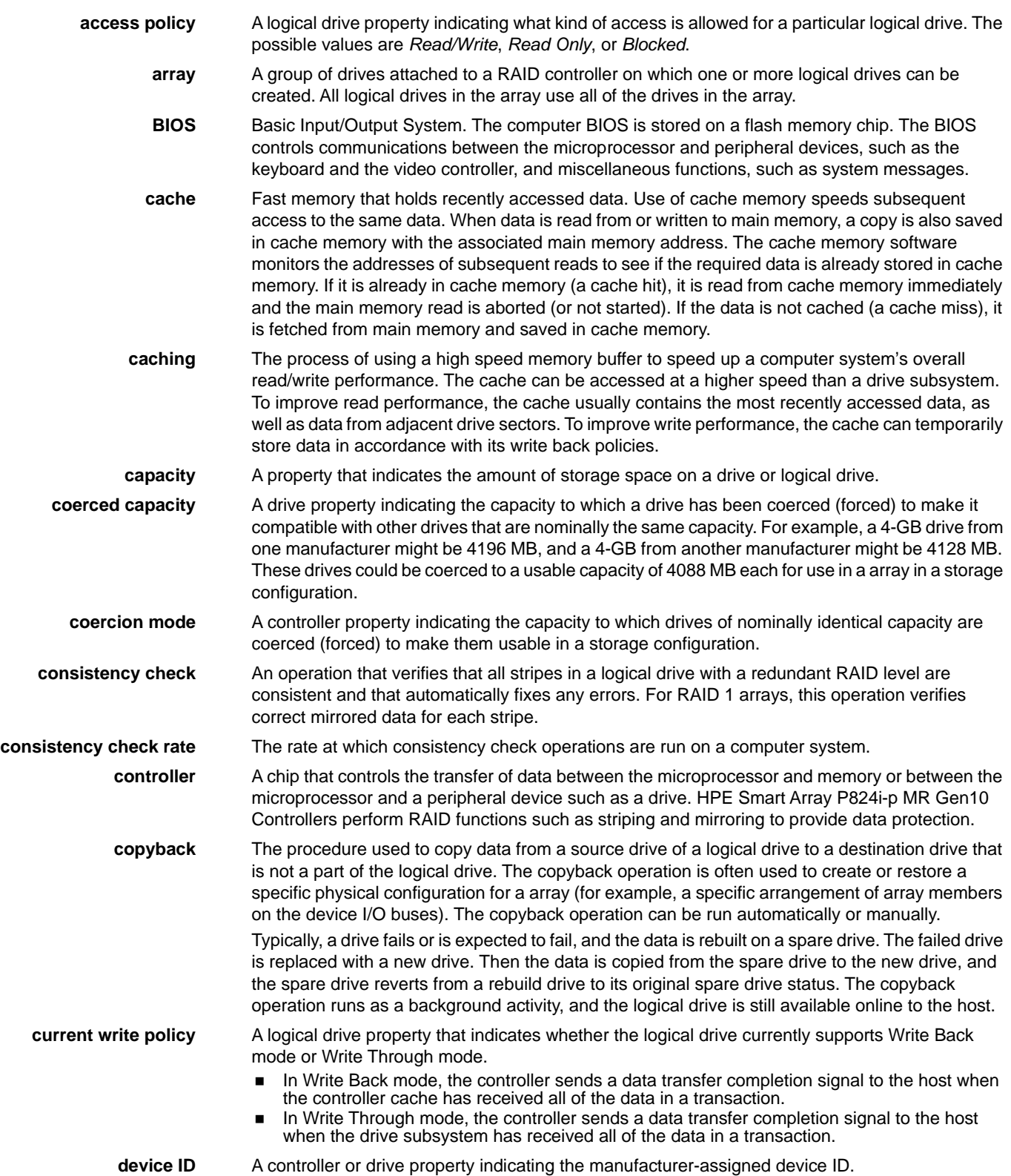

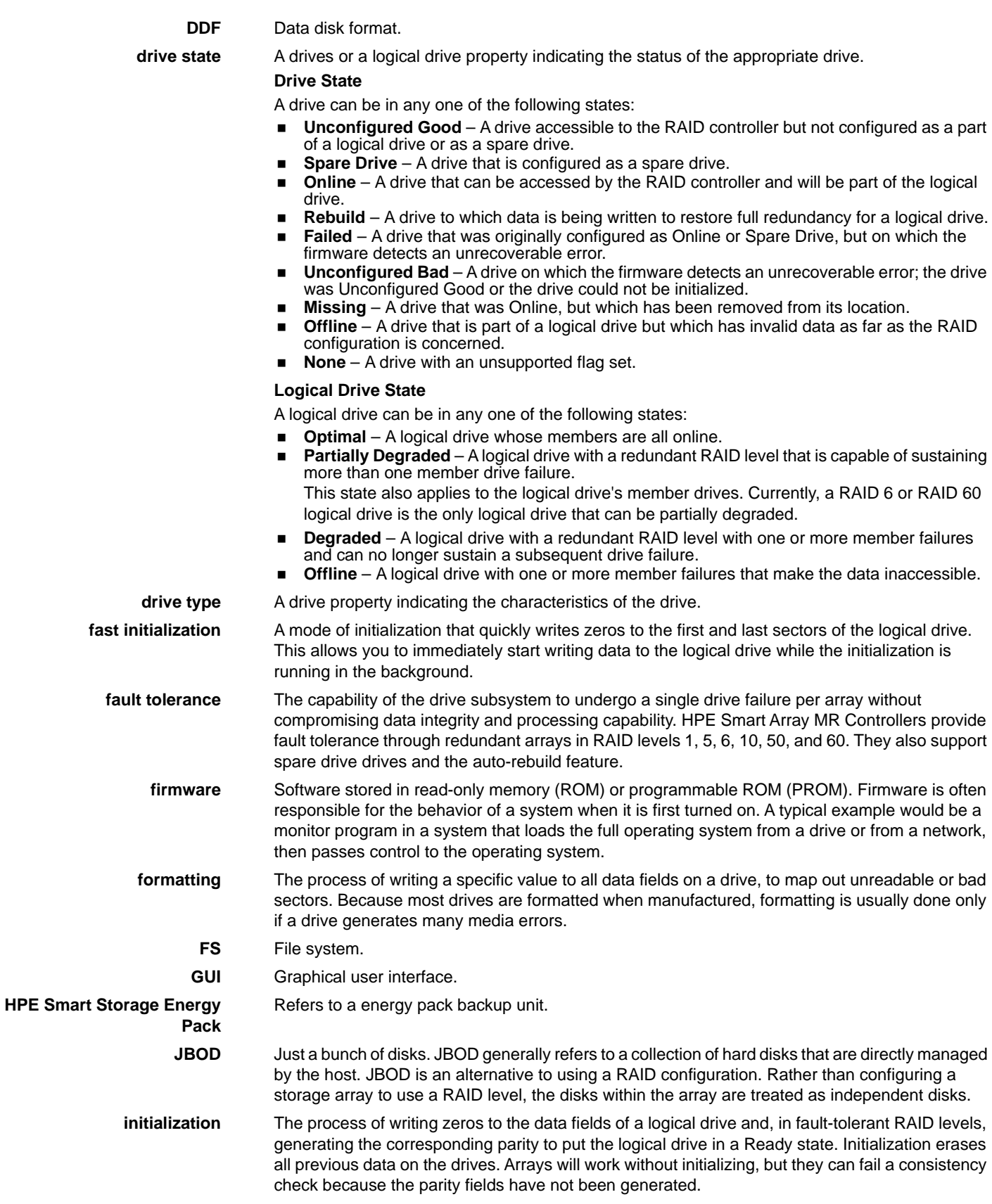

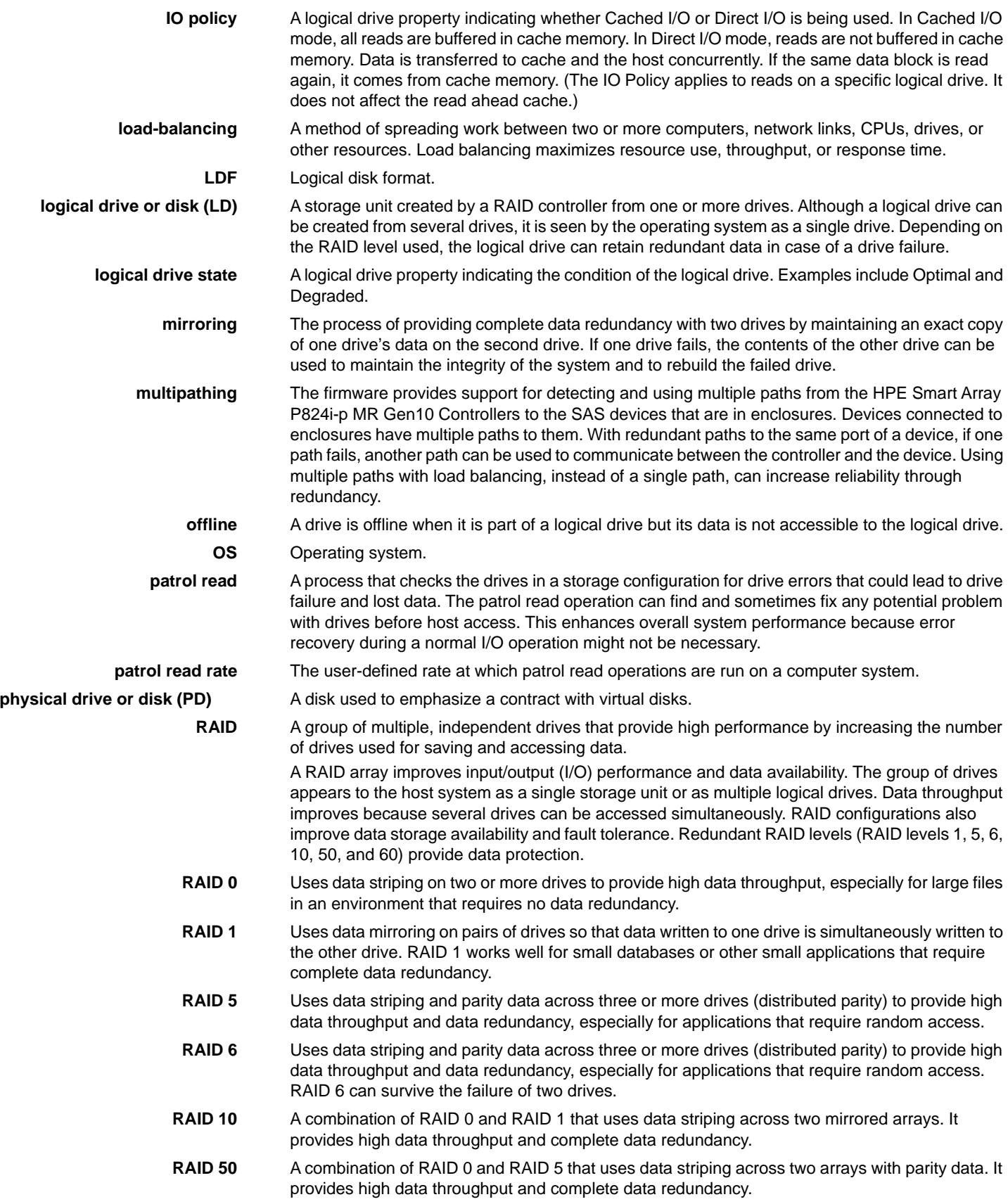

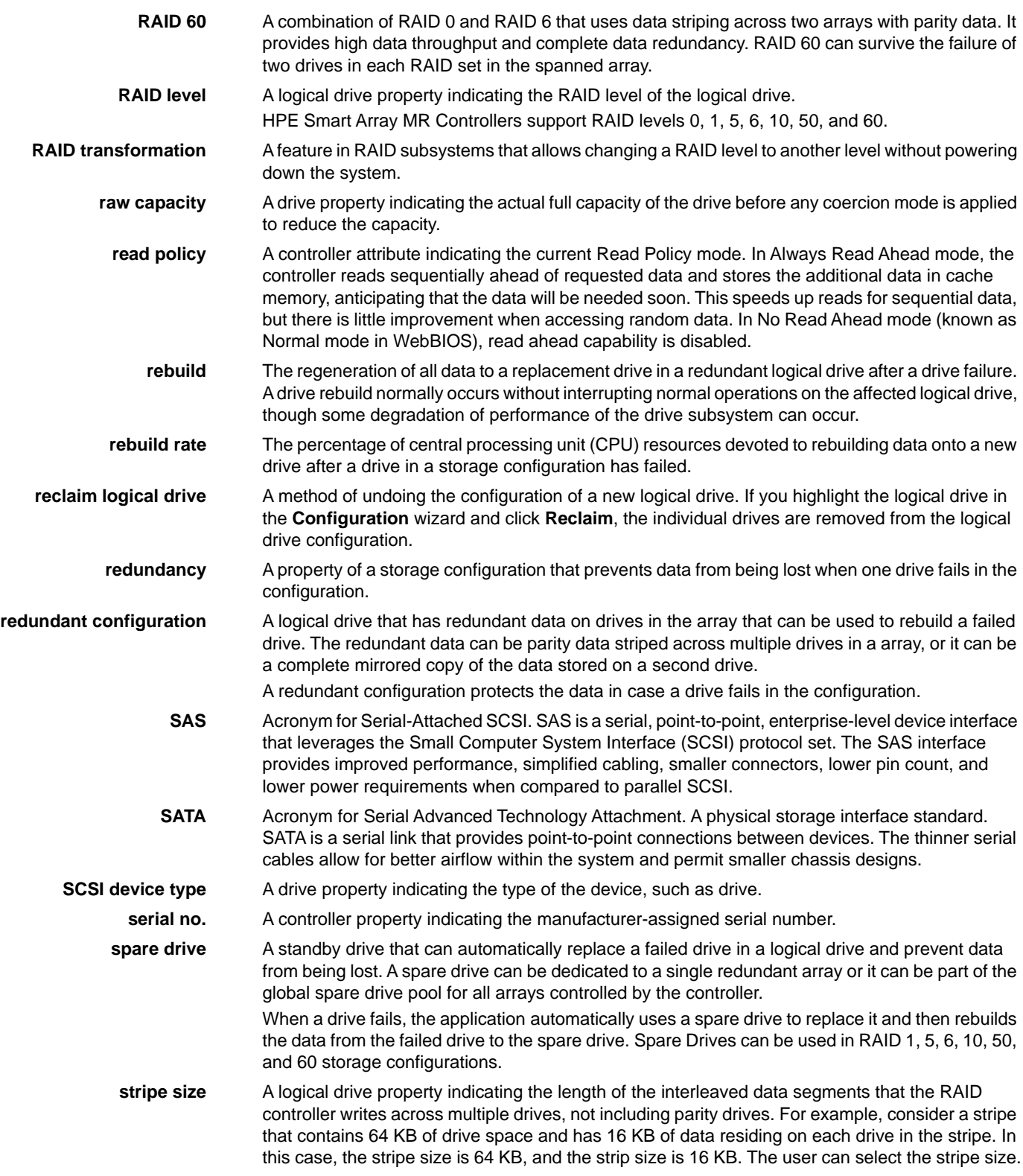

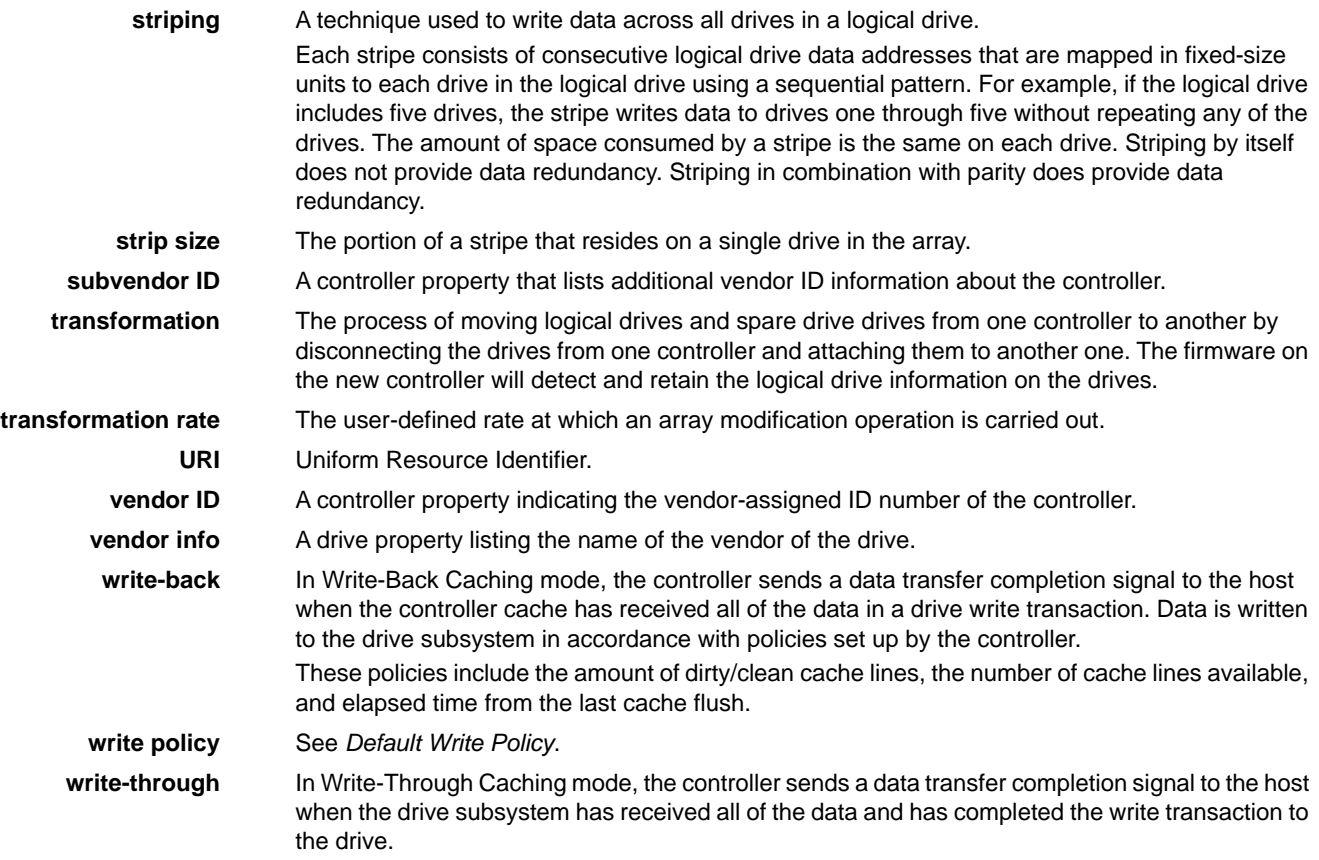

# **Revision History**

### **Version 1.5, November 2022**

 Updated the Support Matrix, Erasing a Drive Securely, Sanitizing a Drive, Known Issues and Workarounds, and Glossary sections.

### **Version 1.4, April 2022**

- Added new Known Issues and Workarounds, Marking a Drive as a Missing Drive, Removing a Drive, Erasing a Drive Securely, MegaRAID SafeStore Encryption Services, UNMAP Capability Feature, and Multi-Selection Threshold for Virtual and Physical Drives sections.
- Updated Clearing the Configuration, Deleting a Logical Drive, Performing Initial Configuration, Glossary, and Support Matrix sections.

### **Version 1.3, February 2021**

- Added new Known Issues and Workarounds, Marking a Drive as a Missing Drive, Removing a Drive, Erasing a Drive Securely, MegaRAID SafeStore Encryption Services, UNMAP Capability Feature, and Multi-Selection Threshold for Virtual and Physical Drives sections.
- Updated Clearing the Configuration, Deleting a Logical Drive, Performing Initial Configuration, Glossary, and Support Matrix sections.

### **Preliminary, Version 1.1, January 2020**

Updated the Overview, Server Dashboard, and Configuration sections.

### **Preliminary, Version 1.0, December 25, 2017**

Initial document release.